# Troubleshooting Guide - dc5750 Models

HP Compaq Business PCs

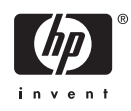

© Copyright 2006 Hewlett-Packard Development Company, L.P. The information contained herein is subject to change without notice.

Microsoft and Windows are trademarks of Microsoft Corporation in the U.S. and other countries.

The only warranties for HP products and services are set forth in the express warranty statements accompanying such products and services. Nothing herein should be construed as constituting an additional warranty. HP shall not be liable for technical or editorial errors or omissions contained herein.

This document contains proprietary information that is protected by copyright. No part of this document may be photocopied, reproduced, or translated to another language without the prior written consent of Hewlett-Packard Company.

#### **Troubleshooting Guide**

HP Compaq Business PC

dc5750 Models

First Edition (October 2006)

Document Part Number: 434211-001

## **About This Book**

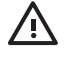

WARNING! Text set off in this manner indicates that failure to follow directions could result in bodily harm or loss of life.

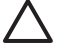

**CAUTION** Text set off in this manner indicates that failure to follow directions could result in damage to equipment or loss of information.

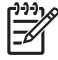

**NOTE** Text set off in this manner provides important supplemental information.

# **Table of contents**

## 1 Computer Diagnostic Features

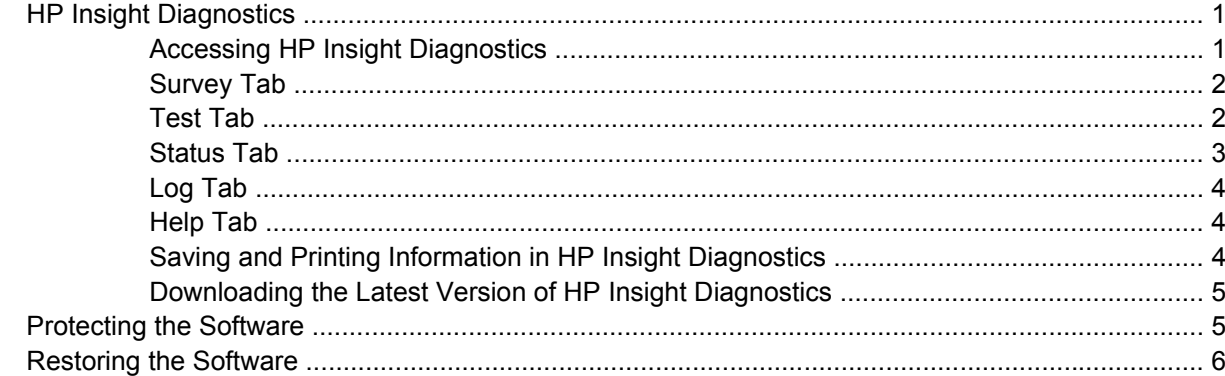

## **2 Troubleshooting Without Diagnostics**

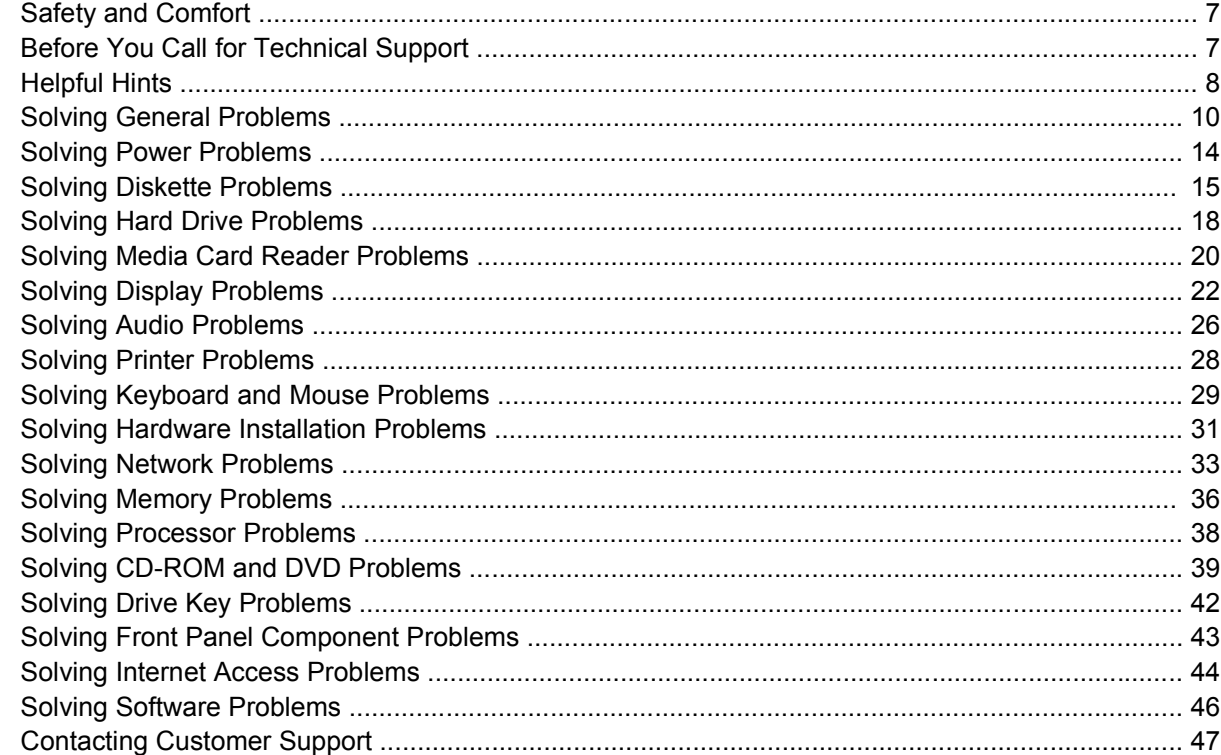

## **Appendix A POST Error Messages**

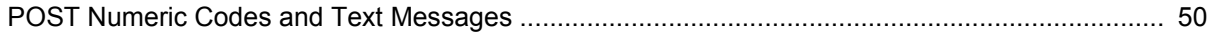

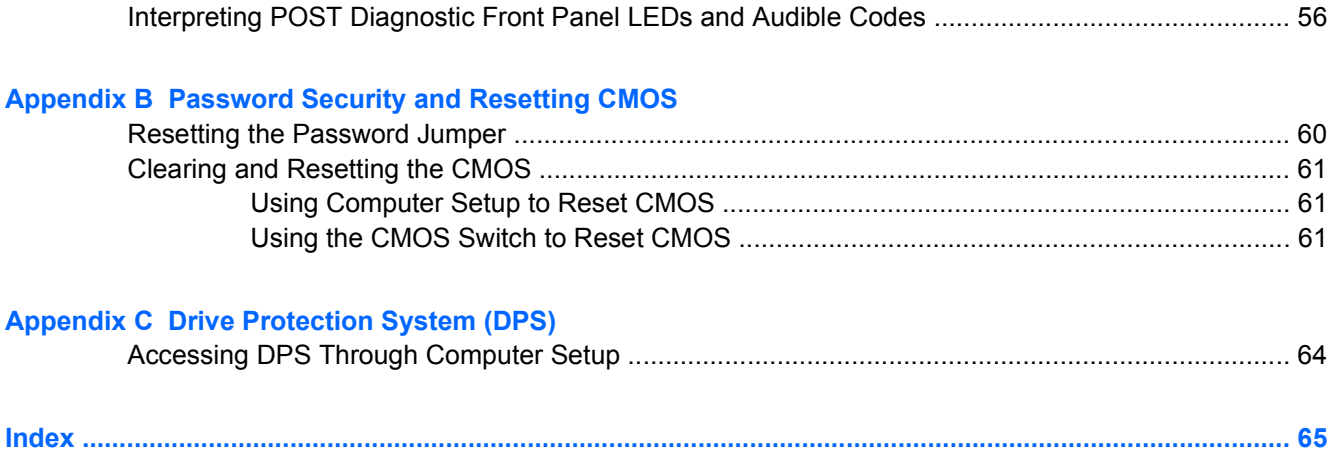

# <span id="page-6-0"></span>**1 Computer Diagnostic Features**

## **HP Insight Diagnostics**

**NOTE** HP Insight Diagnostics is included on CD with some computer models only.

The HP Insight Diagnostics utility allows you to view information about the hardware configuration of the computer and perform hardware diagnostic tests on the subsystems of the computer. The utility simplifies the process of effectively identifying, diagnosing, and isolating hardware issues.

The Survey tab is displayed when you invoke HP Insight Diagnostics. This tab shows the current configuration of the computer. From the Survey tab, there is access to several categories of information about the computer. Other tabs provide additional information, including diagnostic test options and test results. The information in each screen of the utility can be saved as an html file and stored on a diskette or USB HP Drive Key.

Use HP Insight Diagnostics to determine if all the devices installed on the computer are recognized by the system and functioning properly. Running tests is optional but recommended after installing or connecting a new device.

You should run tests, save the test results, and print them so that you have printed reports available before placing a call to the Customer Support Center.

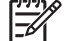

**NOTE** Third party devices may not be detected by HP Insight Diagnostics.

## **Accessing HP Insight Diagnostics**

You must boot to the *Documentation and Diagnostics CD*, as described in the steps below, to access HP Insight Diagnostics.

- **1.** While the computer is on, insert the *Documentation and Diagnostics CD* into an optical drive on the computer.
- **2.** Shut down the operating system and turn off the computer.
- **3.** Turn on the computer. The system will boot to the CD.
	- **NOTE** If the system does not boot to the CD in the optical drive, you may need to change the boot order in the Computer Setup (F10) utility so that the system attempts to boot to the optical drive before booting to the hard drive. Refer to the *Computer Setup (F10) Utility Guide* on the *Documentation and Diagnostics CD* for more information.

You can also change the boot order so that the system boots to the optical drive on a onetime basis by pressing the F9 key at startup.

<span id="page-7-0"></span>**4.** Select the appropriate language and click **Continue**.

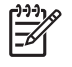

**NOTE** It is recommended that you accept the assigned default keyboard for your language unless you want to test your specific keyboard.

**5.** In the End User License Agreement page, click **Agree** if you agree with the terms. The HP Insight Diagnostics utility launches with the Survey tab displayed.

## **Survey Tab**

The **Survey** tab displays important system configuration information.

In the **View level** field, you can select the **Summary** view to see limited configuration data or select the **Advanced** view to see all the data in the selected category.

In the **Category** field, you can select the following categories of information to display:

**All**—Gives a listing of all categories of information about the computer.

**Overview**—Gives you a listing of general information about the computer.

**Architecture**—Provides system BIOS and PCI device information.

**Asset Control**—Shows product name, asset tag, system serial number, and processor information.

**Communication**—Shows information about the computer parallel (LPT) and serial (COM) port settings, plus USB and network controller information.

**Graphics**—Shows information about the graphics controller of the computer.

**Input Devices**—Shows information about the keyboard, mouse, and other input devices connected to the computer.

**Memory**—Shows information about all memory in the computer. This includes memory slots on the system board and any memory modules installed.

**Miscellaneous**—Shows HP Insight Diagnostics version information, computer configuration memory (CMOS) information, system board data, and system management BIOS data.

**Storage**—Shows information about storage media connected to the computer. This list includes all fixed disks, diskette drives, and optical drives.

**System**—Shows information about the computer model, processor, chassis, and BIOS, plus internal speaker and PCI bus information.

## **Test Tab**

The Test tab allows you to choose various parts of the system to test. You can also choose the type of test and testing mode.

<span id="page-8-0"></span>There are three types of tests to choose from:

- **Quick Test**—Provides a predetermined script where a sample of each hardware component is exercised and requires no user intervention in either Unattended or Interactive mode.
- **Complete Test**—Provides a predetermined script where each hardware component is fully tested. There are more tests available in the Interactive mode, but these require user intervention.
- **Custom Test**—Provides the most flexibility in controlling the testing of a system. The Custom Test mode allows you to specifically select which devices, tests, and test parameters are run.

For each test type, there are two test modes to choose from:

- **Interactive Mode—Provides maximum control over the testing process. The diagnostic software** will prompt you for input during tests that require your interaction. You may also determine whether the test passed or failed.
- Unattended Mode—Does not display prompts and requires no interaction. If errors are found, they are displayed when testing is complete.

To begin testing:

- **1.** Select the Test tab.
- **2.** Select the tab for the type of test you want to run: **Quick**, **Complete**, or **Custom**.
- **3.** Select the **Test Mode**: **Interactive** or **Unattended**.
- **4.** Choose how you want the test to be executed, either **Number of Loops** or **Total Test Time**. When choosing to run the test over a specified number of loops, enter the number of loops to perform. If you desire to have the diagnostic test for a specified time period, enter the amount of time in minutes.
- **5.** If performing a Quick Test or Complete Test, select the device to be tested from the drop-down list. If performing a Custom Test, Click the **Expand** button and select the devices to be tested or click the **Check All** button to select all devices.
- **6.** Click the **Begin Testing** button at the bottom right corner of the screen to start the test. The Status tab, which allows you to monitor the progress of the test, is automatically displayed during the testing process. When the test is complete, the Status tab shows whether the device passed or failed.
- **7.** If errors are found, go to the Log tab and click the **Error Log** to display more detailed information and recommended actions.

## **Status Tab**

The Status tab displays the status of the selected tests. The type of test executed (**Quick**, **Complete**, or **Custom**) is also displayed. The main progress bar displays the percent complete of the current set of tests. While testing is in progress, a **Cancel Testing** button is displayed for use if you want to cancel the test.

After testing has completed, the **Cancel Testing** button is replaced with a **Retest** button. The **Retest** button will retest the last set of tests executed. This enables you to re-run the set of tests without having to re-enter the data in the Test tab.

<span id="page-9-0"></span>The Status tab also shows:

- The devices being tested
- The test status (running, passed, or failed) of each device being tested
- The overall test progress of all devices being tested
- The test progress for each device being tested
- The elapsed test times for each device being tested

## **Log Tab**

The Log tab contains a **Test Log** tab and an **Error Log** tab.

The **Test Log** displays all tests that have been executed, the number of times of execution, the number of times failed, and the time it took to complete each test. The **Clear Test Log** button will clear the contents of the **Test Log**.

The **Error Log** displays the tests for devices that have failed during the diagnostic testing and includes the following columns of information.

- The **Device** section displays the device tested.
- The Test section displays the type of test run.
- The **Description** section describes the error that the diagnostic test found.
- The **Recommended Repair** will give a recommended action that should be performed to resolve the failed hardware.
- The **Failed Count** is the number of times the device has failed a test.
- The **Error Code** provides a numerical code for the failure. The error codes are defined in the Help tab.

The **Clear Error Log** button will clear the contents of the Error Log.

## **Help Tab**

The Help tab contains an **HP Insight Diagnostics** tab, an **Error Codes** tab, and a **Test Components** tab.

The **HP Insight Diagnostics** tab contains help topics and includes search and index features.

The **Error Codes** tab provides a description of each numerical error code that may appear in the **Error Log** tab located on the **Log** tab. Each code has a corresponding error **Message** and a **Recommended Repair** action that should help solve the problem. To find an error code description quickly, enter the code in the box at the top of the tab and click the **Find Error Codes** button.

The **Test Components** tab displays low-level information on tests that are run.

## **Saving and Printing Information in HP Insight Diagnostics**

You can save the information displayed in the HP Insight Diagnostics **Survey** and **Log** tabs to a diskette or a USB 2.0 HP Drive Key (64MB or higher). You can not save to the hard drive. The system will

<span id="page-10-0"></span>automatically create an html file that has the same appearance as the information displayed on the screen.

- **1.** Insert a diskette or USB 2.0 HP Drive Key (capacity must be 64MB or higher). USB 1.0 Drive Keys are not supported.
- **2.** Click **Save** in the bottom right corner of the screen.
- **3.** Select **Save to the floppy** or **Save to USB key**.
- **4.** Enter a file name in the **File Name** box and click the **Save** button. An html file will be saved to the inserted diskette or USB HP Drive Key.

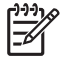

**NOTE** Do not remove the diskette or USB key until you see a message indicating that the html file has been written to the media.

**5.** Print the information from the storage device used to save it.

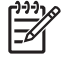

**NOTE** To exit HP Insight Diagnostics, click the **Exit Diagnostics** button in the bottom left corner of the screen then remove the *Documentation and Diagnostics CD* from the optical drive.

## **Downloading the Latest Version of HP Insight Diagnostics**

- **1.** Go to<http://www.hp.com>.
- **2.** Click the **Software & Driver Downloads** link.
- **3.** Enter your product number (for example, dc5750) in the text box and press the Enter key.
- **4.** Select your specific computer model.
- **5.** Select your OS.
- **6.** Click the **Diagnostic** link.
- **7.** Click **HP Insight Diagnostics Offline Edition**.
- **8.** Select a language and click **Download**.

**NOTE** The download includes instructions on how to create the bootable CD.

## **Protecting the Software**

To protect software from loss or damage, you should keep a backup copy of all system software, applications, and related files stored on the hard drive. See the operating system or backup utility documentation for instructions on making backup copies of data files.

## <span id="page-11-0"></span>**Restoring the Software**

The HP Backup and Recovery Manager is an easy-to-use, versatile application that is pre-loaded on each system and allows you to:

- create Recovery Points to back up the entire system incrementally
- back up the entire hard drive in a single archive
- $\bullet$  back up individual files

t

₩

Backups can be scheduled to occur automatically at designated intervals, or they can be initiated manually. Recovery can be performed from the Recovery Partition on the hard drive or the Recovery Disc Set. The Recovery Disc Set includes the *Restore Plus!* CD, the Microsoft Operating System, and any Supplemental Software CDs.

**NOTE** HP highly recommends that you create a Recovery Disc Set immediately before using the computer and schedule regular automatic Recovery Point backups.

The HP Backup and Recovery Manager provides two basic recovery methods. The first, recovery of files and folders, operates in Windows. The second, PC Recovery, requires a reboot to the Recovery Partition or from the Recovery Disc Set. To reboot to the Recovery Partition, press F11 at startup when you see the message "Press F11 for Emergency Recovery."

**NOTE** For more information on using HP Backup and Recovery Manager, refer to the *HP Backup and Recovery Manager User Guide* by selecting **Start** > **HP Backup and Recovery** > **HP Backup and Recovery Manager Manual**.

# <span id="page-12-0"></span>**2 Troubleshooting Without Diagnostics**

This chapter provides information on how to identify and correct minor problems, such as diskette drive, hard drive, optical drive, graphics, audio, memory, and software problems. If you encounter problems with the computer, refer to the tables in this chapter for probable causes and recommended solutions.

**NOTE** For information on specific error messages that may appear on the screen during Power-On Self-Test (POST) at startup, refer to Appendix A, [POST Error Messages.](#page-54-0)

## **Safety and Comfort**

**WARNING!** Misuse of the computer or failure to establish a safe and comfortable work environment may result in discomfort or serious injury. Refer to the *Safety & Comfort Guide* on the *Documentation and Diagnostics CD* and available on the Web site at [http://www.hp.com/](http://www.hp.com/ergo) [ergo](http://www.hp.com/ergo) for more information on choosing a workspace and creating a safe and comfortable work environment. This equipment has been tested and found to comply with the limits for a Class B digital device, pursuant to Part 15 of the FCC Rules. For more information, refer to *Safety & Regulatory Information* on the *Documentation and Diagnostics CD*.

## **Before You Call for Technical Support**

If you are having problems with the computer, try the appropriate solutions below to try to isolate the exact problem before calling for technical support.

- Run the diagnostics utility. Refer to Chapter 1, [Computer Diagnostic Features](#page-6-0) for more information.
- Run the Drive Protection System (DPS) Self-Test in Computer Setup. Refer to the *Computer Setup (F10) Utility Guide* on the *Documentation and Diagnostics CD* for more information.
- Check the Power LED on the front of the computer to see if it is flashing red. The flashing lights are error codes that will help you diagnose the problem. Refer to Appendix A, [POST Error](#page-54-0) [Messages](#page-54-0) for more information.
- **•** If the screen is blank, plug the monitor into a different video port on the computer if one is available. Or, change out the monitor with a monitor that you know is functioning properly.
- If you are working on a network, plug another computer with a different cable into the network connection. There may be a problem with the network plug or cable.
- If you recently added new hardware, remove the hardware and see if the computer functions properly.
- If you recently installed new software, uninstall the software and see if the computer functions properly.
- <span id="page-13-0"></span>Boot the computer to the Safe Mode to see if it will boot without all of the drivers loaded. When booting the operating system, use "Last Known Configuration."
- Refer to the comprehensive online technical support at [http://www.hp.com/support.](http://www.hp.com/support)
- Refer to the following **Helpful Hints** section in this guide.

To assist you in resolving problems online, HP Instant Support Professional Edition provides you with self-solve diagnostics. If you need to contact HP support, use HP Instant Support Professional Edition's online chat feature. Access HP Instant Support Professional Edition at:<http://www.hp.com/go/ispe>.

Access the Business Support Center (BSC) at <http://www.hp.com/go/bizsupport>for the latest online support information, software and drivers, proactive notification, and worldwide community of peers and HP experts.

If it becomes necessary to call for technical assistance, be prepared to do the following to ensure that your service call is handled properly:

- Be in front of your computer when you call.
- Write down the computer serial number and product ID number, and the monitor serial number before calling.
- Spend time troubleshooting the problem with the service technician.
- Remove any hardware that was recently added to your system.
- Remove any software that was recently installed.
- Restore the system to a Recovery Point created in HP Backup and Recovery Manager or run the *Restore Plus!* CD. For more information on using HP Backup and Recovery Manager, refer to the *HP Backup and Recovery Manager User Guide* by selecting **Start** > **HP Backup and Recovery** > **HP Backup and Recovery Manager Manual**.

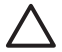

**CAUTION** Running the *Restore Plus!* CD will erase all data on the hard drive.

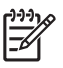

**NOTE** For sales information and warranty upgrades (Care Packs), call your local authorized service provider or dealer.

## **Helpful Hints**

If you encounter problems with the computer, monitor, or software, see the following list of general suggestions before taking further action:

- Check that the computer and monitor are plugged into a working electrical outlet.
- Check to see that the voltage select switch (some models) is set to the appropriate voltage for your region (115V or 230V).
- Check to see that the computer is turned on and the green power light is on.
- Check to see that the monitor is turned on and the green monitor light is on.
- Check the Power LED on the front of the computer to see if it is flashing red. The flashing lights are error codes that will help you diagnose the problem. Refer to Appendix A, [POST Error](#page-54-0) [Messages](#page-54-0) for more information.
- Turn up the brightness and contrast controls of the monitor if the monitor is dim.
- Press and hold any key. If the system beeps, then the keyboard should be operating correctly.
- Check all cable connections for loose connections or incorrect connections.
- Wake the computer by pressing any key on the keyboard or pressing the power button. If the system remains in suspend mode, shut down the computer by pressing and holding the power button for at least four seconds then press the power button again to restart the computer. If the system will not shut down, unplug the power cord, wait a few seconds, then plug it in again. The computer will restart if automatic start on power loss is set in Computer Setup. If it does not restart, press the power button to start the computer.
- Reconfigure the computer after installing a non–plug and play expansion board or other option. See [Solving Hardware Installation Problems](#page-36-0) for instructions.
- Be sure that all the needed device drivers have been installed. For example, if you are using a printer, you need a driver for that model printer.
- Remove all bootable media (diskette, CD, or USB device) from the system before turning it on.
- If you have installed an operating system other than the factory-installed operating system, check to be sure that it is supported on the system.
- If the system has multiple video sources (embedded, PCI, or PCI-Express adapters) installed (embedded video on some models only) and a single monitor, the monitor must be plugged into the monitor connector on the source selected as the primary VGA adapter. During boot, the other monitor connectors are disabled and if the monitor is connected into these ports, the monitor will not function. You can select which source will be the default VGA source in Computer Setup.

**CAUTION** When the computer is plugged into an AC power source, there is always voltage applied to the system board. You must disconnect the power cord from the power source before opening the computer to prevent system board or component damage.

## <span id="page-15-0"></span>**Solving General Problems**

You may be able to easily resolve the general problems described in this section. If a problem persists and you are unable to resolve it yourself or if you feel uncomfortable about performing the operation, contact an authorized dealer or reseller.

**WARNING!** When the computer is plugged into an AC power source, voltage is always applied 八 to the system board. To reduce the risk of personal injury from electrical shock and/or hot surfaces, be sure to disconnect the power cord from the wall outlet and allow the internal system components to cool before touching.

Look for the LED on the system board. If the LED is illuminated, the system still has power. Power off the computer and remove the power cord before proceeding.

### **Table 2-1** Solving General Problems

**Computer appears locked up and will not turn off when the power button is pressed.**

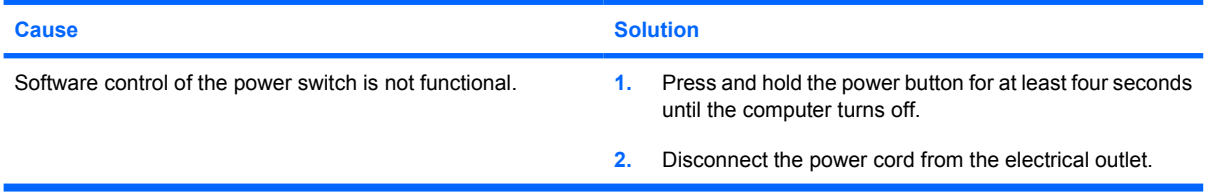

#### **Computer will not respond to USB keyboard or mouse.**

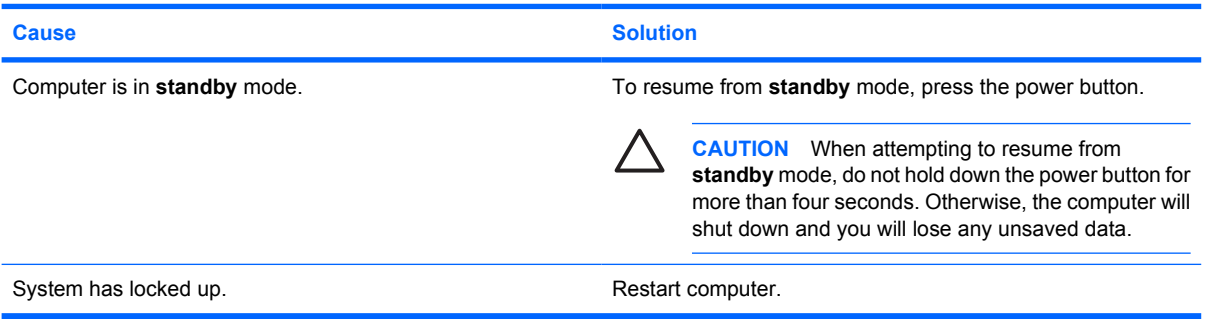

#### **Computer date and time display is incorrect.**

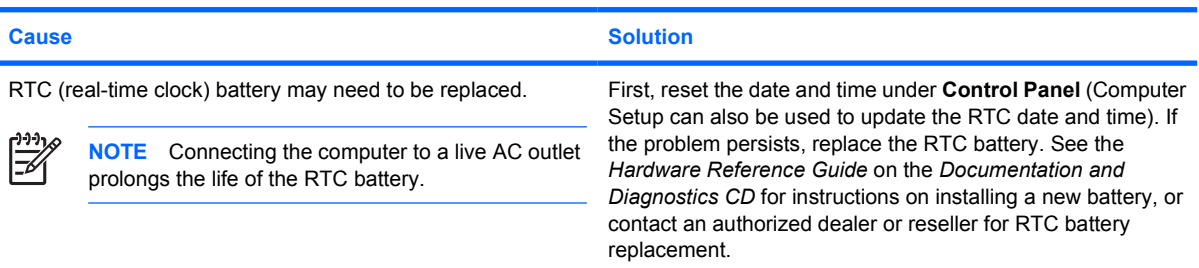

## **Table 2-1** Solving General Problems (continued)

**Cursor will not move using the arrow keys on the keypad.**

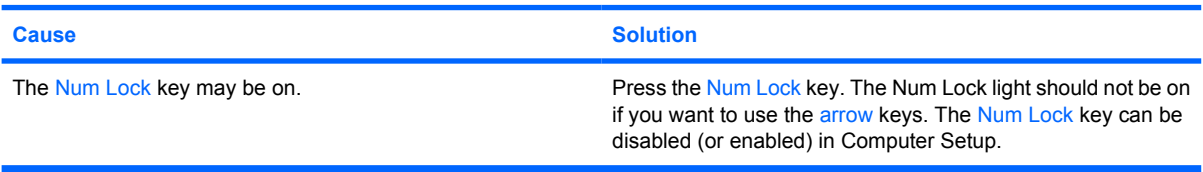

### **There is no sound or sound volume is too low.**

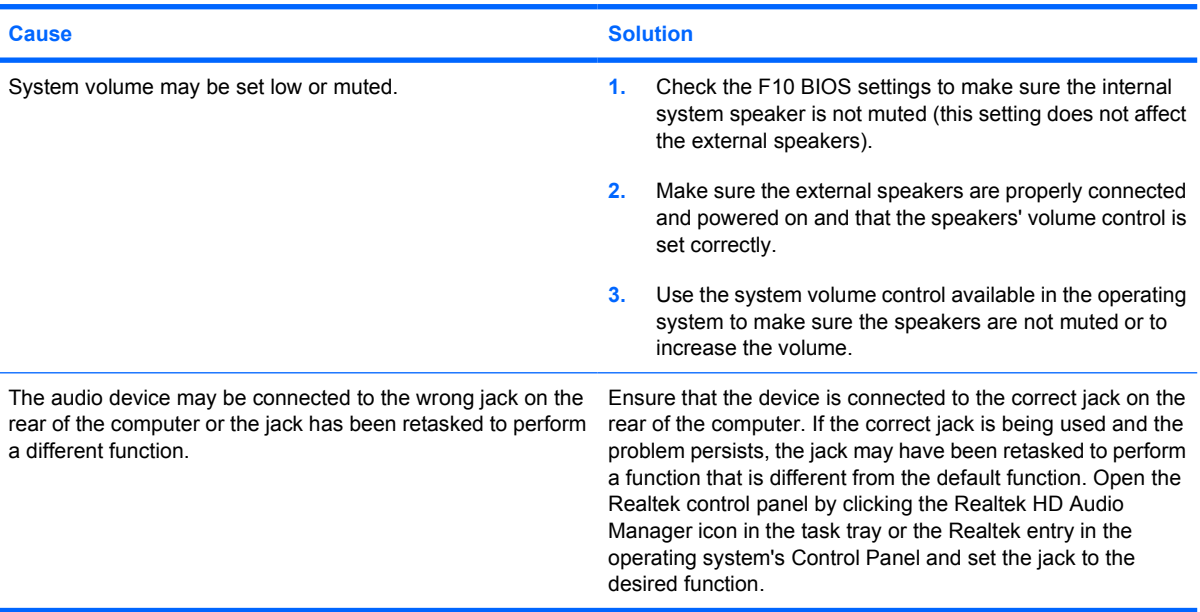

## **Poor performance is experienced.**

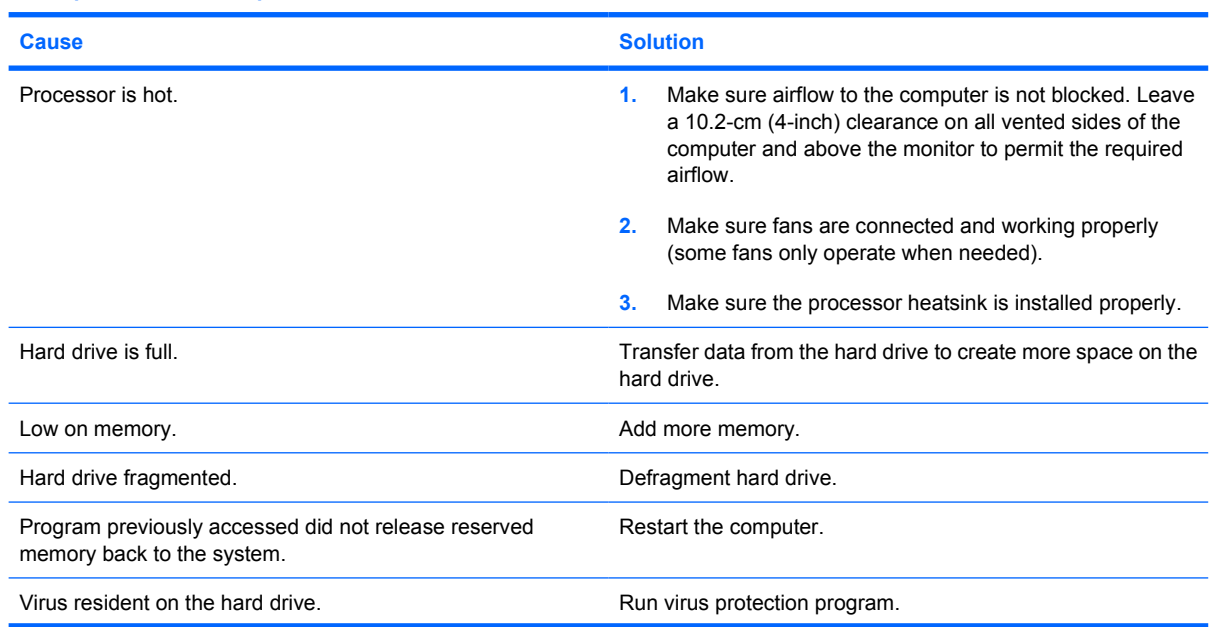

## **Table 2-1** Solving General Problems (continued)

**Poor performance is experienced.**

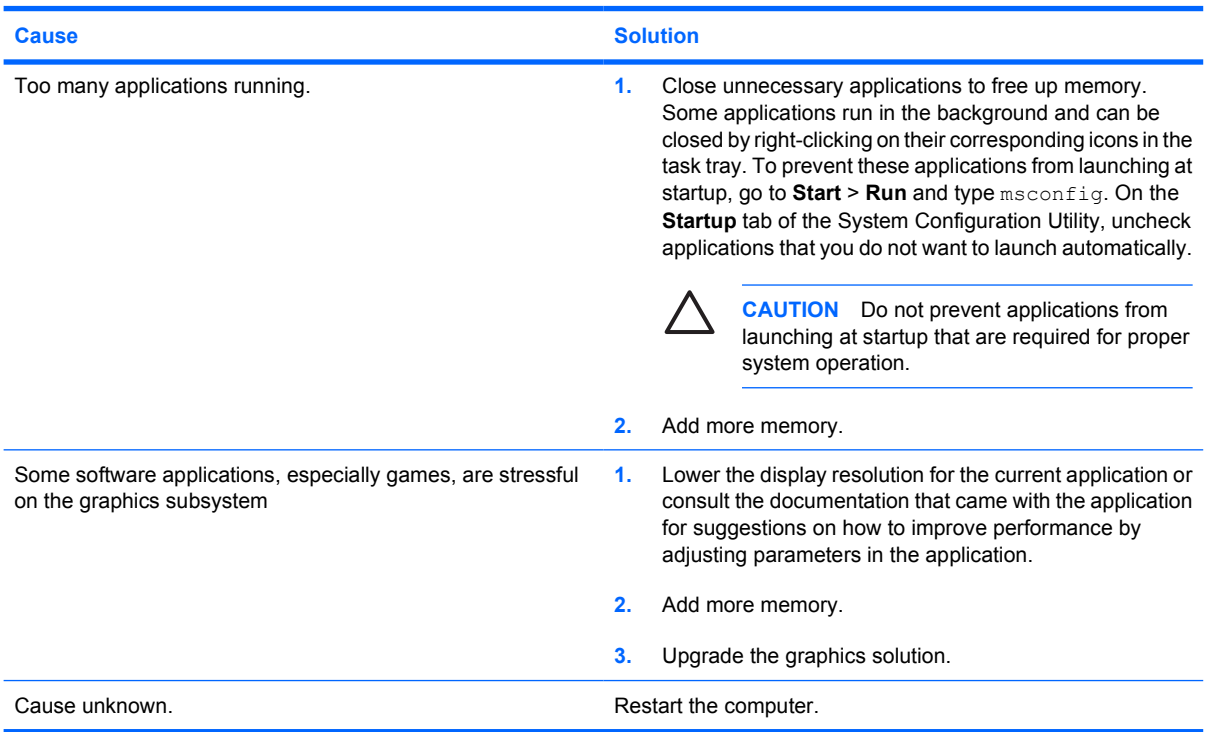

**Computer powered off automatically and the Power LED flashes Red two times, once every second, followed by a two second pause, and the computer beeps two times. (Beeps stop after fifth iteration but LEDs continue flashing).**

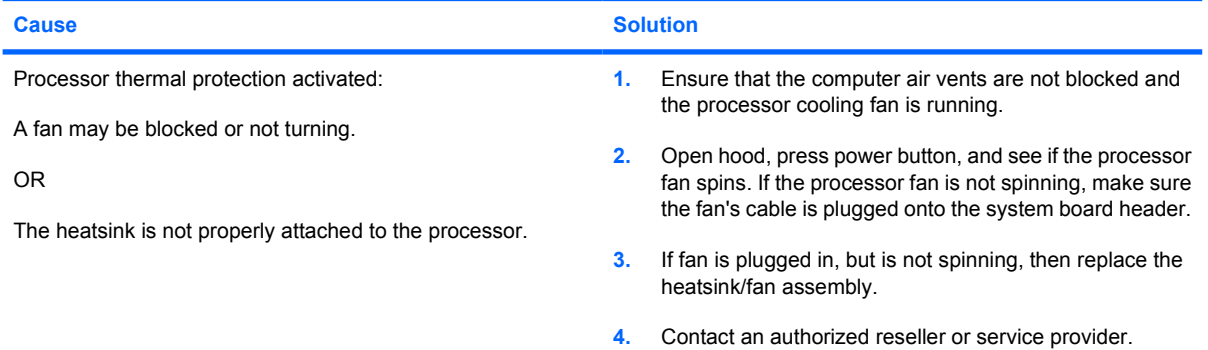

## **Table 2-1** Solving General Problems (continued)

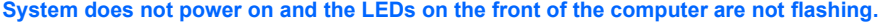

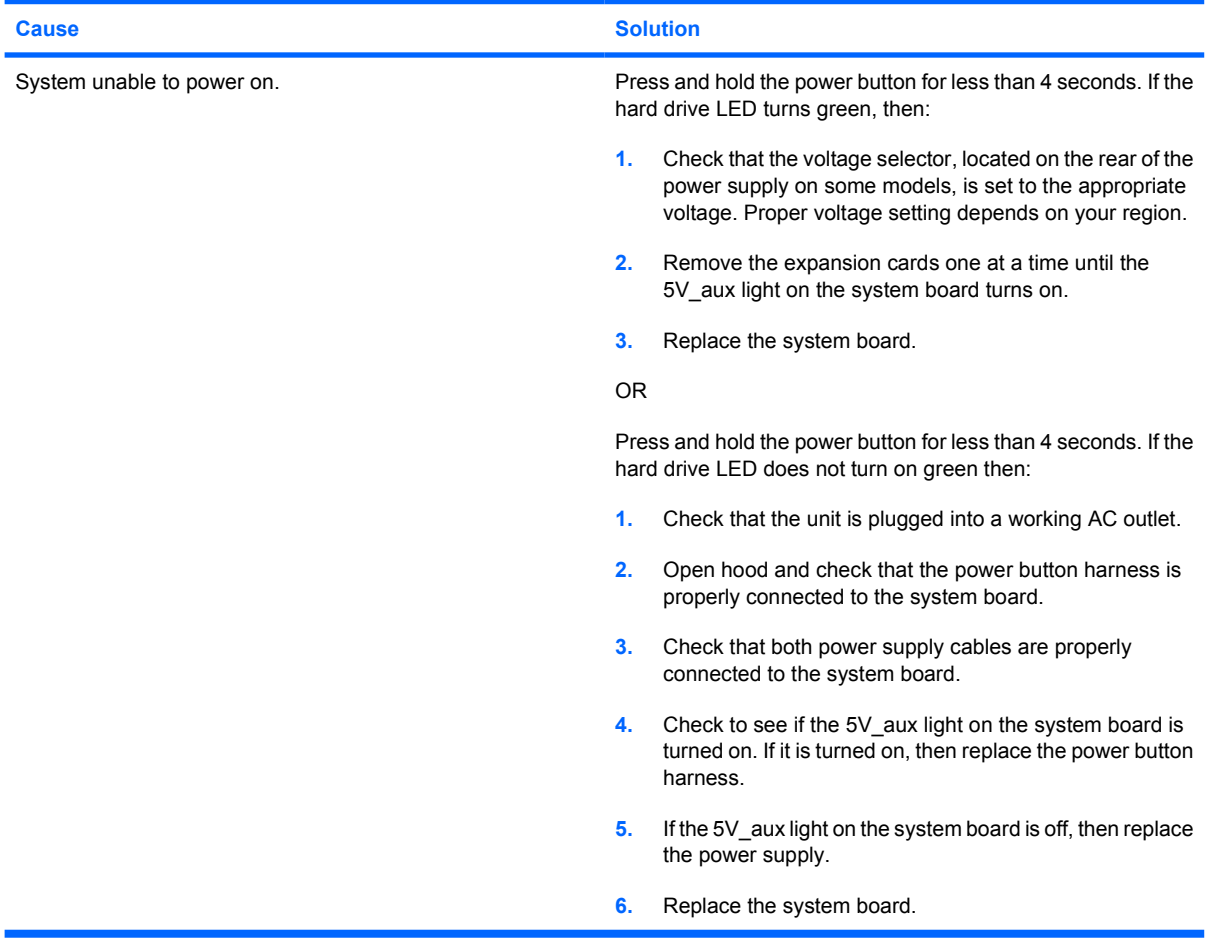

## <span id="page-19-0"></span>**Solving Power Problems**

Common causes and solutions for power problems are listed in the following table.

**Table 2-2** Solving Power Problems

**Power supply shuts down intermittently.**

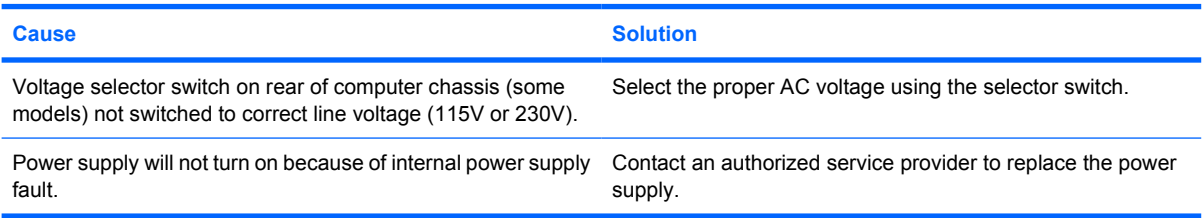

**Computer powered off automatically and the Power LED flashes Red two times, once every second, followed by a two second pause, and the computer beeps two times. (Beeps stop after fifth iteration but LEDs continue flashing.)**

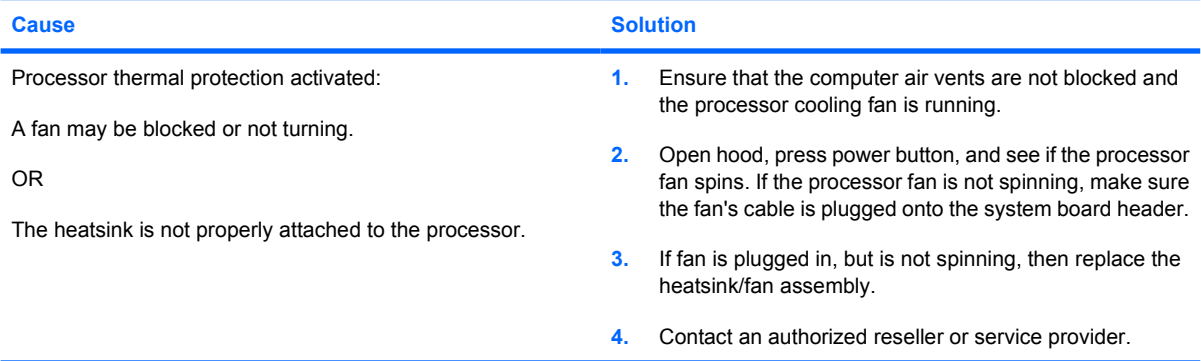

**Power LED flashes Red four times, once every second, followed by a two second pause, and the computer beeps four times. (Beeps stop after fifth iteration but LEDs continue flashing.)**

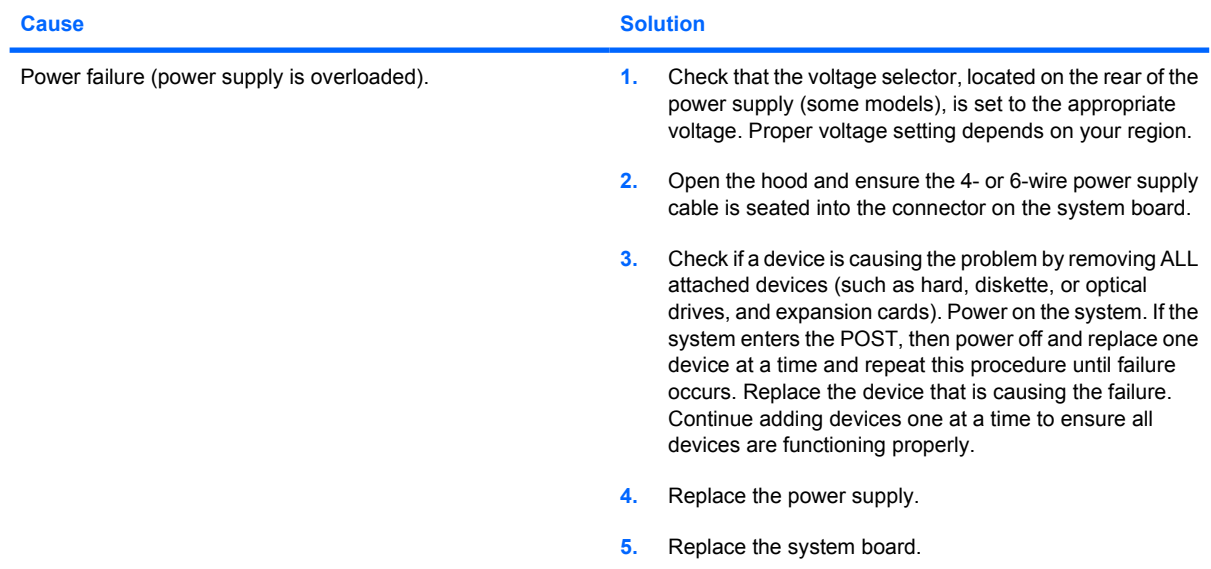

## <span id="page-20-0"></span>**Solving Diskette Problems**

Common causes and solutions for diskette problems are listed in the following table.

 $\frac{1}{2}$ **NOTE** You may need to reconfigure the computer when you add or remove hardware, such as an additional diskette drive. See [Solving Hardware Installation Problems](#page-36-0) for instructions.

## **Table 2-3** Solving Diskette Problems

### **Diskette drive light stays on.**

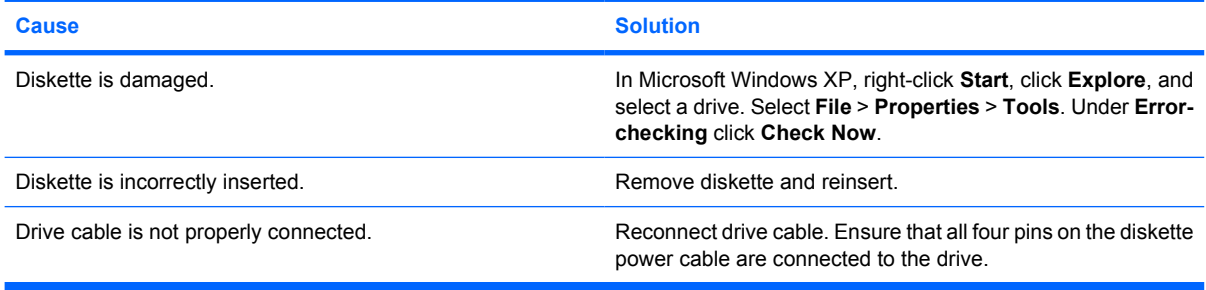

### **Drive not found.**

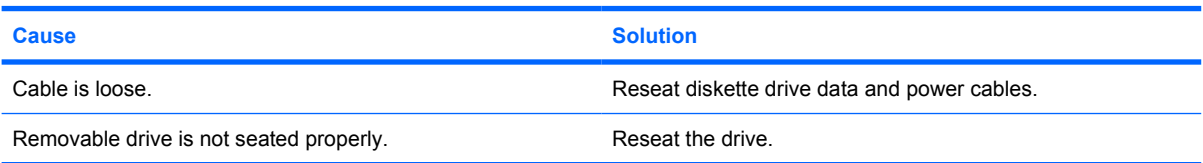

## **Diskette drive cannot write to a diskette.**

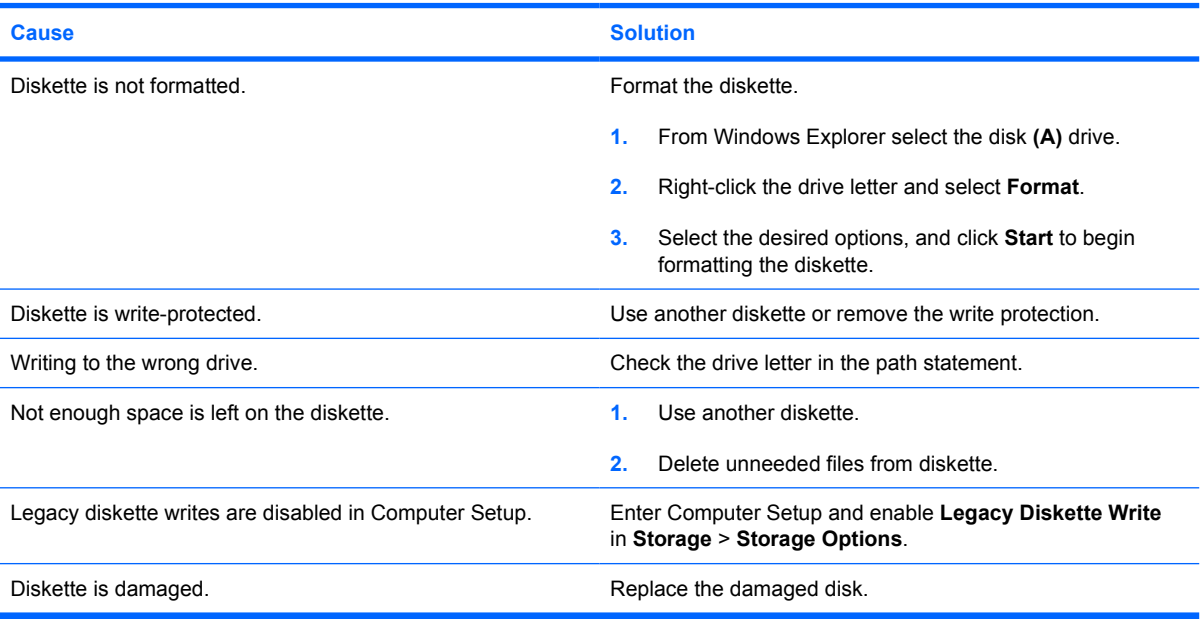

## **Table 2-3** Solving Diskette Problems (continued)

### **Cannot format diskette.**

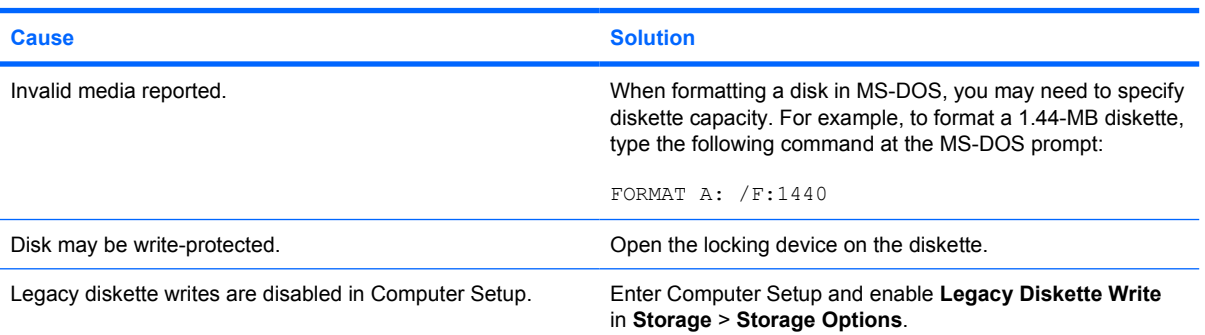

## **A problem has occurred with a disk transaction.**

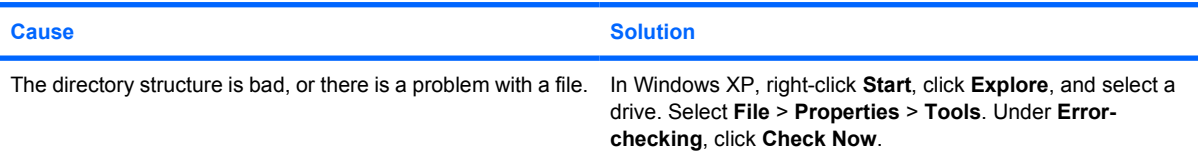

## **Diskette drive cannot read a diskette.**

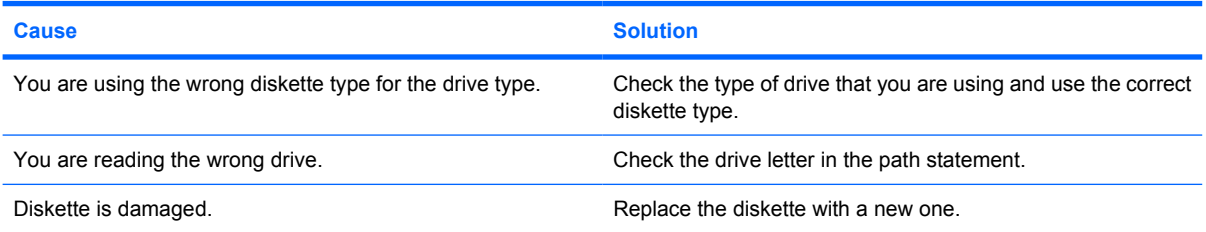

## **"Invalid system disk" message is displayed.**

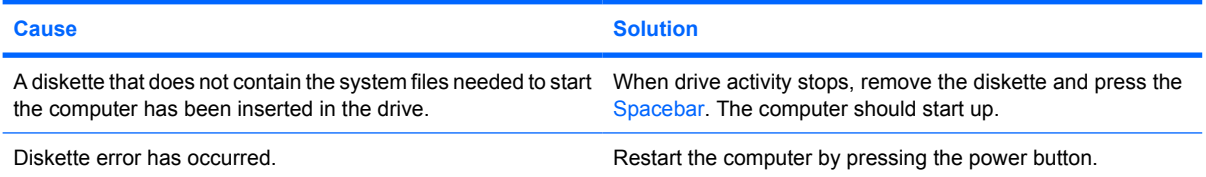

#### **Cannot Boot to Diskette.**

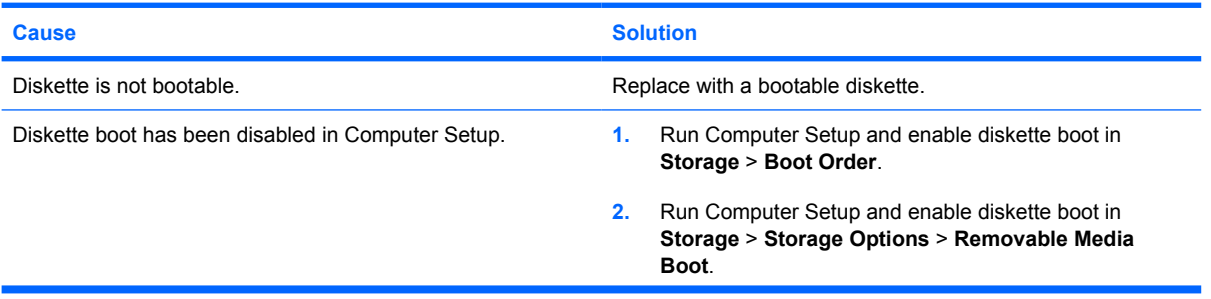

## **Table 2-3** Solving Diskette Problems (continued)

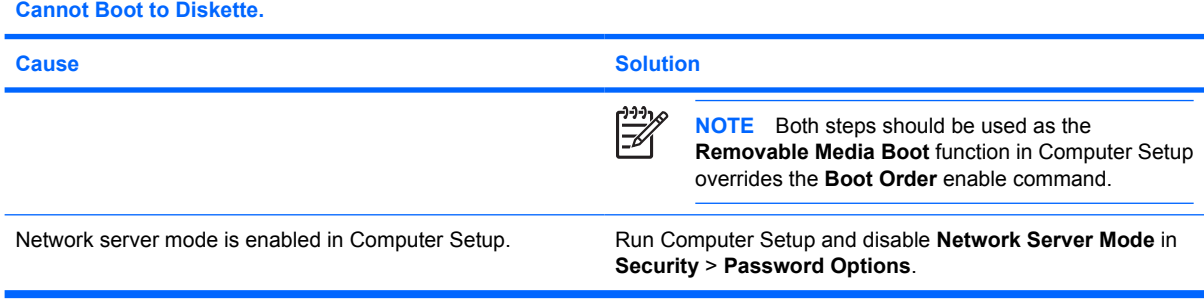

## <span id="page-23-0"></span>**Solving Hard Drive Problems**

## **Table 2-4** Solving Hard Drive Problems

**Hard drive error occurs.**

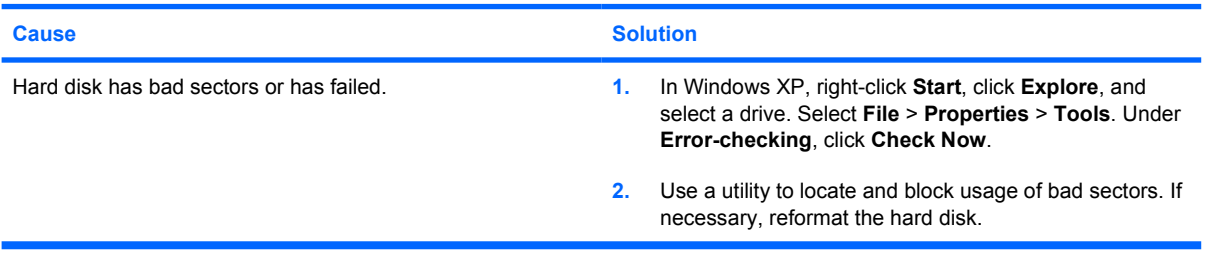

### **Disk transaction problem.**

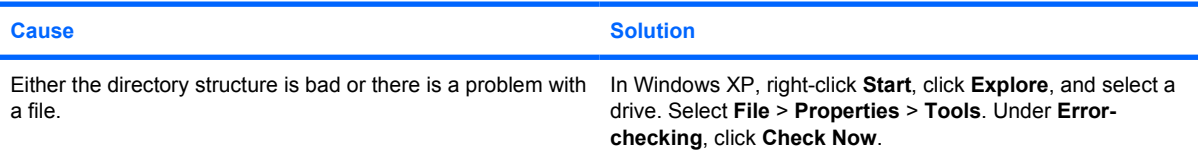

## **Drive not found (identified).**

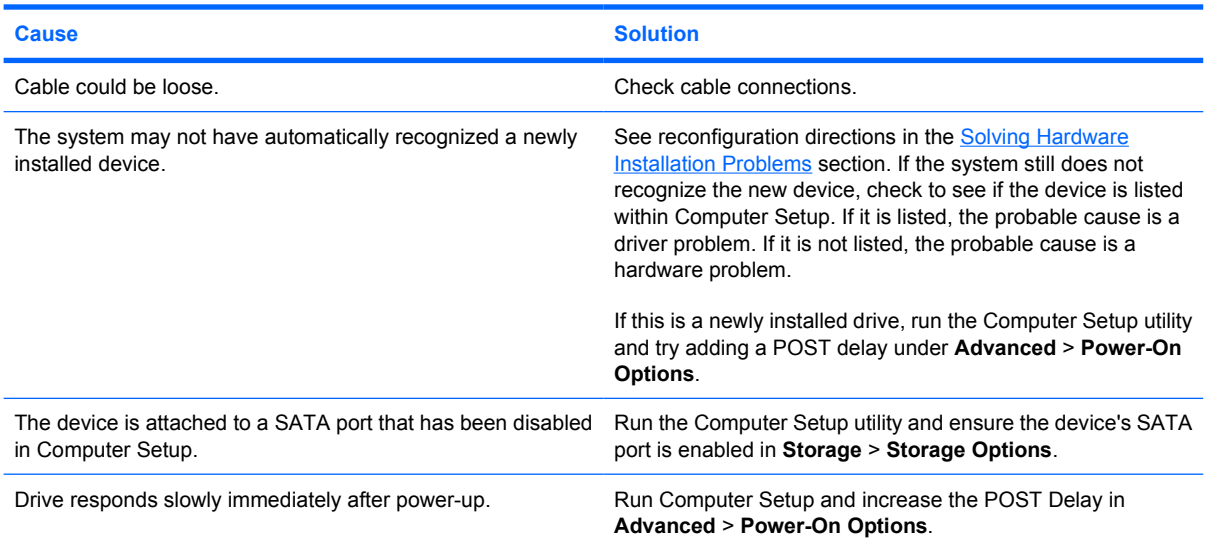

## **Nonsystem disk/NTLDR missing message.**

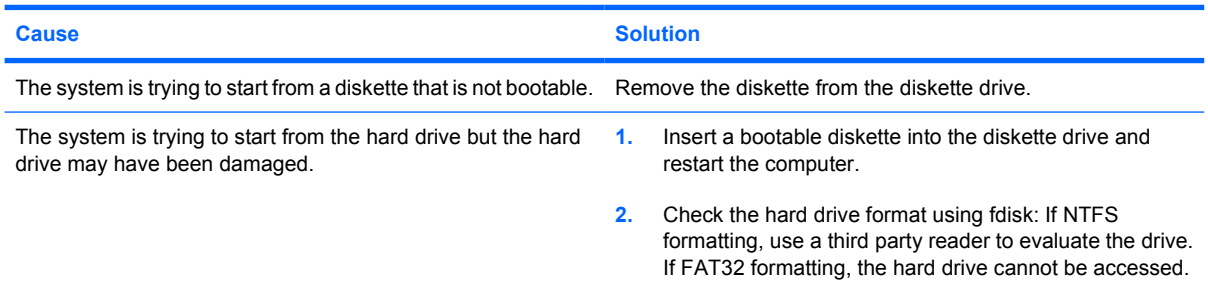

## **Table 2-4** Solving Hard Drive Problems (continued)

**Nonsystem disk/NTLDR missing message.**

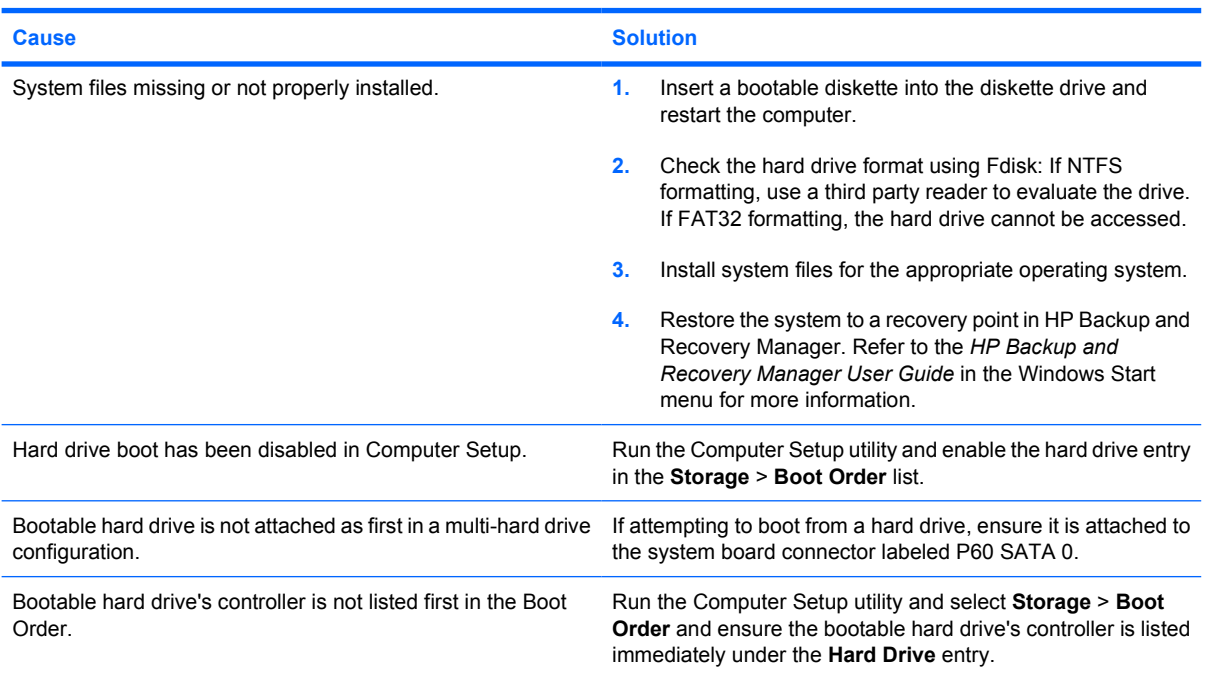

## **Computer will not boot from hard drive.**

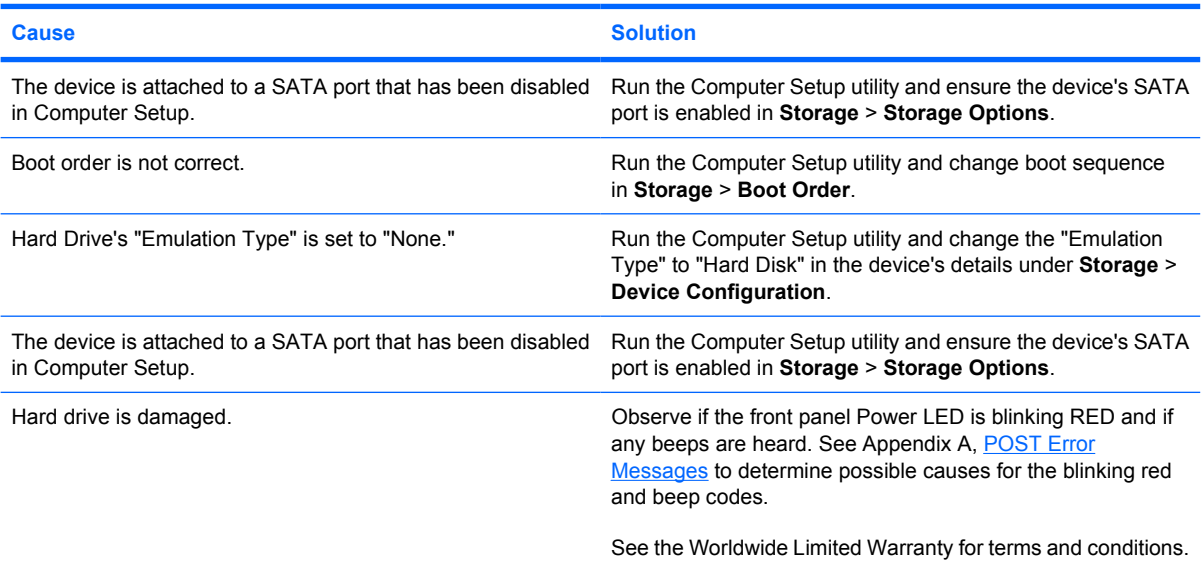

## **Computer seems to be locked up.**

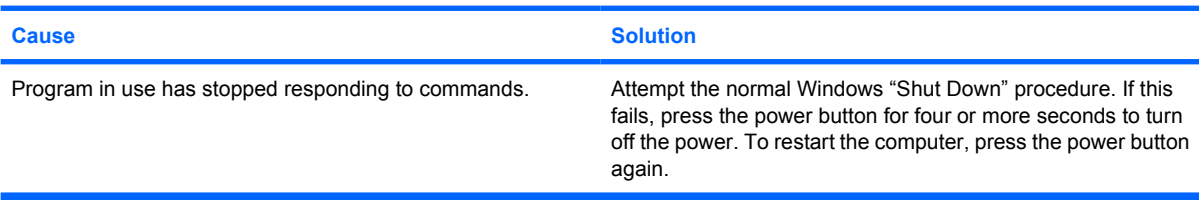

## <span id="page-25-0"></span>**Solving Media Card Reader Problems**

**Table 2-5** Solving Media Card Reader Problems

### **Media card will not work in a digital camera after formatting it in Microsoft Windows XP.**

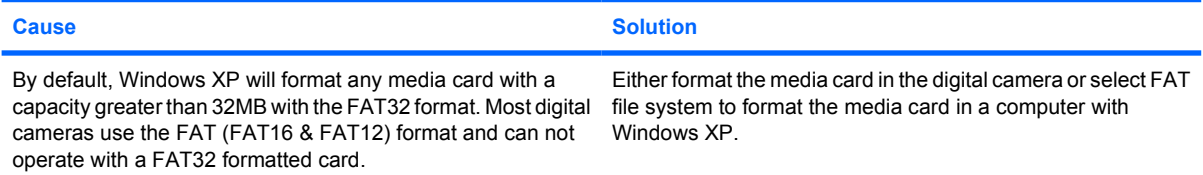

### **A write-protected or locked error occurs when attempting to write to the media card.**

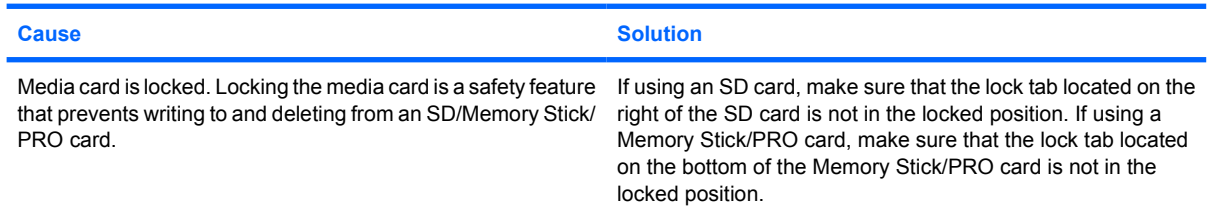

#### **Can not write to the media card.**

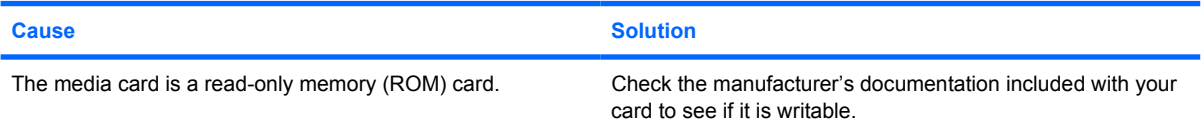

### **Unable to access data on the media card after inserting it into a slot.**

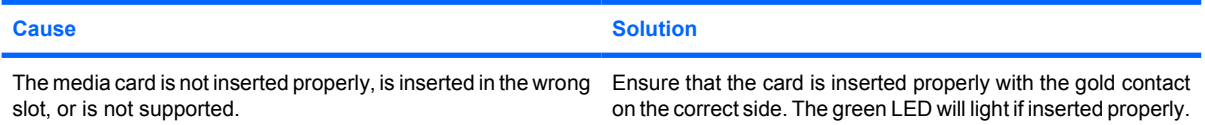

#### **Do not know how to remove a media card correctly.**

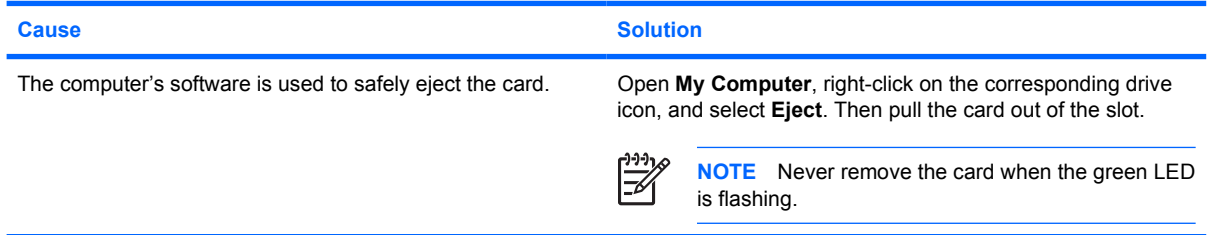

## **Table 2-5** Solving Media Card Reader Problems (continued)

**After installing the media card reader and booting to Windows, the reader and the inserted cards are not recognized by the computer.**

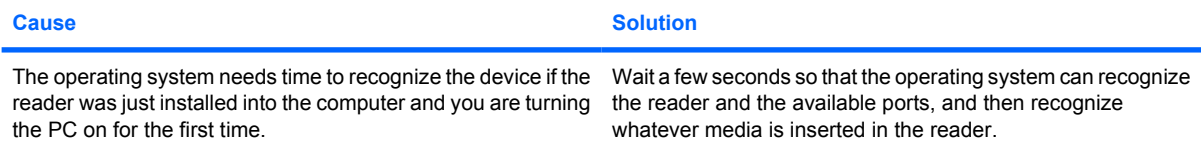

#### **After inserting a media card in the reader, the computer attempts to boot from the media card.**

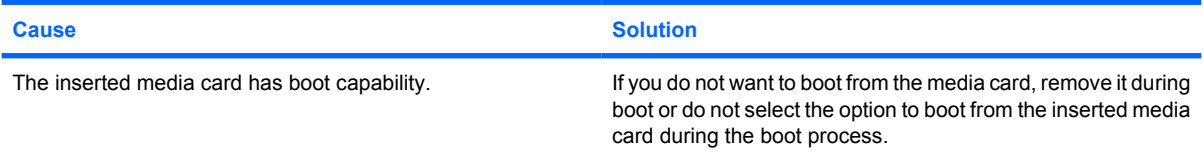

## **Computer will not boot from a USB removable drive or media that is inserted in the USB port on the media card reader.**

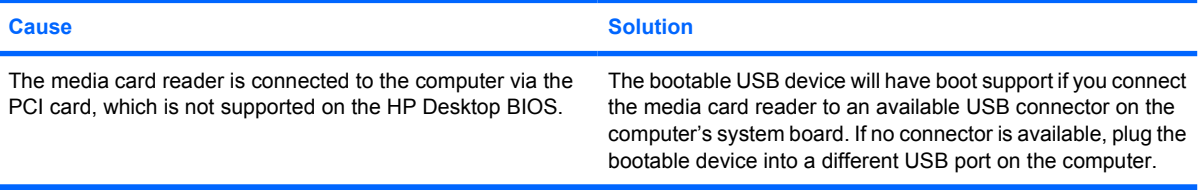

### **After installing the media card reader, the front USB ports on the computer do not work.**

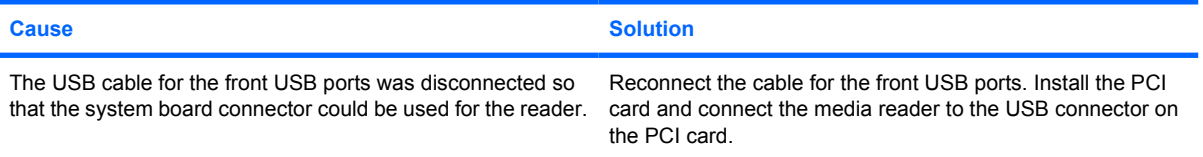

## <span id="page-27-0"></span>**Solving Display Problems**

If you encounter display problems, see the documentation that came with the monitor and to the common causes and solutions listed in the following table.

**Table 2-6** Solving Display Problems

**Blank screen (no video).**

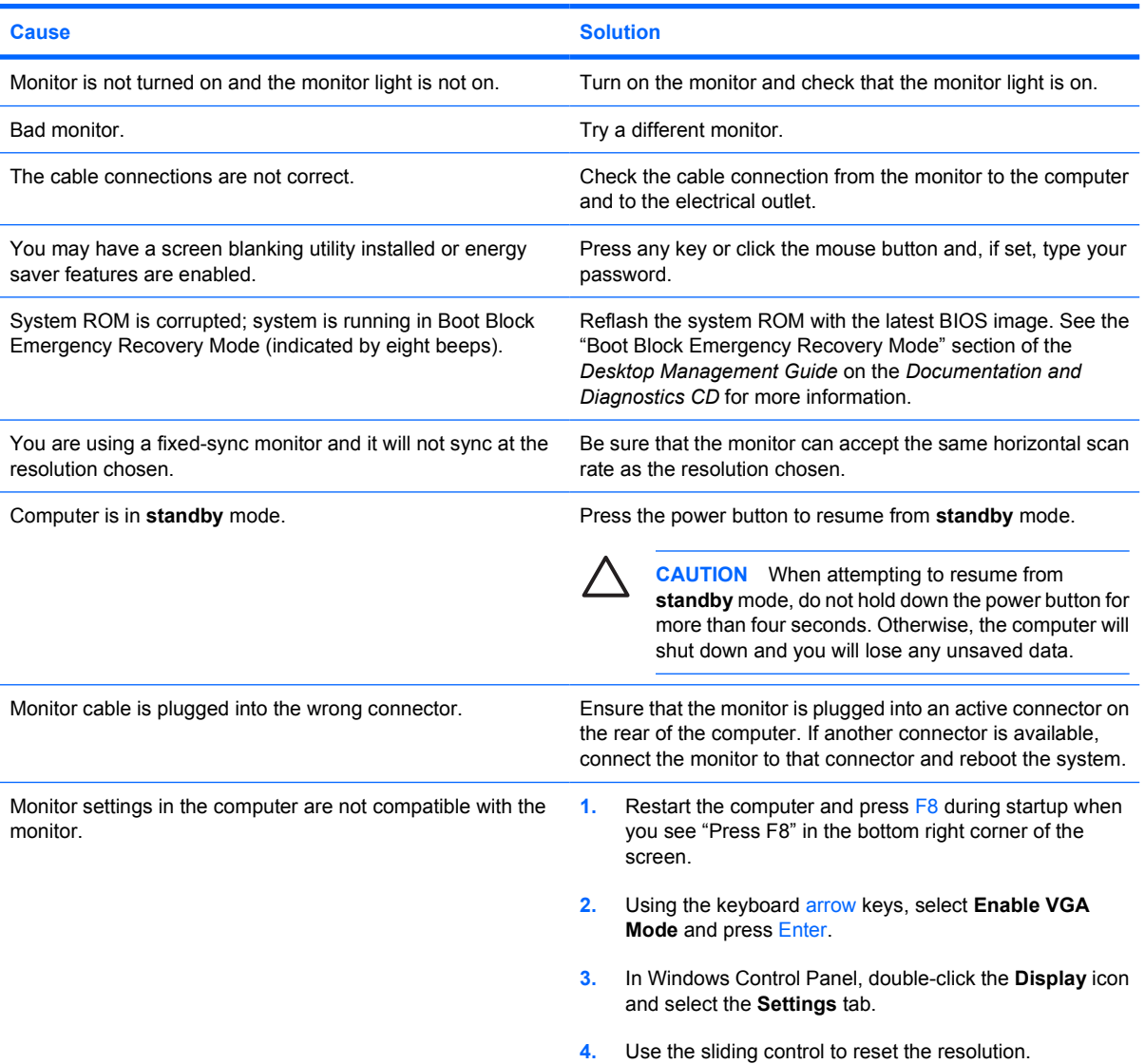

### **Cannot enable integrated graphics after installing a PCI Express graphics card.**

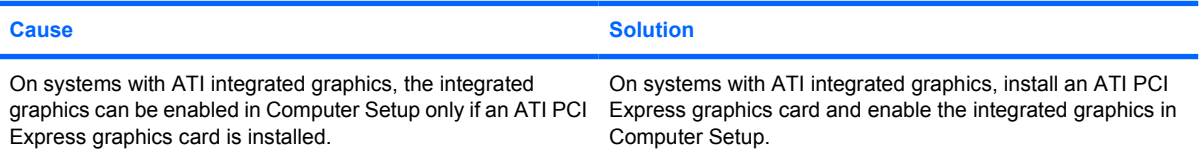

### **Table 2-6** Solving Display Problems (continued)

**Blank screen and the power LED flashes Red five times, once every second, followed by a two second pause, and the computer beeps five times. (Beeps stop after fifth iteration but LEDs continue flashing.)**

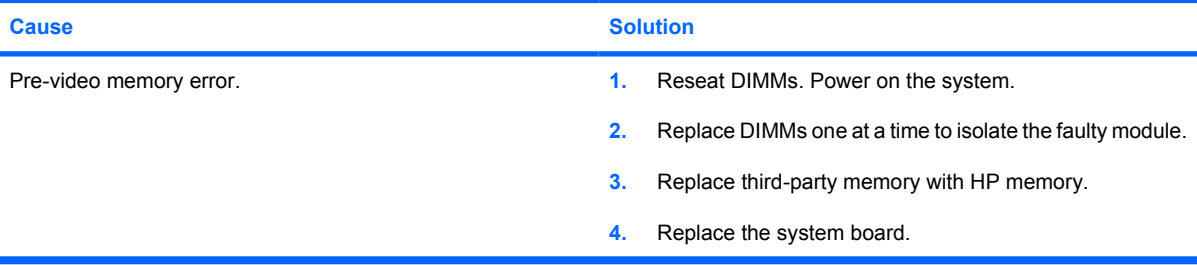

**Blank screen and the power LED flashes Red six times, once every second, followed by a two second pause, and the computer beeps six times. (Beeps stop after fifth iteration but LEDs continue flashing.)**

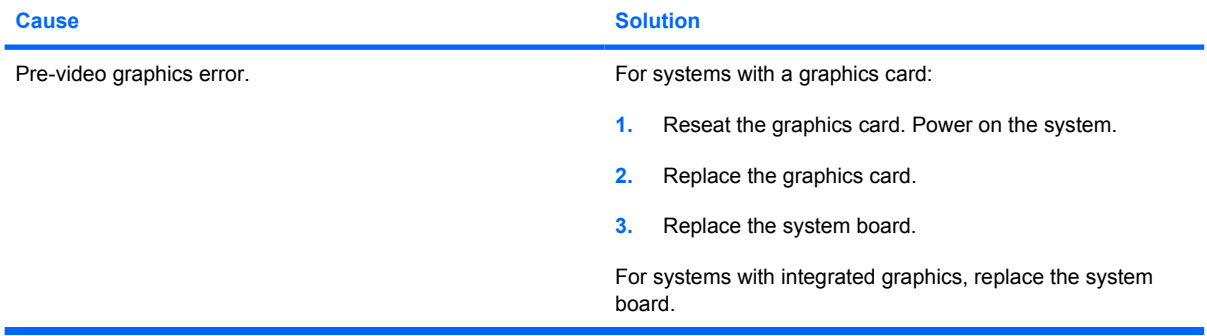

**Blank screen and the power LED flashes Red seven times, once every second, followed by a two second pause, and the computer beeps seven times. (Beeps stop after fifth iteration but LEDs continue flashing.)**

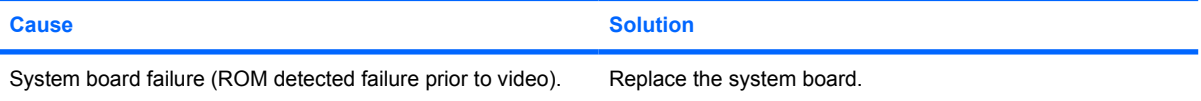

### **Monitor does not function properly when used with energy saver features.**

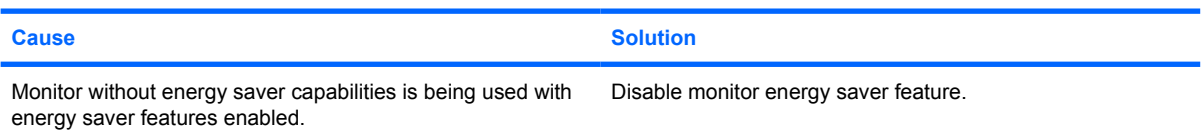

#### **Dim characters.**

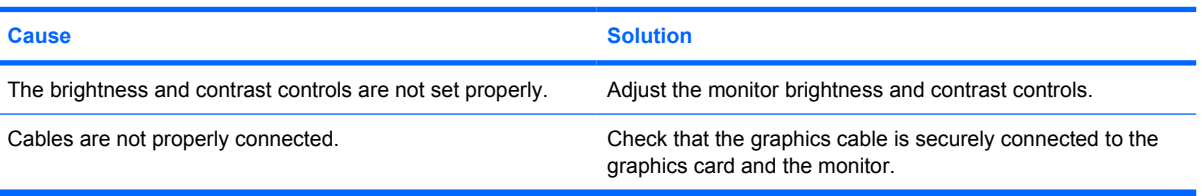

## **Table 2-6** Solving Display Problems (continued)

### **Blurry video or requested resolution cannot be set.**

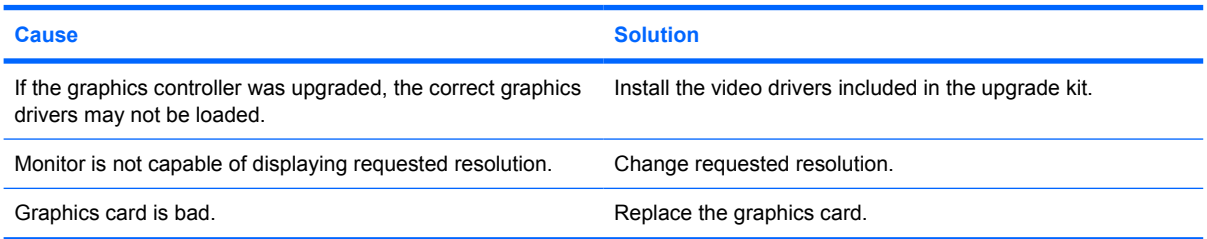

## **The picture is broken up, rolls, jitters, or flashes.**

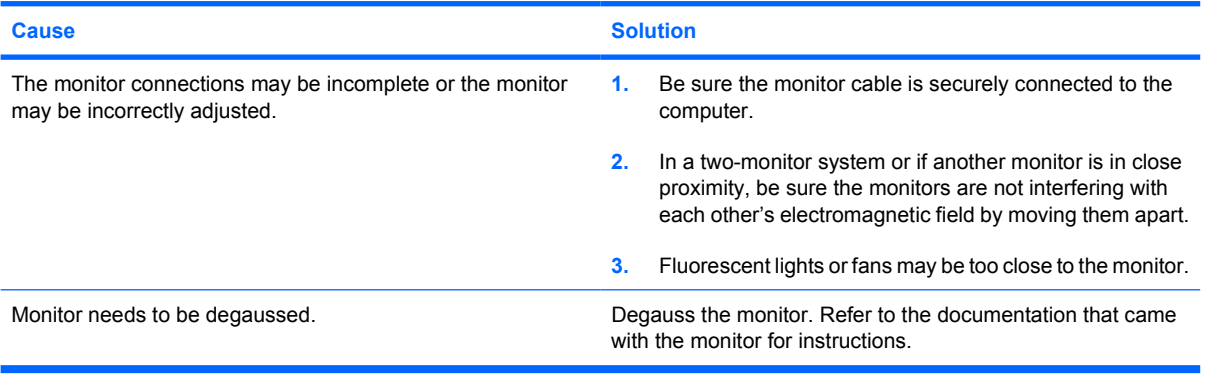

## **Image is not centered.**

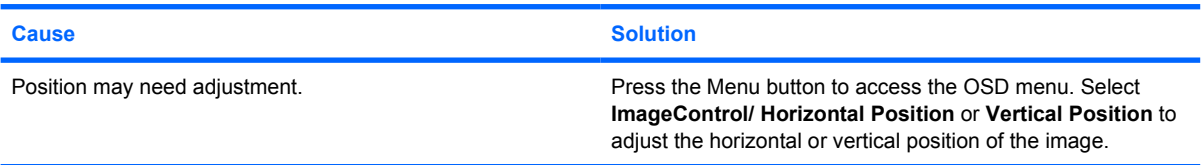

### **"No Connection, Check Signal Cable" displays on screen.**

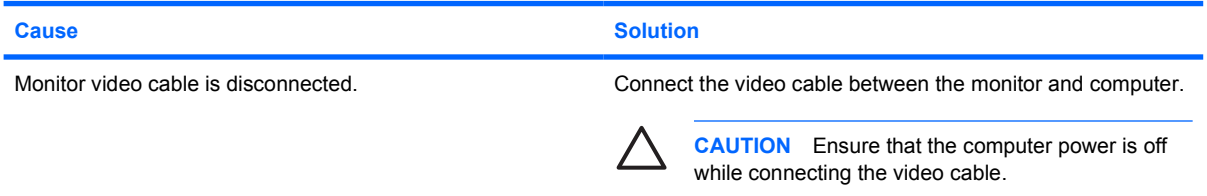

## **"Out of Range" displays on screen.**

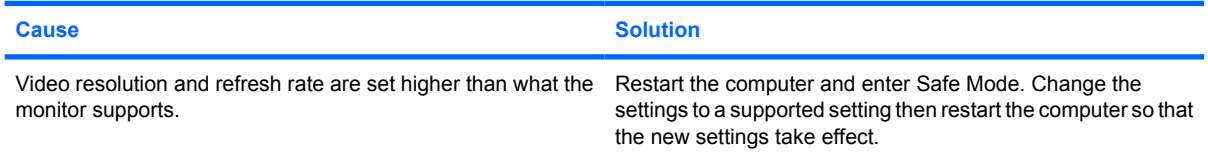

## **Table 2-6** Solving Display Problems (continued)

### **Vibrating or rattling noise coming from inside a CRT monitor when powered on.**

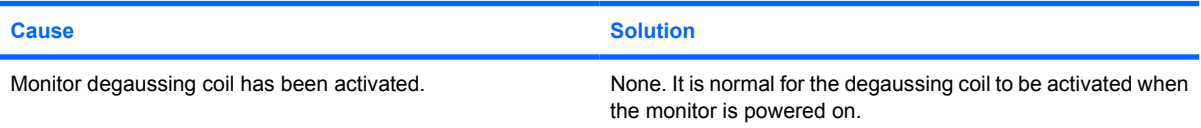

## **Clicking noise coming from inside a CRT monitor.**

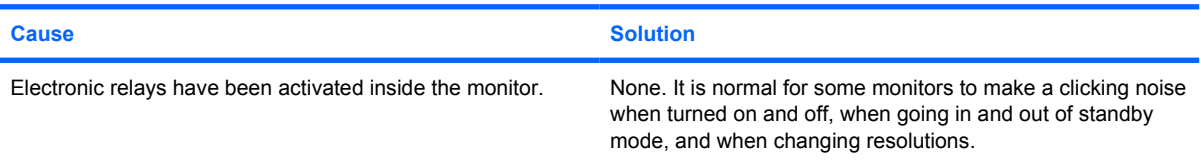

### **High pitched noise coming from inside a flat panel monitor.**

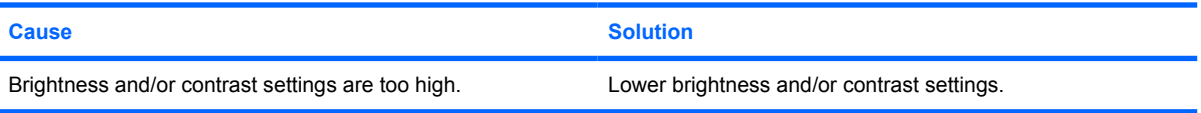

#### **Fuzzy focus; streaking, ghosting, or shadowing effects; horizontal scrolling lines; faint vertical bars; or unable to center the picture on the screen (flat panel monitors using an analog VGA input connection only).**

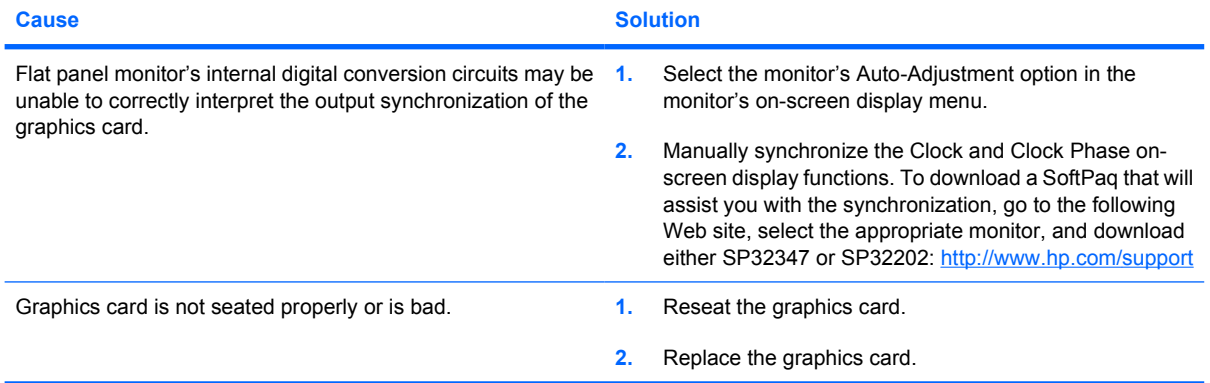

#### **Certain typed symbols do not appear correct.**

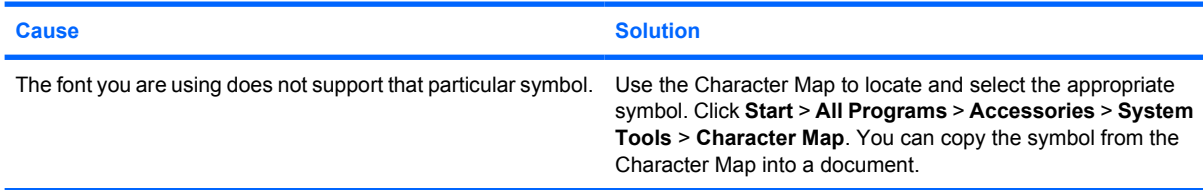

## <span id="page-31-0"></span>**Solving Audio Problems**

If the computer has audio features and you encounter audio problems, see the common causes and solutions listed in the following table.

**Table 2-7** Solving Audio Problems

**Sound cuts in and out.**

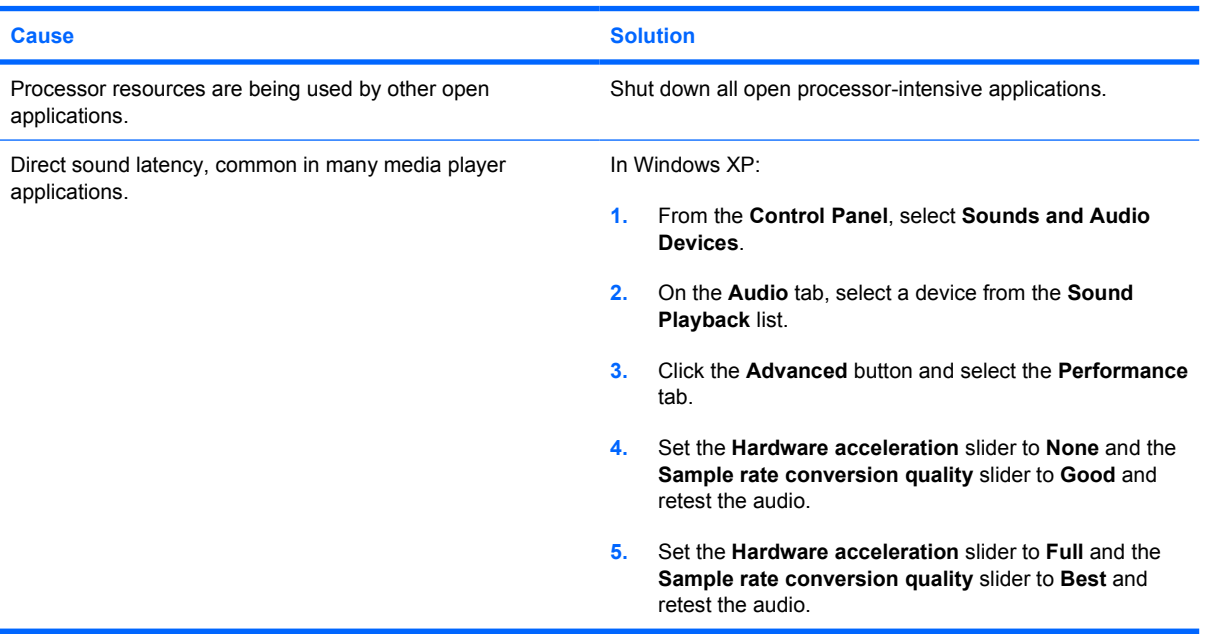

**Sound does not come out of the speaker or headphones.**

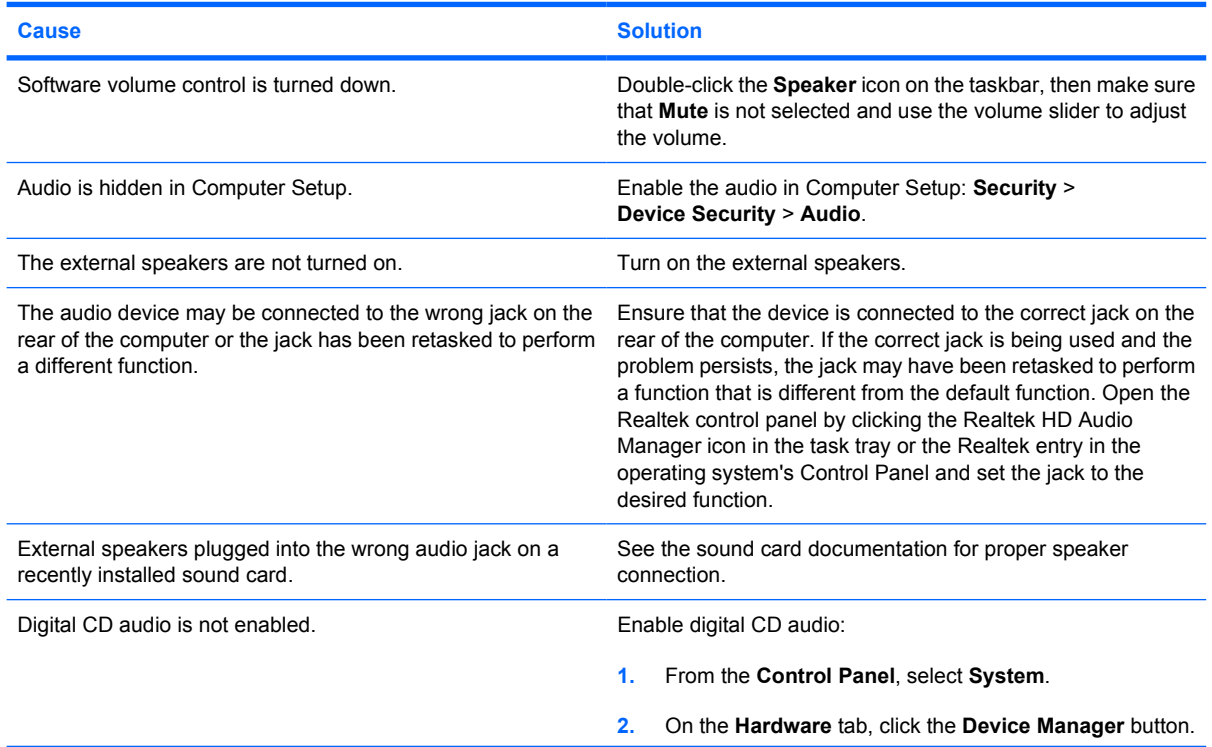

## **Table 2-7** Solving Audio Problems (continued)

**Sound does not come out of the speaker or headphones.**

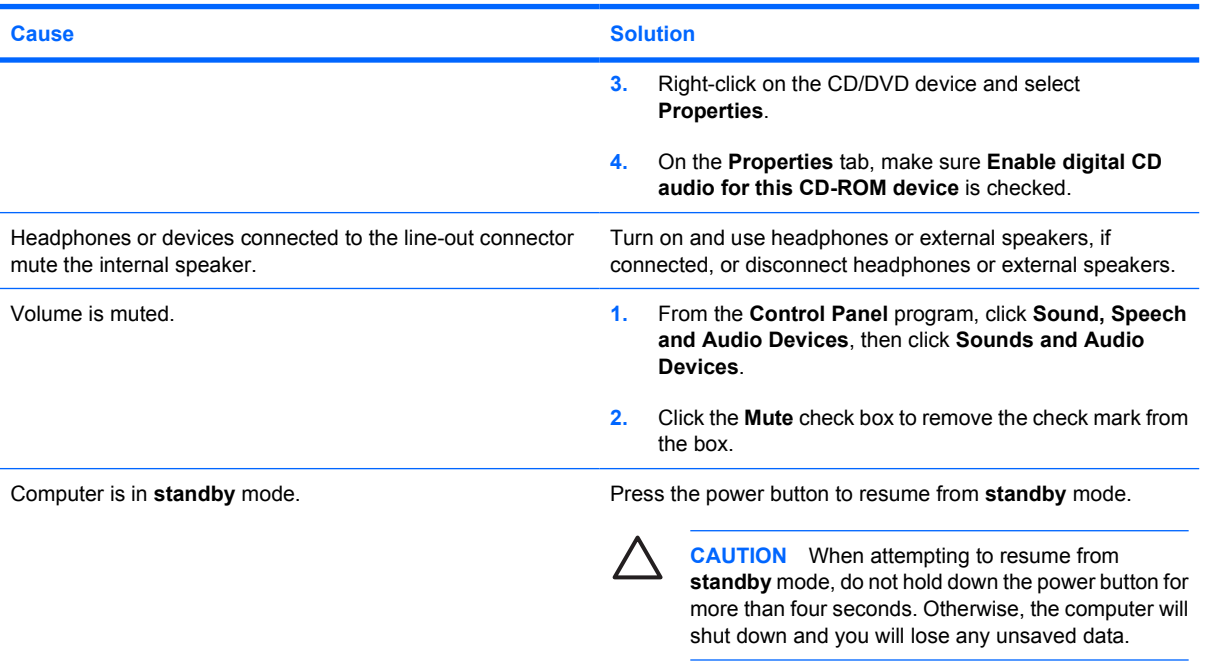

## **Sound from headphones is not clear or muffled.**

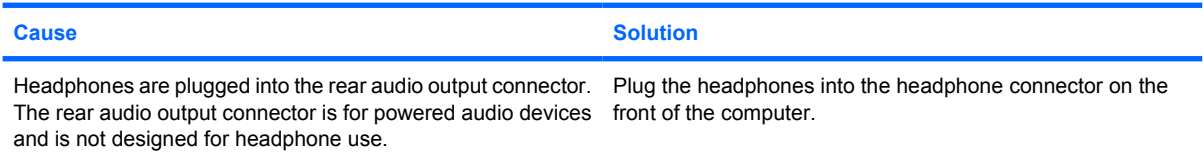

## **Computer appears to be locked up while recording audio.**

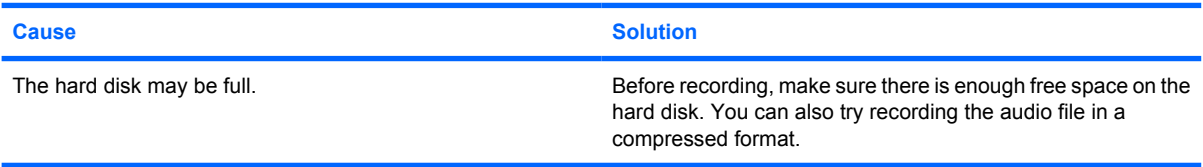

## **Line-in, Line-out, headphone, or microphone jacks are not functioning properly.**

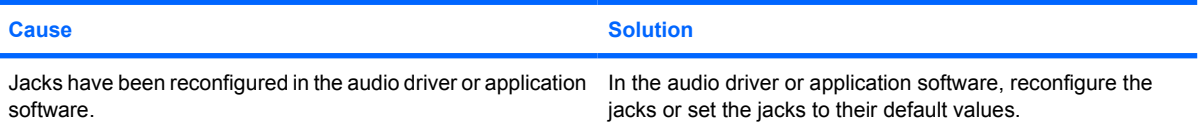

## <span id="page-33-0"></span>**Solving Printer Problems**

If you encounter printer problems, see the documentation that came with the printer and to the common causes and solutions listed in the following table.

**Table 2-8** Solving Printer Problems

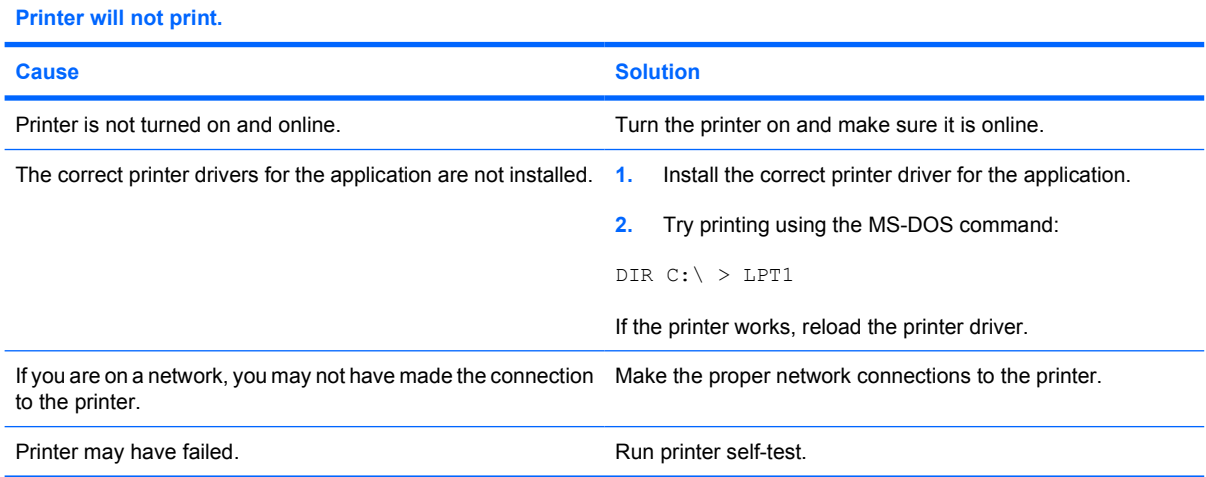

## **Printer will not turn on.**

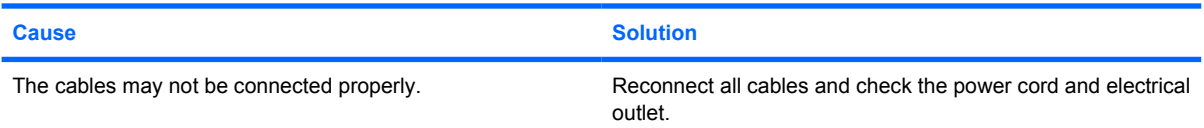

### **Printer prints garbled information.**

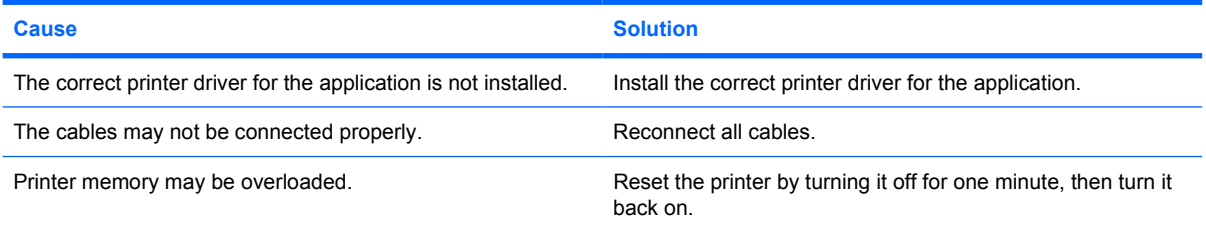

### **Printer is offline.**

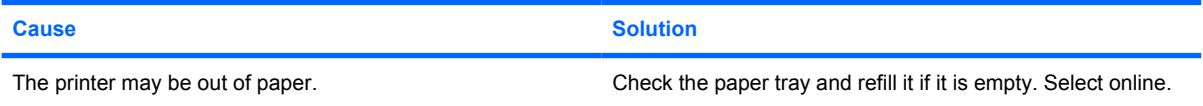

## <span id="page-34-0"></span>**Solving Keyboard and Mouse Problems**

If you encounter keyboard or mouse problems, see the documentation that came with the equipment and to the common causes and solutions listed in the following table.

**Table 2-9** Solving Keyboard Problems

**Keyboard commands and typing are not recognized by the computer.**

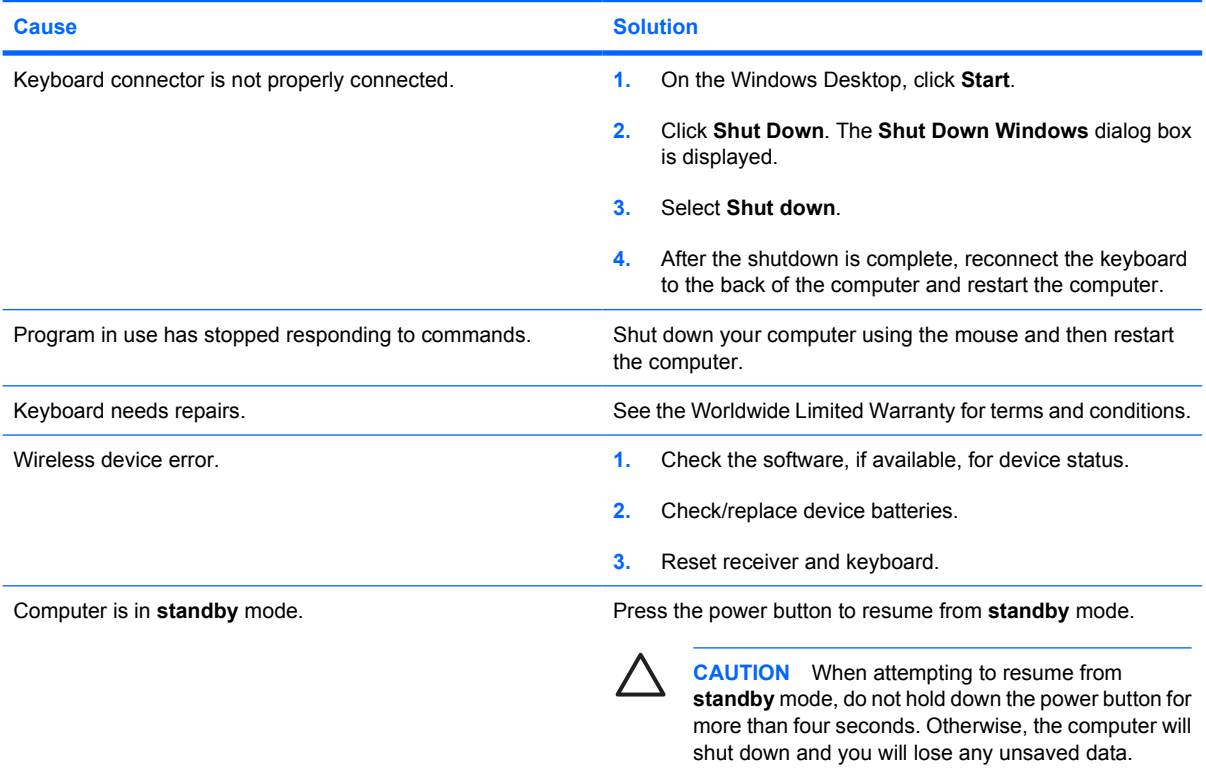

**Cursor will not move using the arrow keys on the keypad.**

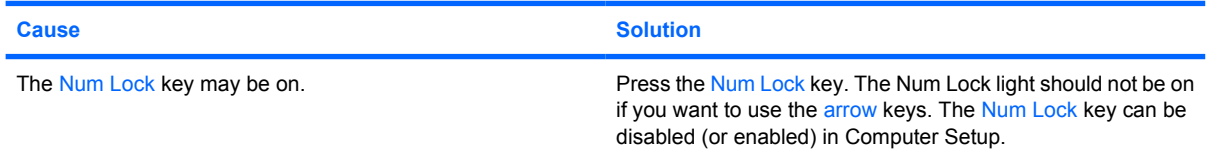

#### **Table 2-10** Solving Mouse Problems

**Mouse does not respond to movement or is too slow.**

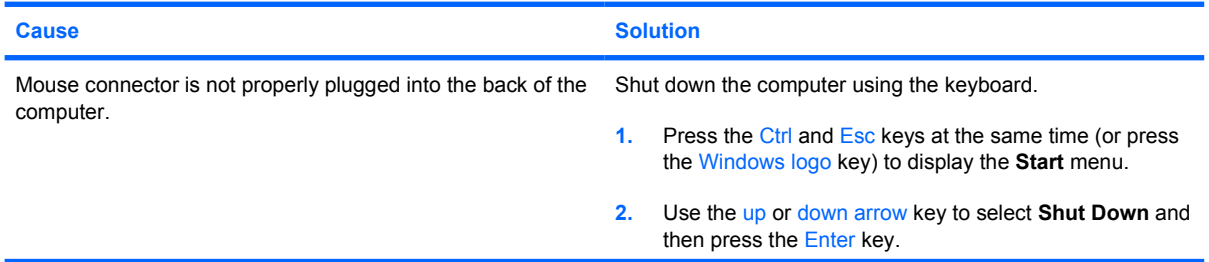

## **Table 2-10** Solving Mouse Problems (continued)

**Mouse does not respond to movement or is too slow.**

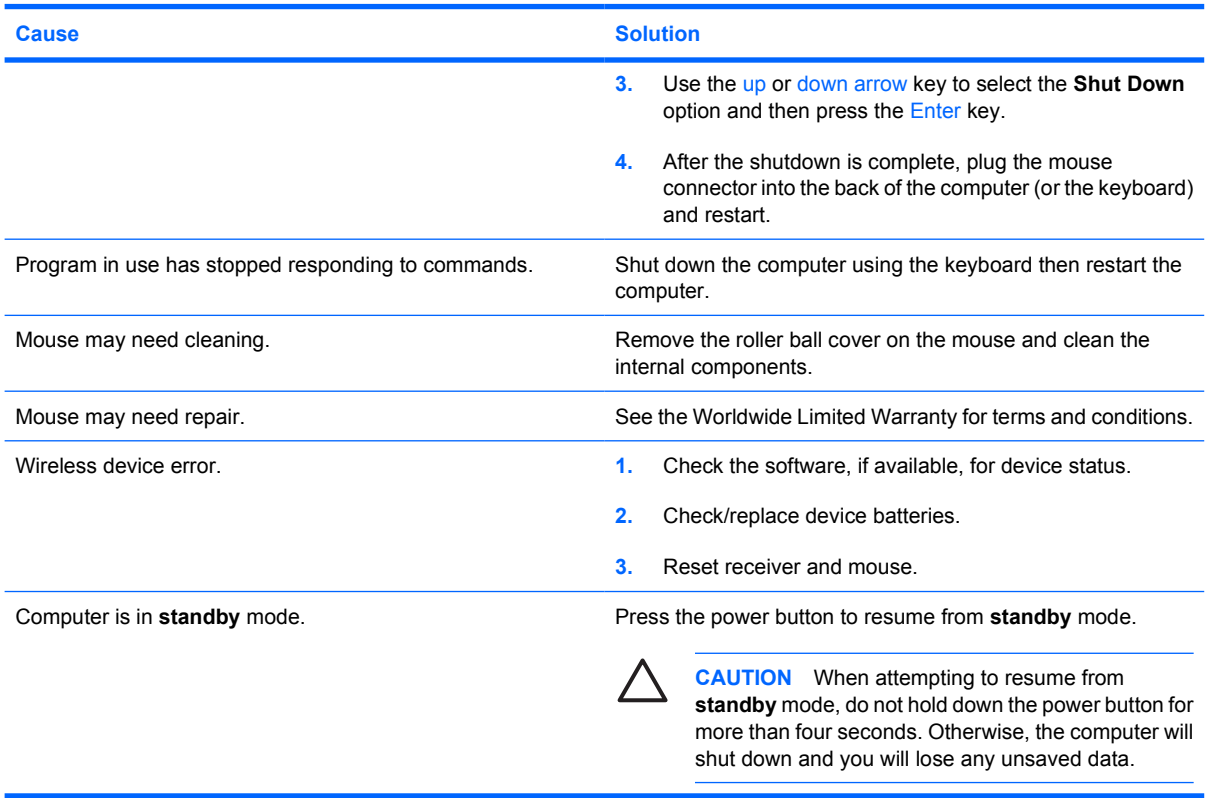

**Mouse will only move vertically, horizontally, or movement is jerky.**

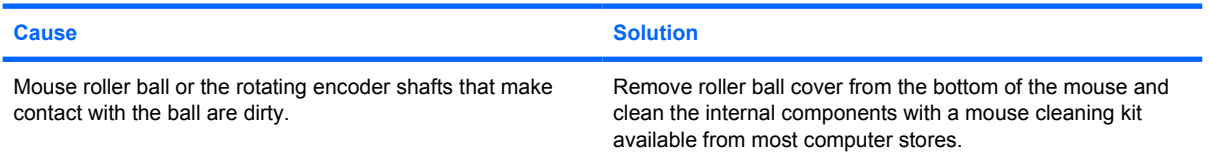
# <span id="page-36-0"></span>**Solving Hardware Installation Problems**

You may need to reconfigure the computer when you add or remove hardware, such as an additional drive or expansion card. If you install a plug and play device, Windows XP automatically recognizes the device and configures the computer. If you install a non–plug and play device, you must reconfigure the computer after completing installation of the new hardware. In Windows XP, use the **Add Hardware Wizard** and follow the instructions that appear on the screen.

ΛN **WARNING!** When the computer is plugged into an AC power source, voltage is always applied to the system board. To reduce the risk of personal injury from electrical shock and/or hot surfaces, be sure to disconnect the power cord from the wall outlet and allow the internal system components to cool before touching.

Look for the LED on the system board. If the LED is illuminated, the system still has power. Power off the computer and remove the power cord before proceeding.

**Table 2-11** Solving Hardware Installation Problems

#### **A new device is not recognized as part of the system.**

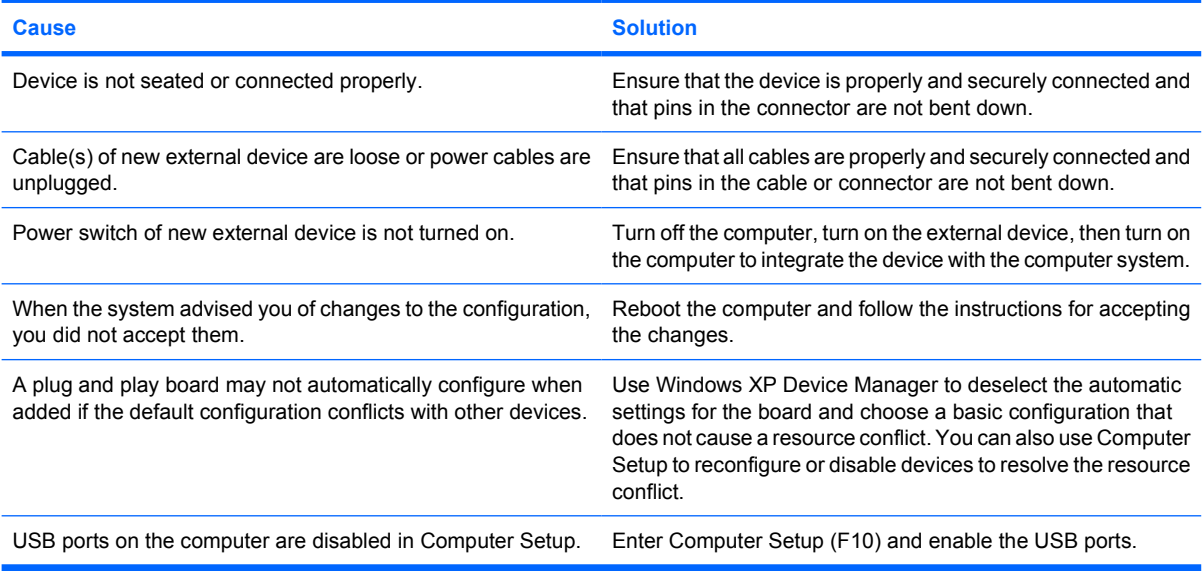

#### **Computer will not start.**

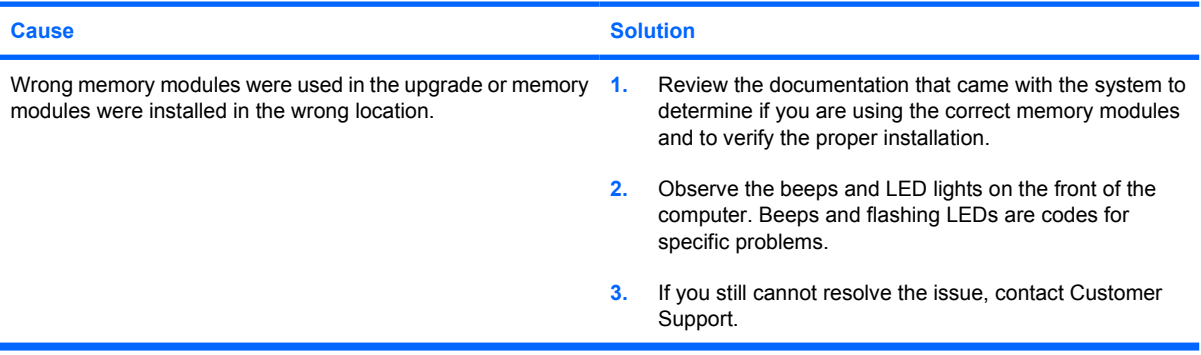

#### **Table 2-11** Solving Hardware Installation Problems (continued)

**Power LED flashes Red five times, once every second, followed by a two second pause, and the computer beeps five times. (Beeps stop after fifth iteration but LEDs continue flashing.)**

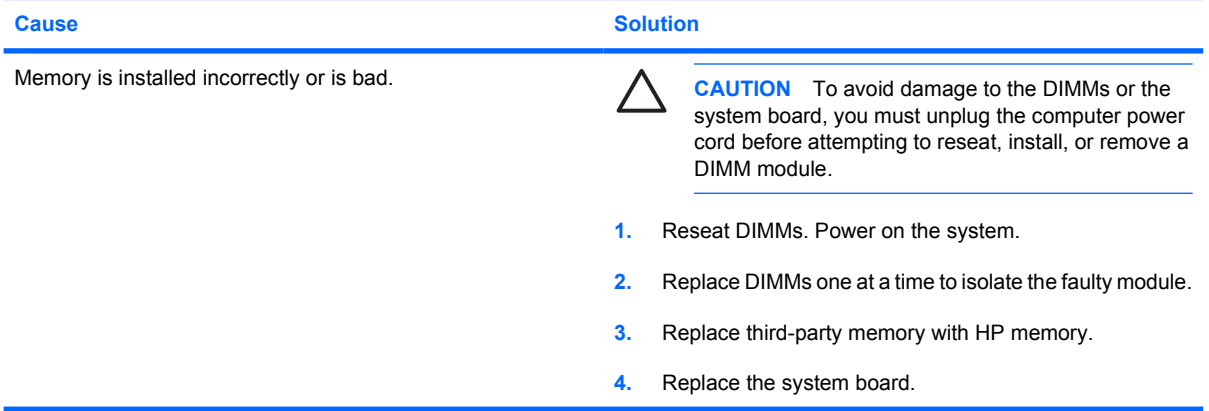

**Power LED flashes Red six times, once every second, followed by a two second pause, and the computer beeps six times. (Beeps stop after fifth iteration but LEDs continue flashing.)**

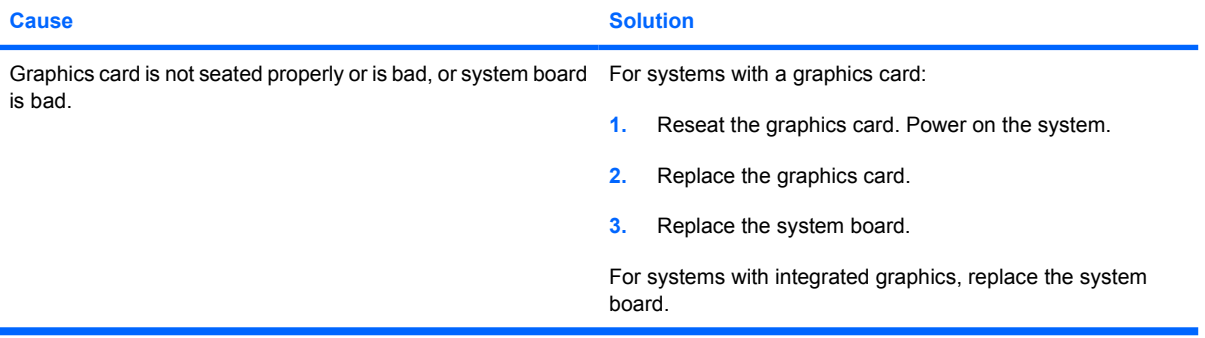

**Power LED flashes Red ten times, once every second, followed by a two second pause, and the computer beeps ten times. (Beeps stop after fifth iteration but LEDs continue flashing.)**

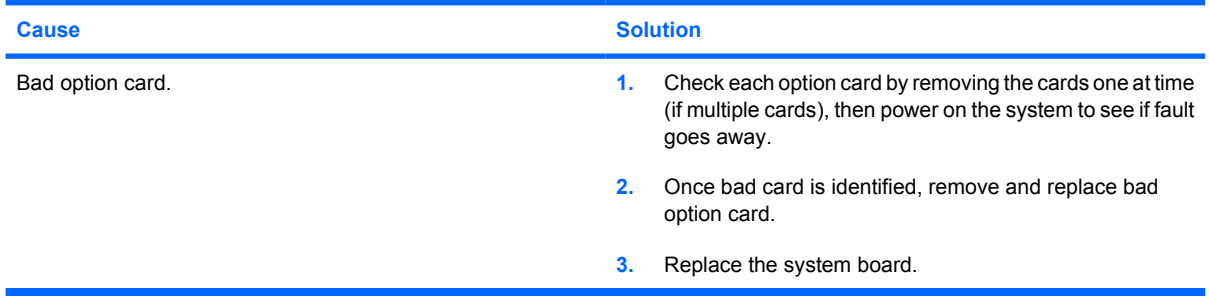

# <span id="page-38-0"></span>**Solving Network Problems**

Some common causes and solutions for network problems are listed in the following table. These guidelines do not discuss the process of debugging the network cabling.

**Table 2-12** Solving Network Problems

#### **Wake-on-LAN feature is not functioning.**

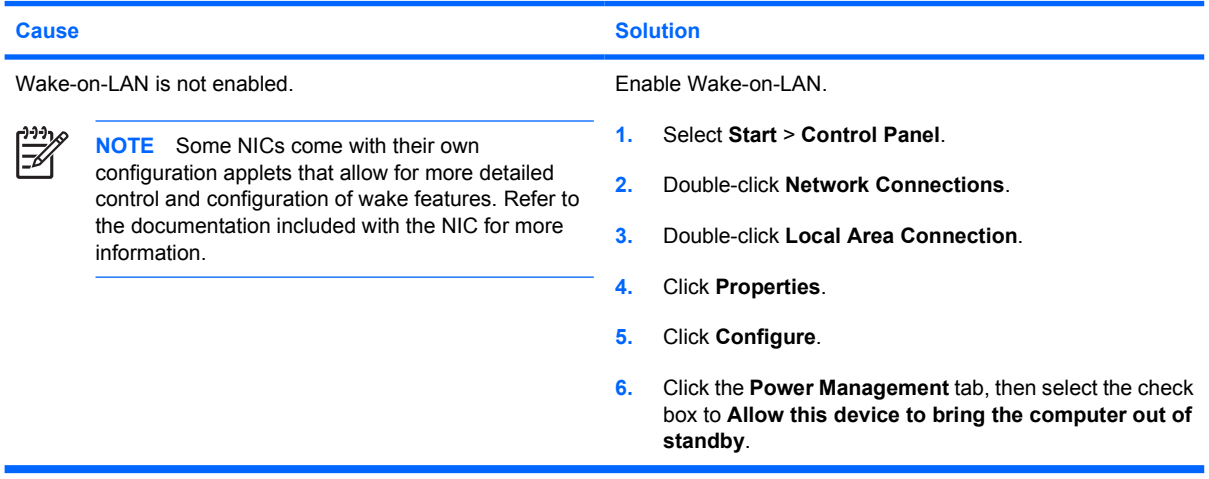

#### **Network driver does not detect network controller.**

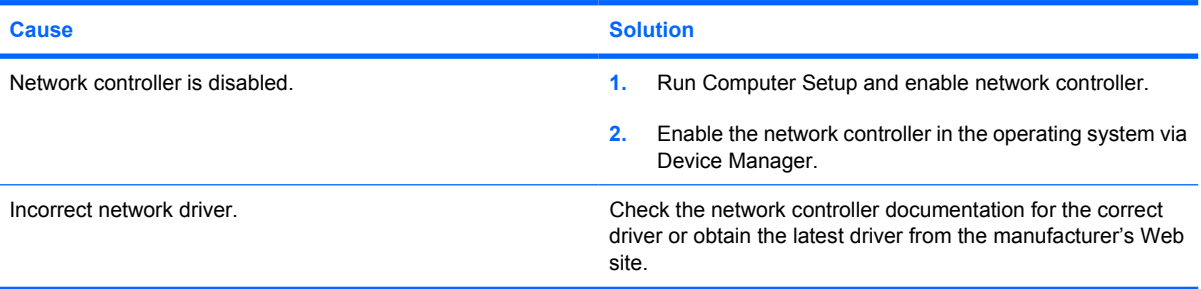

#### **Network status link light never flashes.**

 $\begin{bmatrix} \frac{1}{3} \\ \frac{1}{3} \end{bmatrix}$ 

**NOTE The network status light is supposed to flash when there is network activity.**

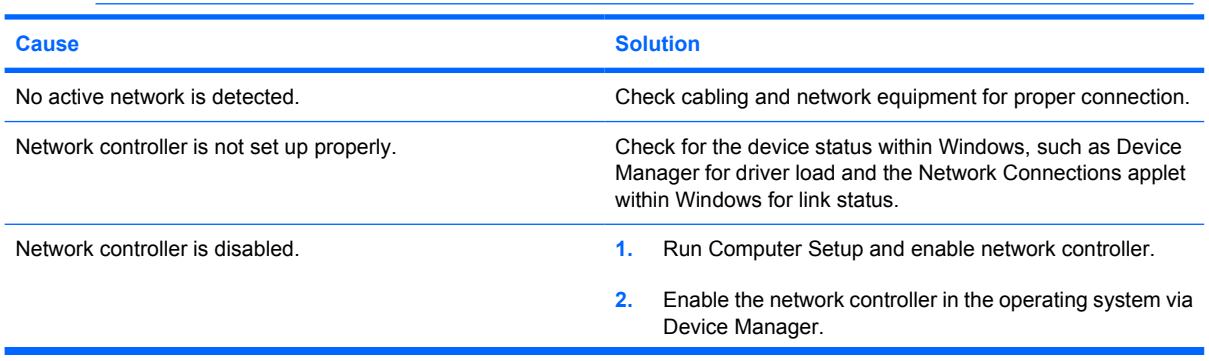

#### **Table 2-12** Solving Network Problems (continued)

#### **Network status link light never flashes.**

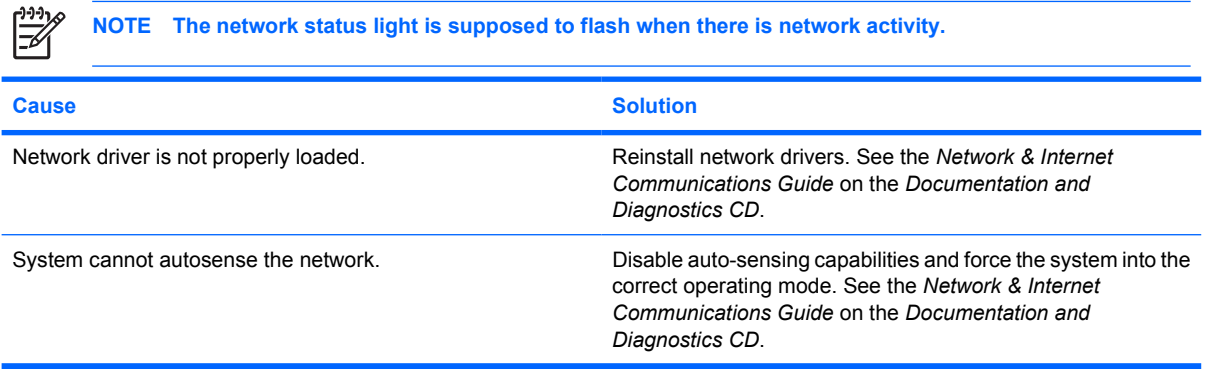

#### **Diagnostics reports a failure.**

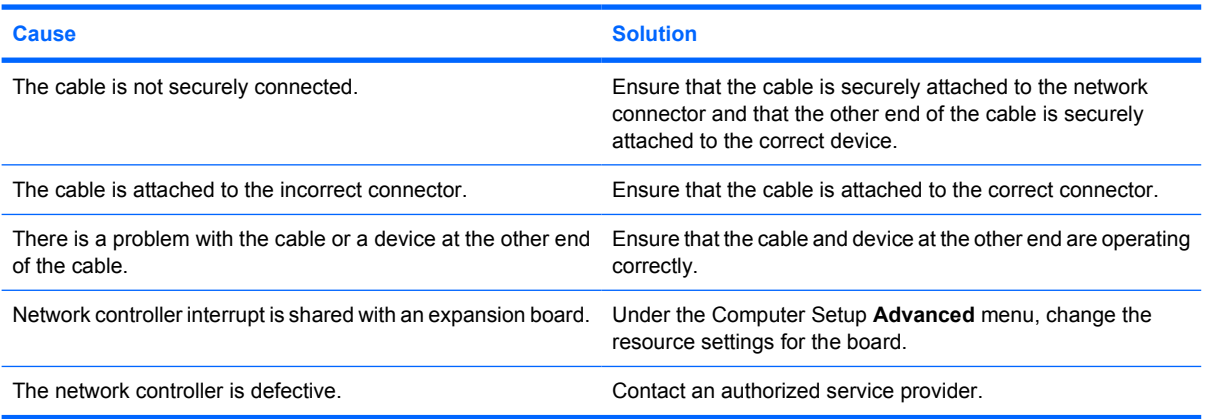

#### **Diagnostics passes, but the computer does not communicate with the network.**

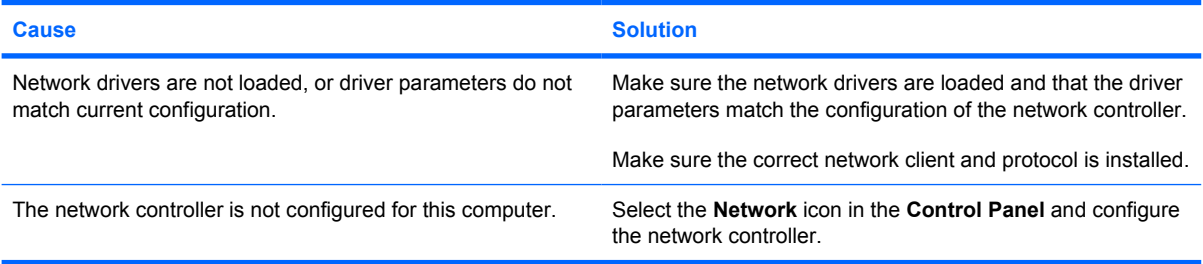

#### **Network controller stopped working when an expansion board was added to the computer.**

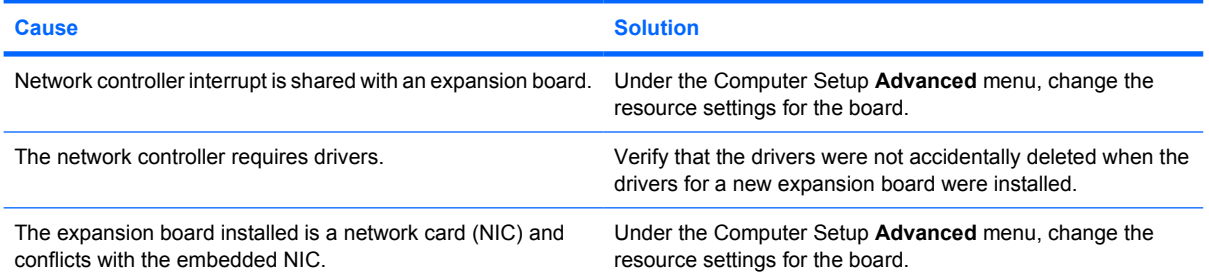

#### **Table 2-12** Solving Network Problems (continued)

**Network controller stops working without apparent cause.**

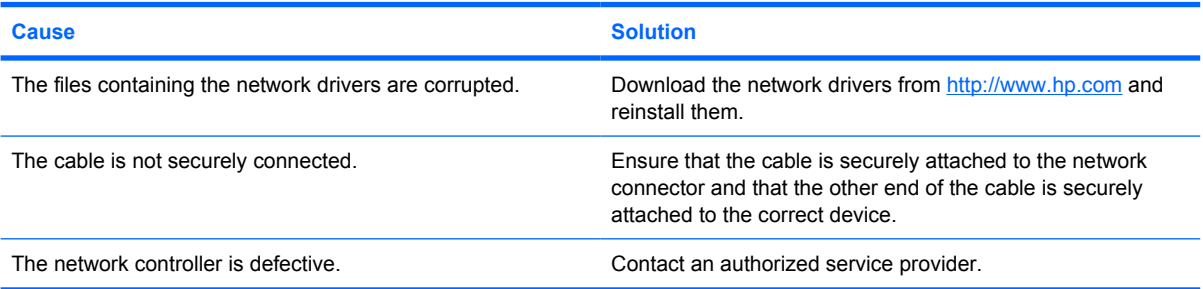

#### **New network card will not boot.**

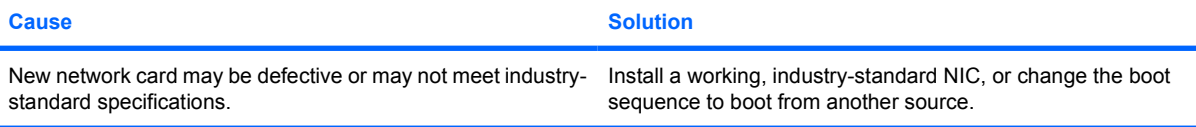

#### **Cannot connect to network server when attempting Remote System Installation.**

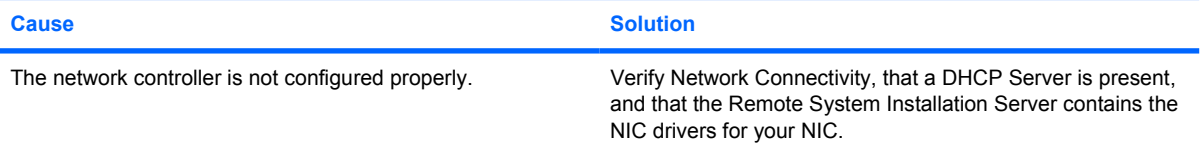

# **System setup utility reports unprogrammed EEPROM. Cause Solution** Unprogrammed EEPROM. Contact an authorized service provider.

# <span id="page-41-0"></span>**Solving Memory Problems**

If you encounter memory problems, some common causes and solutions are listed in the following table.

**CAUTION** Power may still be supplied to the DIMMs when the computer is turned off. To avoid damage to the DIMMs or the system board, you must unplug the computer power cord before attempting to reseat, install, or remove a DIMM module.

For those systems that support ECC memory, HP does not support mixing ECC and non-ECC memory. Otherwise, the computer will not boot the operating system.

### **Table 2-13** Solving Memory Problems

**System will not boot or does not function properly after installing additional memory modules.**

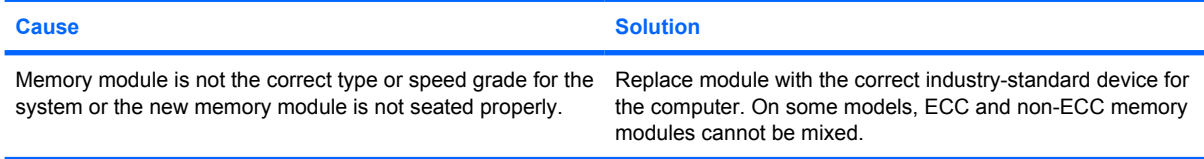

#### **Out of memory error.**

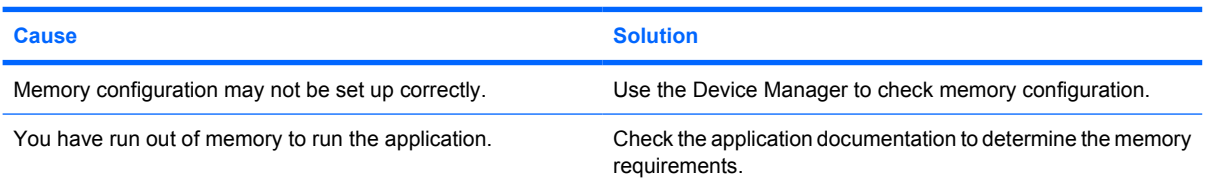

#### **Memory count during POST is wrong.**

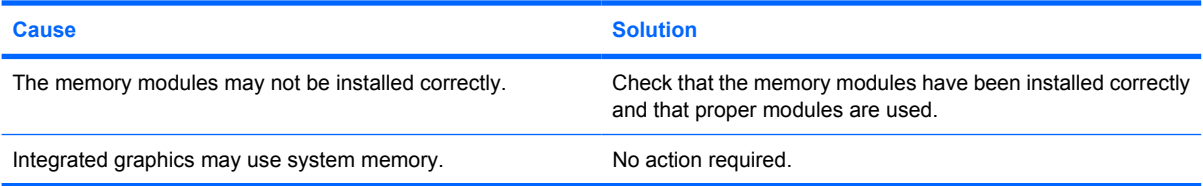

#### **Insufficient memory error during operation.**

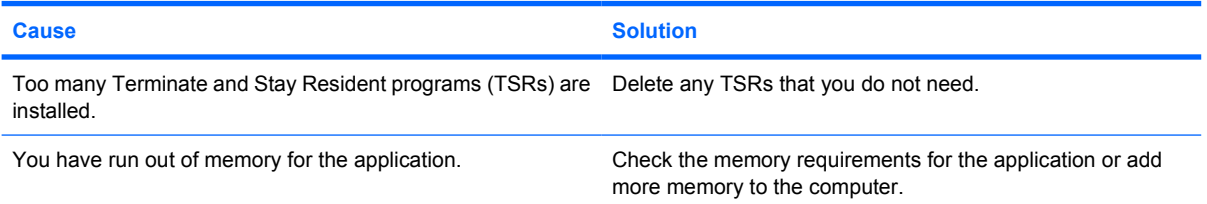

#### **Table 2-13** Solving Memory Problems (continued)

**Power LED flashes Red five times, once every second, followed by a two second pause, and the computer beeps five times. (Beeps stop after fifth iteration but LEDs continue flashing.)**

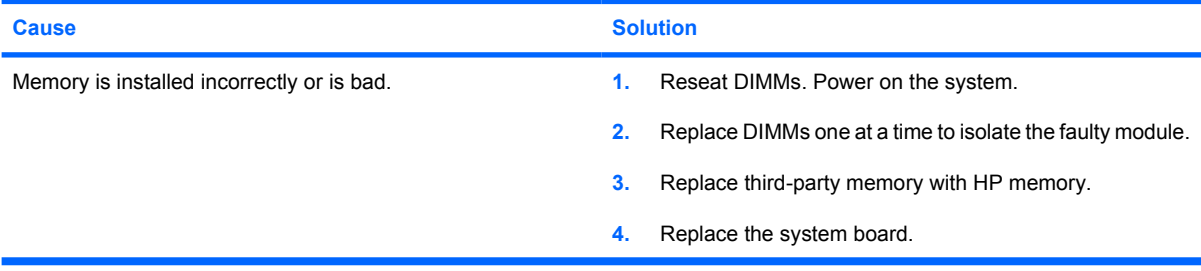

# <span id="page-43-0"></span>**Solving Processor Problems**

If you encounter processor problems, common causes and solutions are listed in the following table.

**Table 2-14** Solving Processor Problems

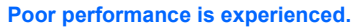

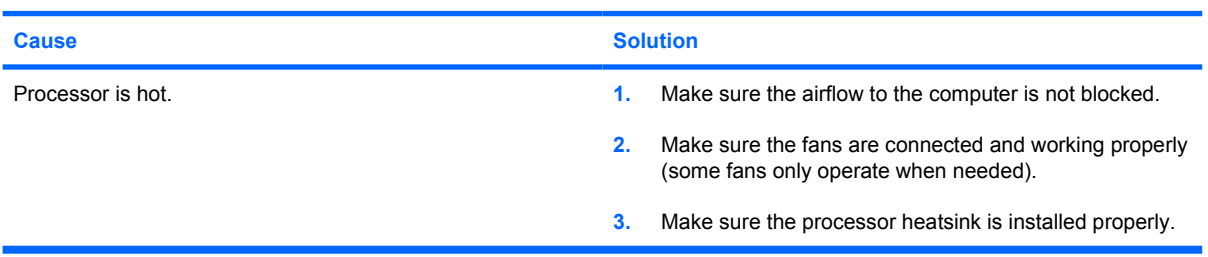

**Power LED flashes Red three times, once every second, followed by a two second pause.**

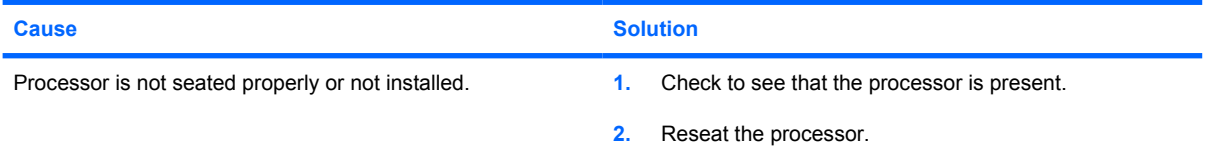

# <span id="page-44-0"></span>**Solving CD-ROM and DVD Problems**

If you encounter CD-ROM or DVD problems, see the common causes and solutions listed in the following table or to the documentation that came with the optional device.

#### **Table 2-15** Solving CD-ROM and DVD Problems

#### **System will not boot from CD-ROM or DVD drive.**

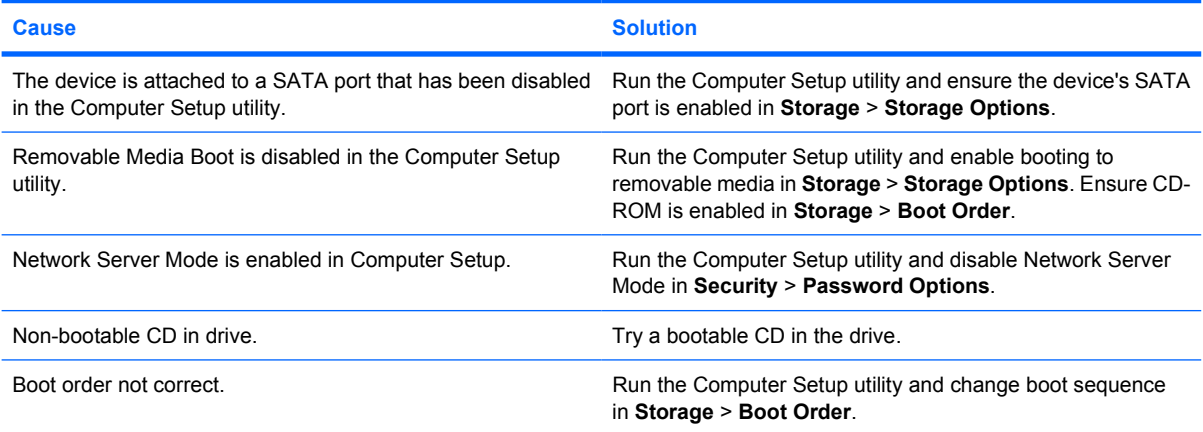

#### **Drive not found (identified).**

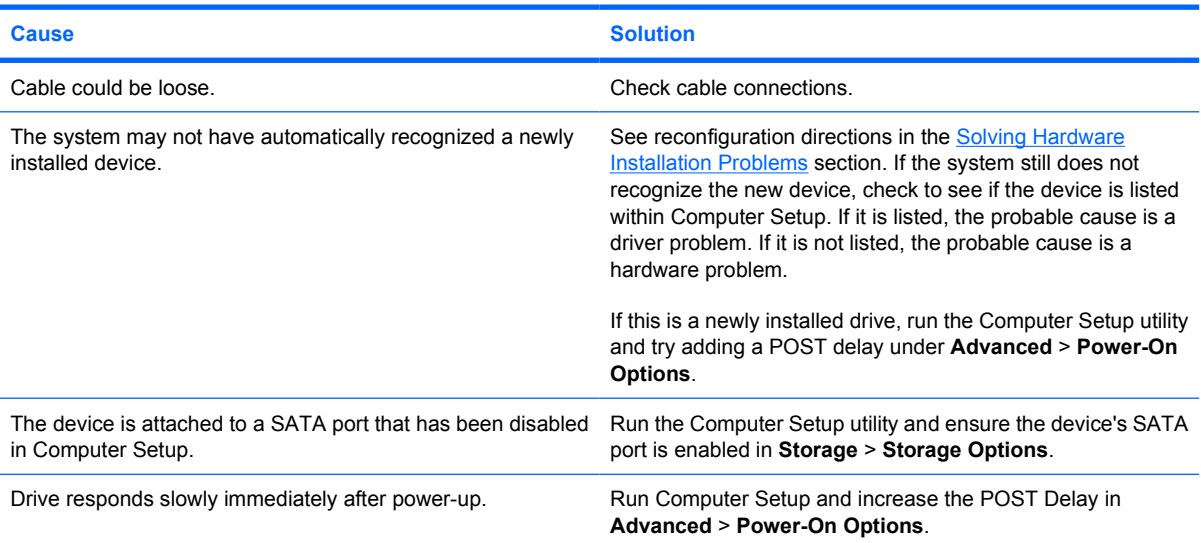

#### **CD-ROM or DVD devices are not detected or driver is not loaded.**

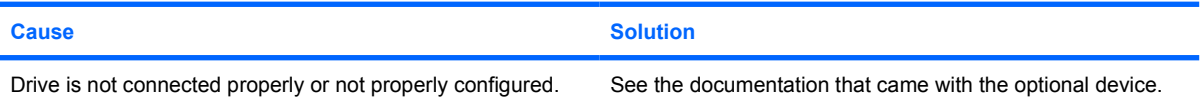

#### **Table 2-15** Solving CD-ROM and DVD Problems (continued)

#### **Movie will not play in the DVD drive.**

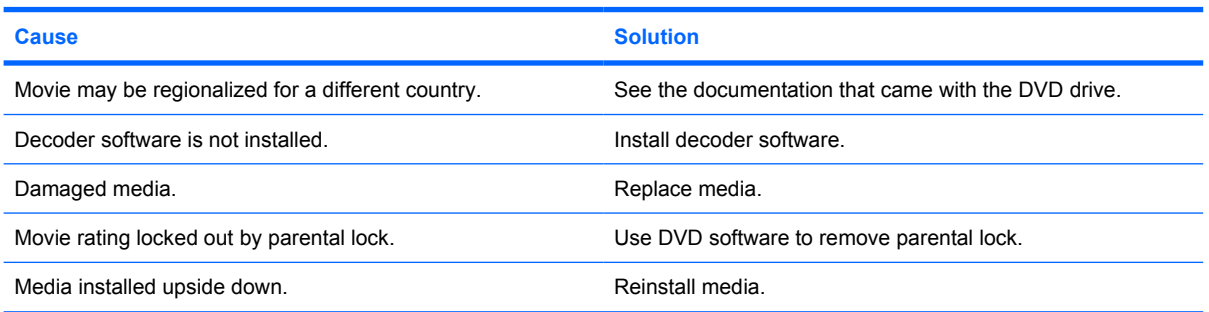

#### **Cannot eject compact disc (tray-load unit).**

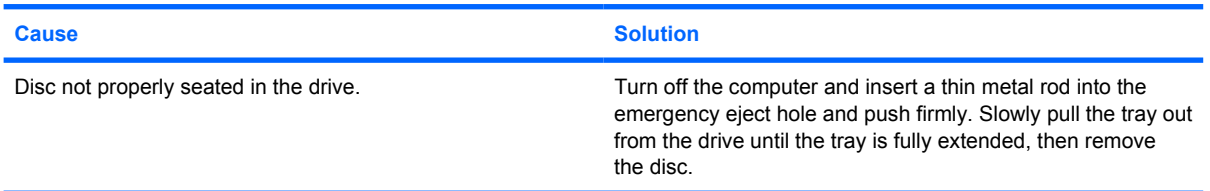

#### **CD-ROM, CD-RW, DVD-ROM, or DVD-R/RW drive cannot read a disc or takes too long to start.**

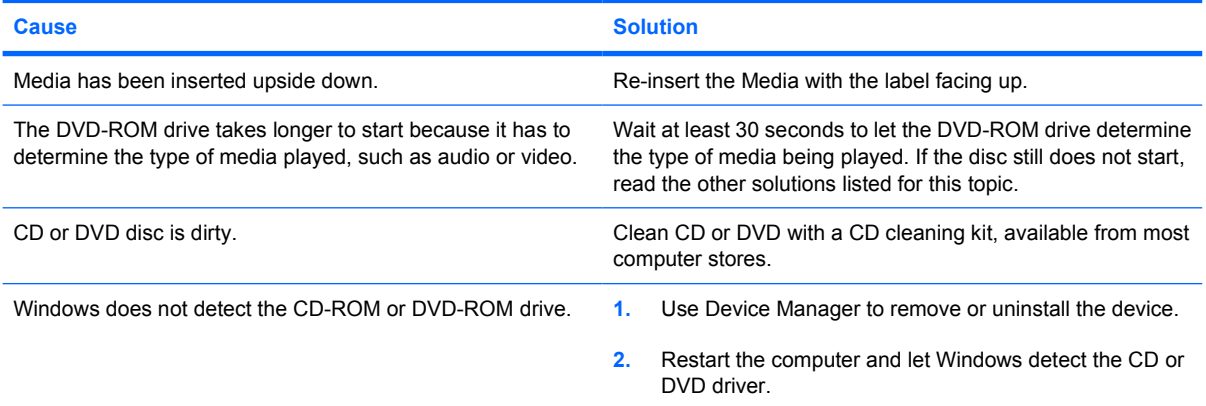

#### **Recording or copying CDs is difficult or impossible.**

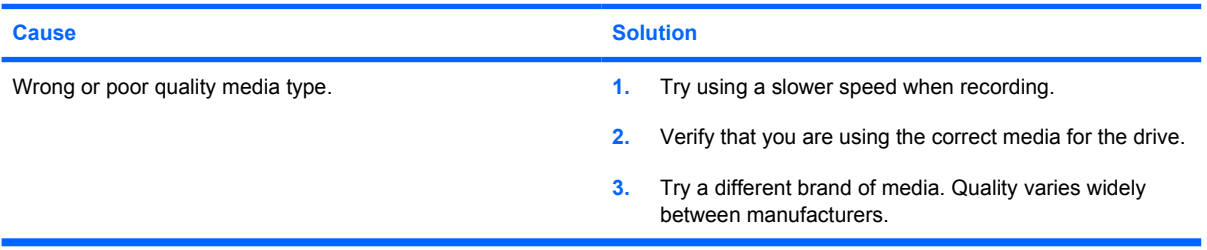

<span id="page-46-0"></span>**USDT computer boots too slow after removing a CD-ROM or DVD drive.**

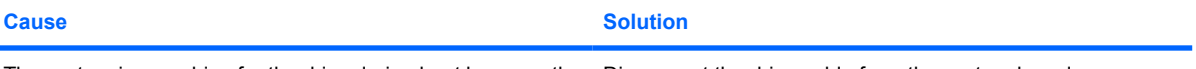

The system is searching for the drive during boot because the drive cable is still attached to the system board. Disconnect the drive cable from the system board.

# <span id="page-47-0"></span>**Solving Drive Key Problems**

If you encounter Drive Key problems, common causes and solutions are listed in the following table.

**Table 2-16** Solving Drive Key Problems

### **USB Drive Key is not seen as a drive letter in Windows XP.**

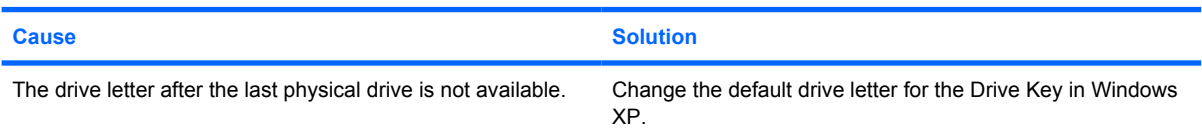

#### **USB Drive Key not found (identified).**

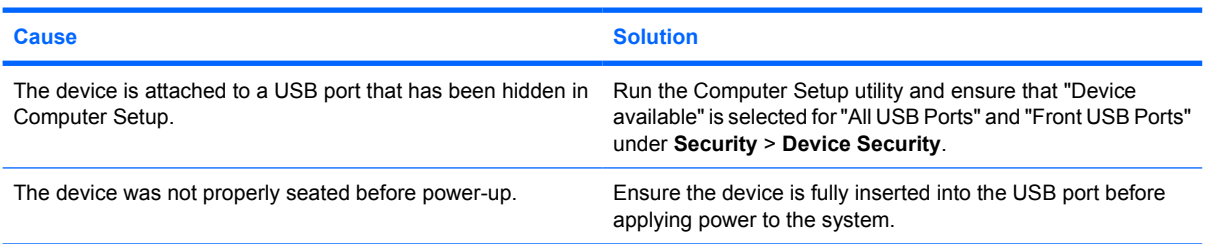

#### **System will not boot from USB Drive Key.**

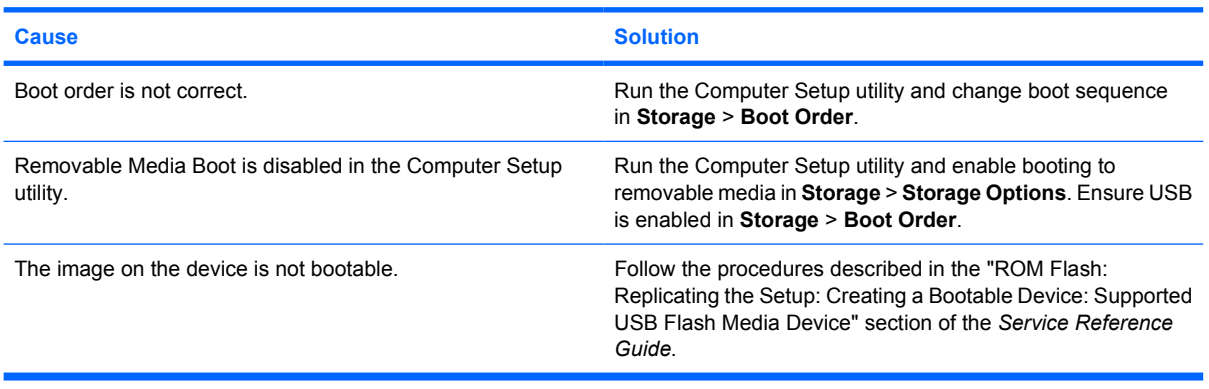

#### **The computer boots to DOS after making a bootable Drive Key.**

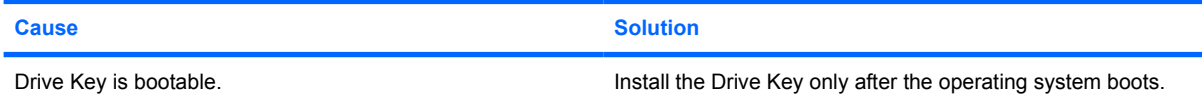

# <span id="page-48-0"></span>**Solving Front Panel Component Problems**

If you encounter problems with devices connected to the front panel, refer to the common causes and solutions listed in the following table.

**Table 2-17** Solving Front Panel Component Problems

**A USB device, headphone, or microphone is not recognized by the computer.**

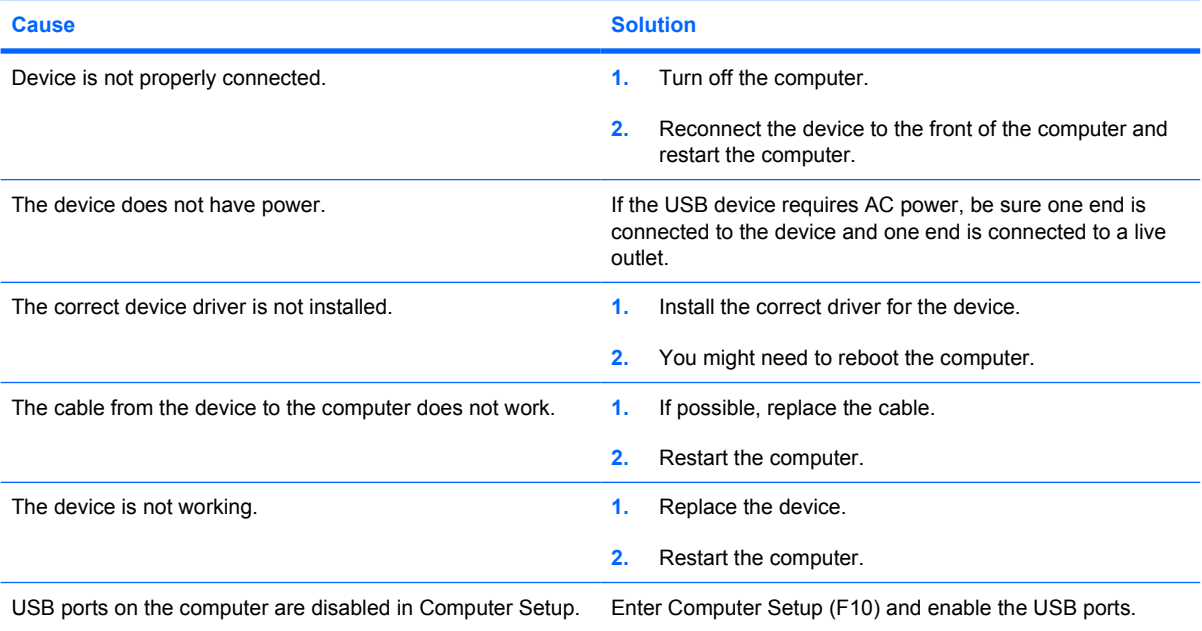

# <span id="page-49-0"></span>**Solving Internet Access Problems**

If you encounter Internet access problems, consult your Internet Service Provider (ISP) or refer to the common causes and solutions listed in the following table.

#### **Table 2-18** Solving Internet Access Problems

**Unable to connect to the Internet.**

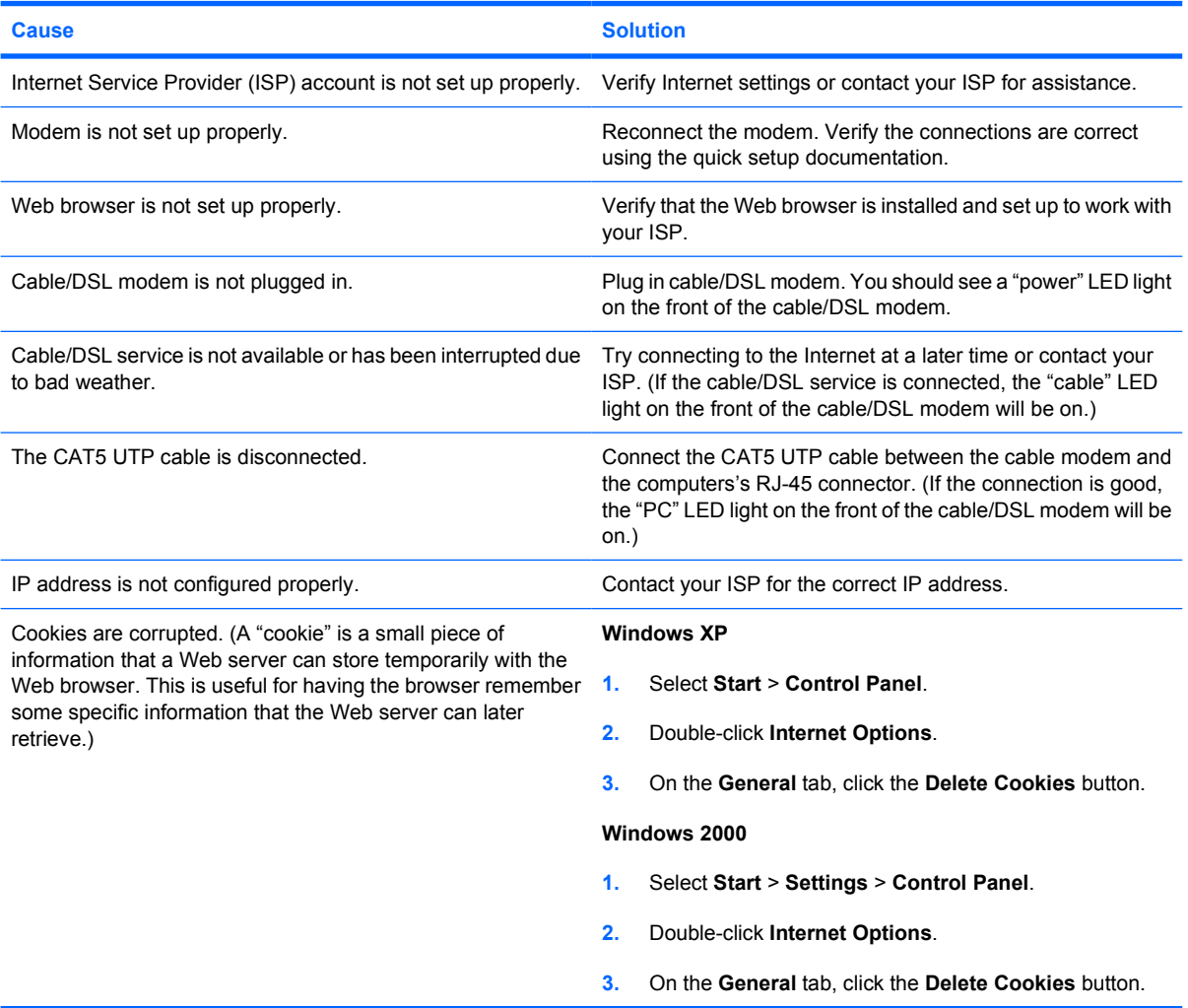

#### **Cannot automatically launch Internet programs.**

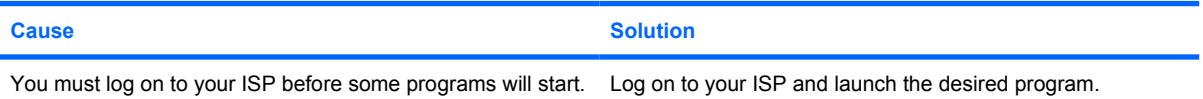

#### **Internet takes too long to download Web sites.**

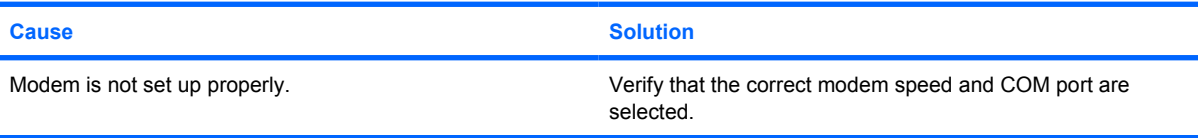

# **Table 2-18** Solving Internet Access Problems (continued)

**Internet takes too long to download Web sites.**

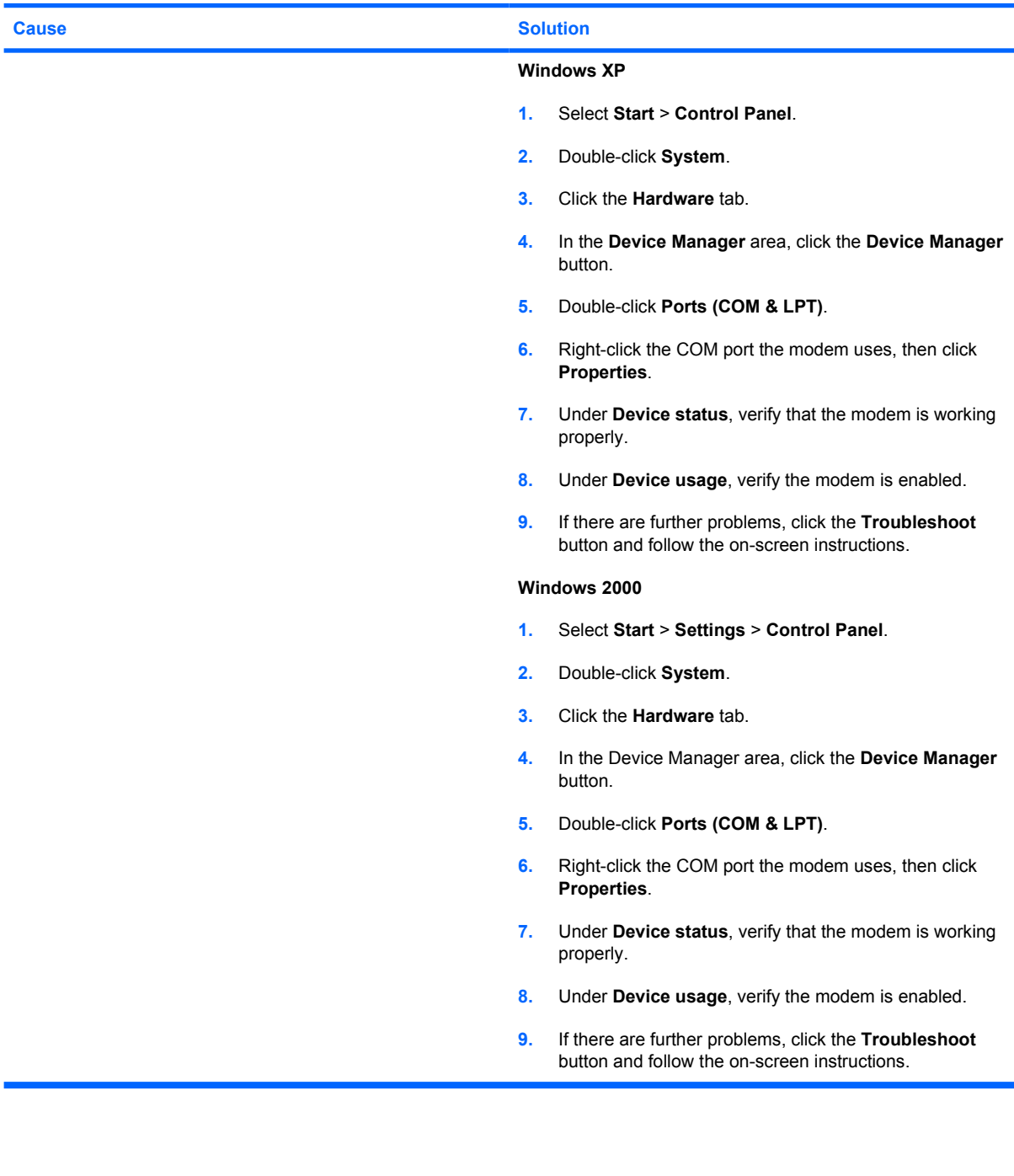

# <span id="page-51-0"></span>**Solving Software Problems**

Most software problems occur as a result of the following:

- The application was not installed or configured correctly.
- **•** There is insufficient memory available to run the application.
- There is a conflict between applications.
- Be sure that all the needed device drivers have been installed.
- If you have installed an operating system other than the factory-installed operating system, check to be sure it is supported on the system.

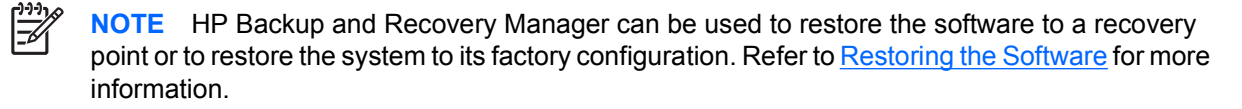

If you encounter software problems, see the applicable solutions listed in the following table.

**Table 2-19** Solving Software Problems

**Computer will not continue and no HP logo screen has appeared.**

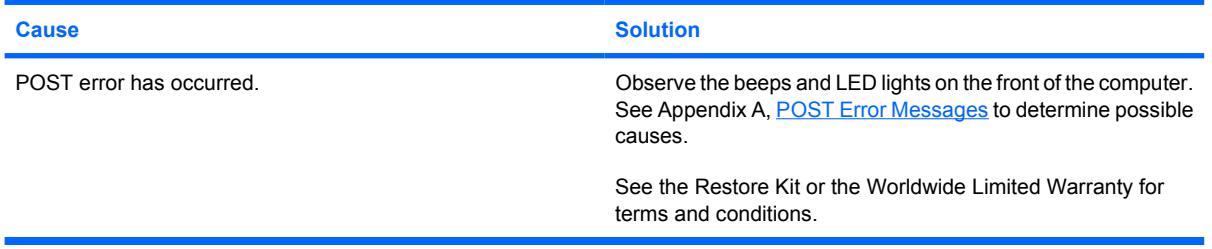

#### **Computer will not continue after HP logo screen has appeared.**

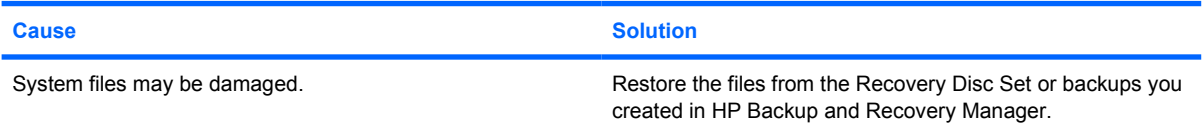

#### **"Illegal Operation has Occurred" error message is displayed.**

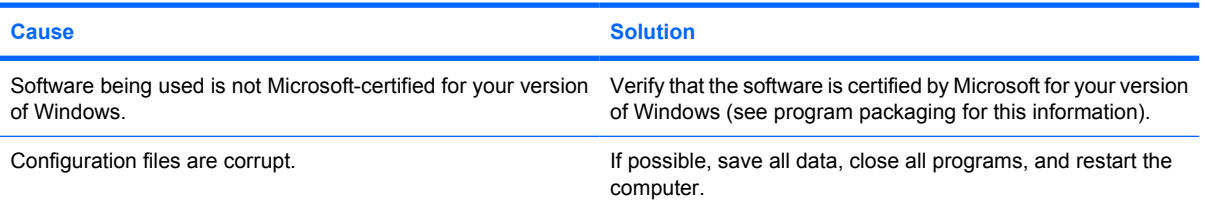

# <span id="page-52-0"></span>**Contacting Customer Support**

For help and service, contact an authorized reseller or dealer. To locate a reseller or dealer near you, visit<http://www.hp.com>.

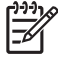

**NOTE** If you take the computer to an authorized reseller, dealer, or service provider for service, remember to provide the setup and power-on passwords if they are set.

Refer to the number listed in the warranty or in the *Support Telephone Numbers* guide on the *Documentation and Diagnostics CD* for technical assistance.

# <span id="page-54-0"></span>**A POST Error Messages**

This appendix lists the error codes, error messages, and the various indicator light and audible sequences that you may encounter during Power-On Self-Test (POST) or computer restart, the probable source of the problem, and steps you can take to resolve the error condition.

POST Message Disabled suppresses most system messages during POST, such as memory count and non-error text messages. If a POST error occurs, the screen will display the error message. To manually switch to the POST Messages Enabled mode during POST, press any key (except F10 or F12). The default mode is POST Message Disabled.

The speed at which the computer loads the operating system and the extent to which it is tested are determined by the POST mode selection.

Quick Boot is a fast startup process that does not run all of the system level tests, such as the memory test. Full Boot runs all of the ROM-based system tests and takes longer to complete.

Full Boot may also be enabled to run every 1 to 30 days on a regularly scheduled basis. To establish the schedule, reconfigure the computer to the Full Boot Every x Days mode, using Computer Setup.

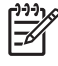

**NOTE** For more information on Computer Setup, see the *Computer Setup (F10) Utility Guide* on the *Documentation and Diagnostics CD*.

# <span id="page-55-0"></span>**POST Numeric Codes and Text Messages**

This section covers those POST errors that have numeric codes associated with them. The section also includes some text messages that may be encountered during POST.

**NOTE** The computer will beep once after a POST text message is displayed on the screen.

#### **Table A-1** Numeric Codes and Text Messages

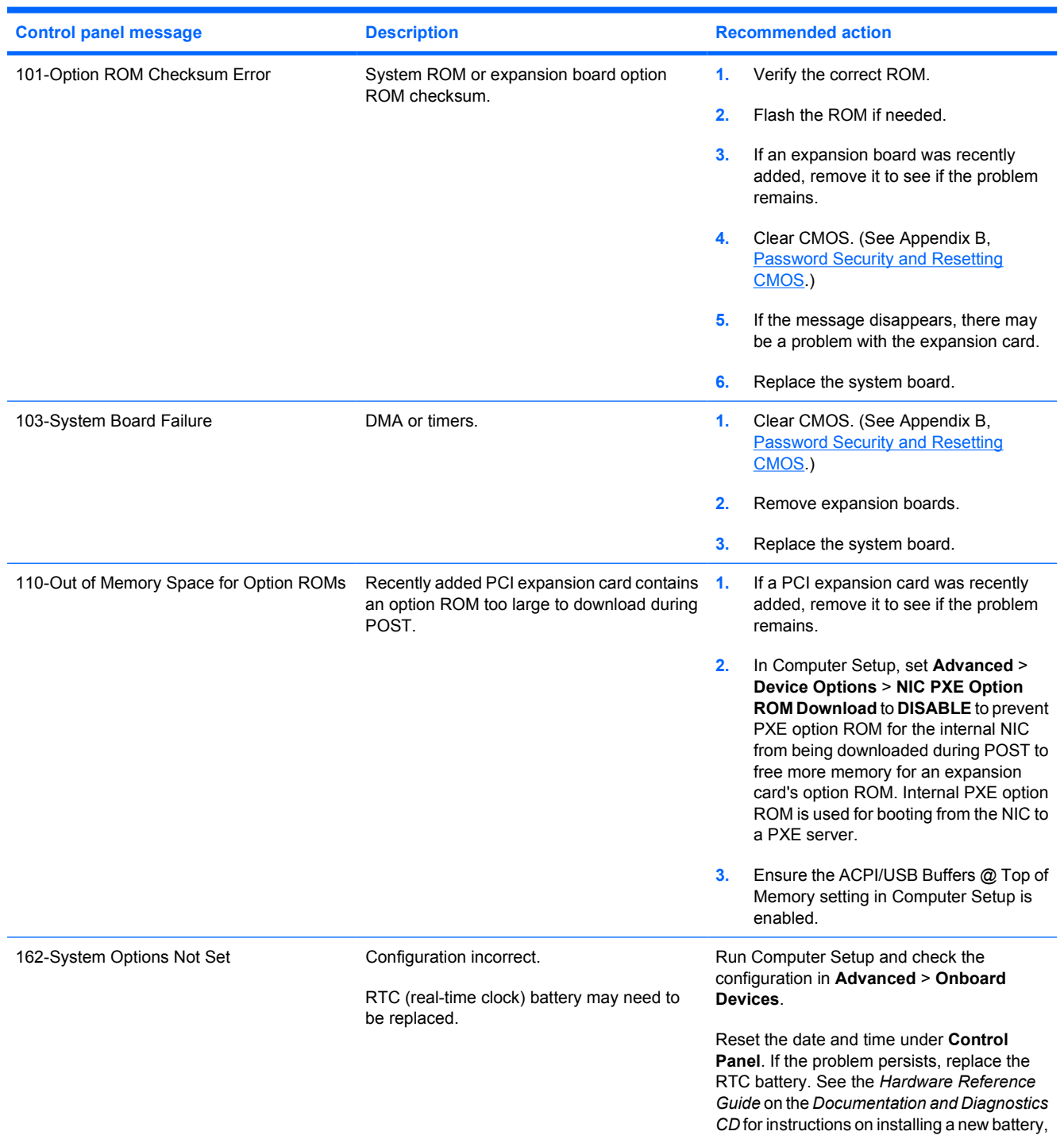

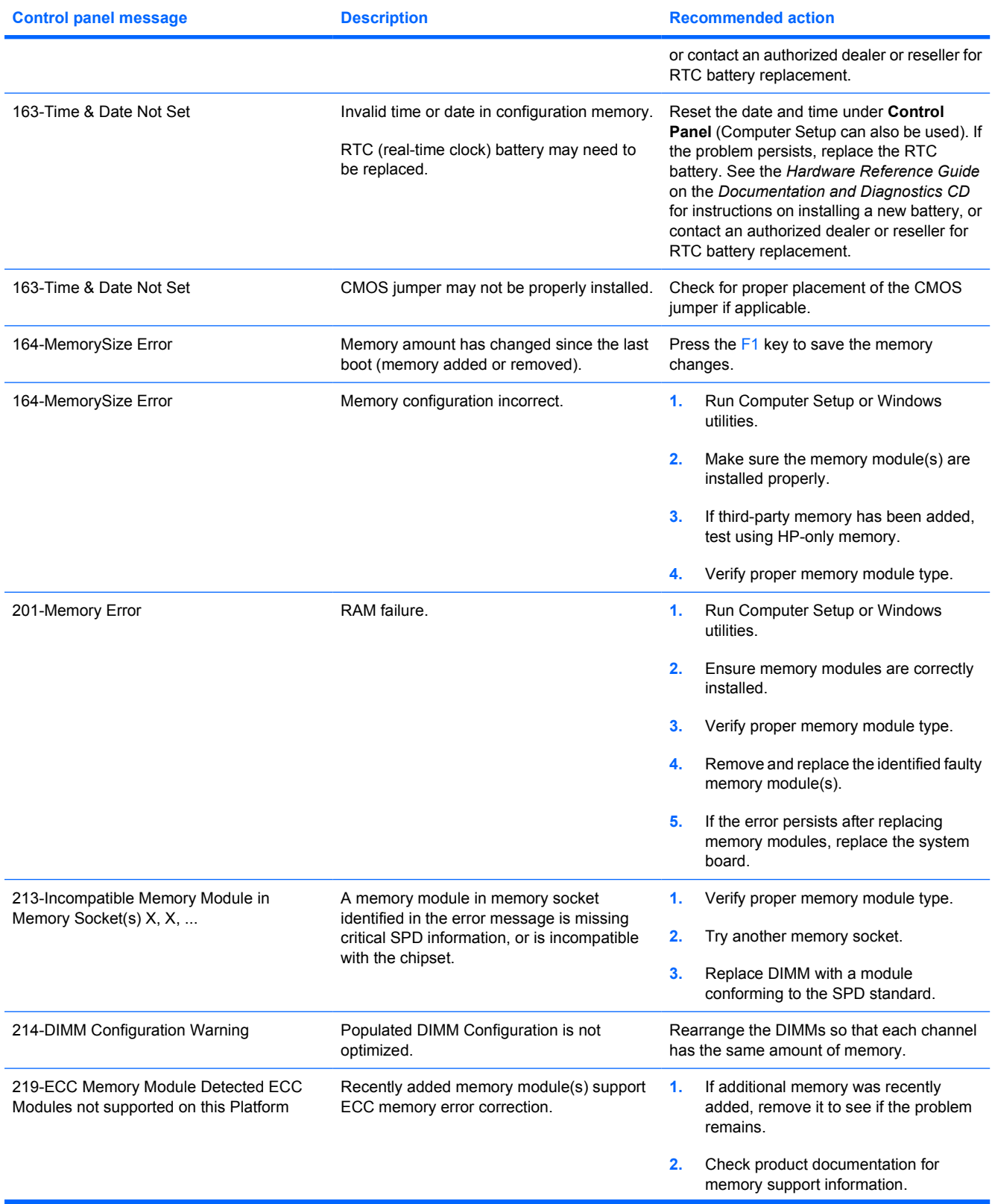

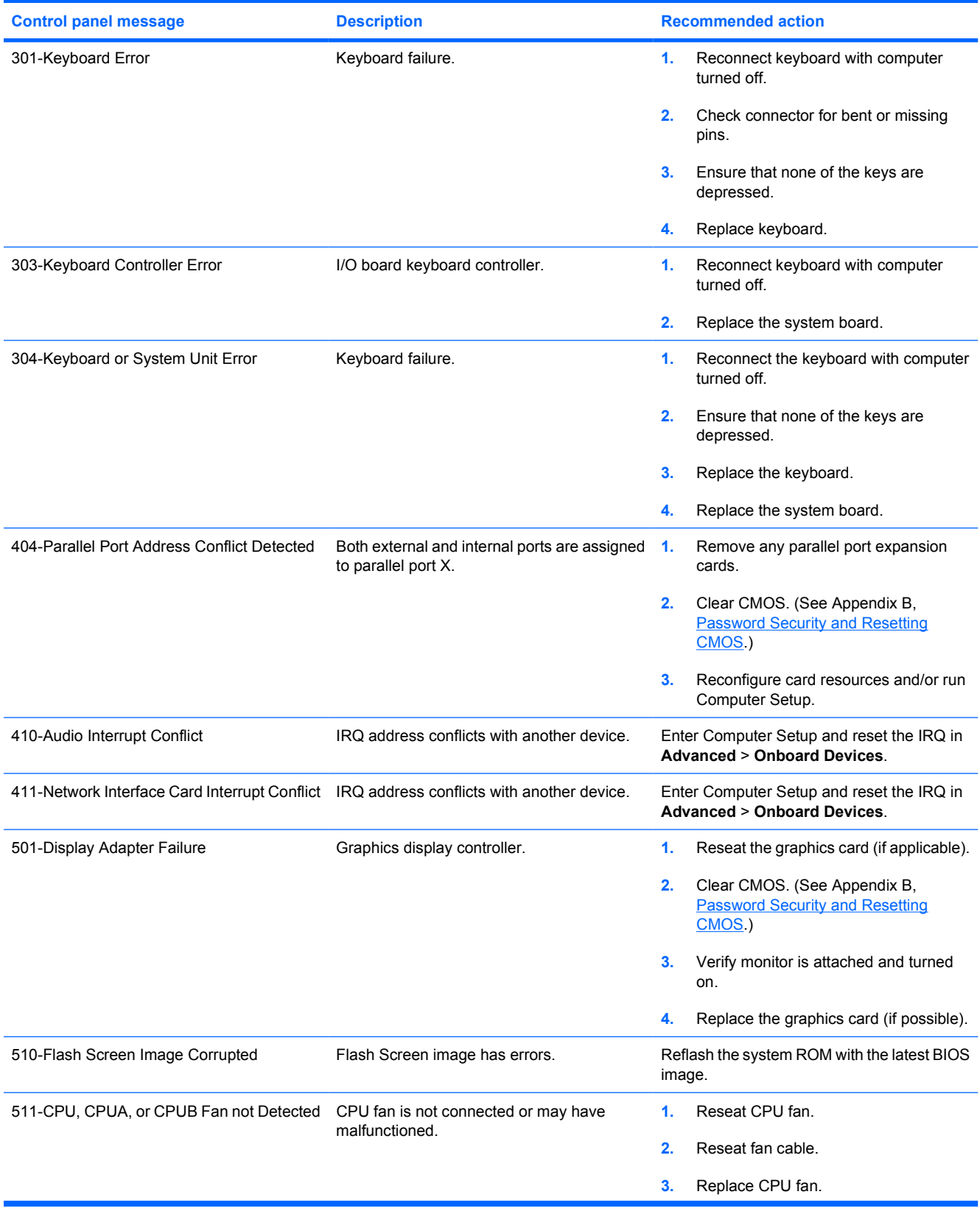

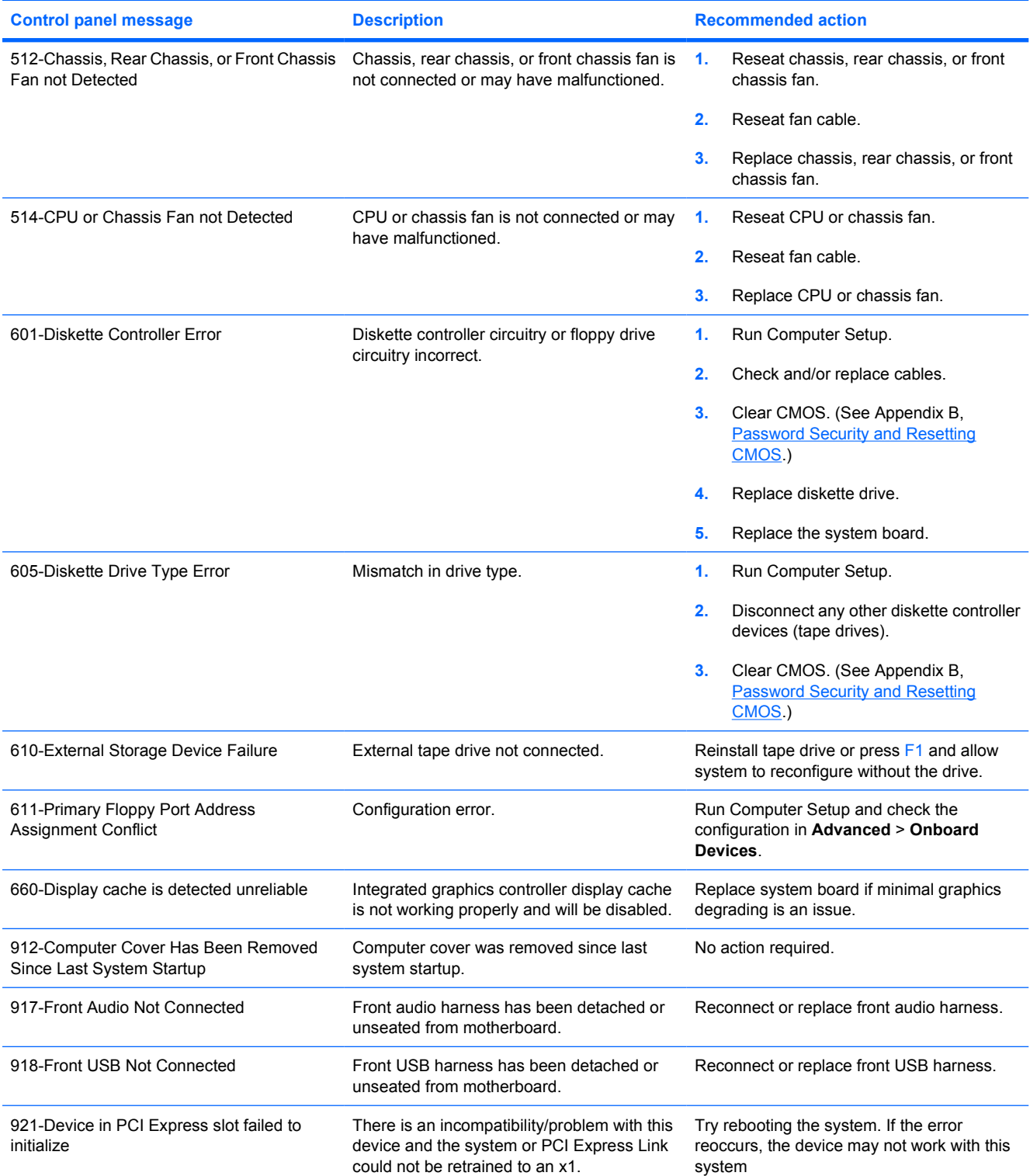

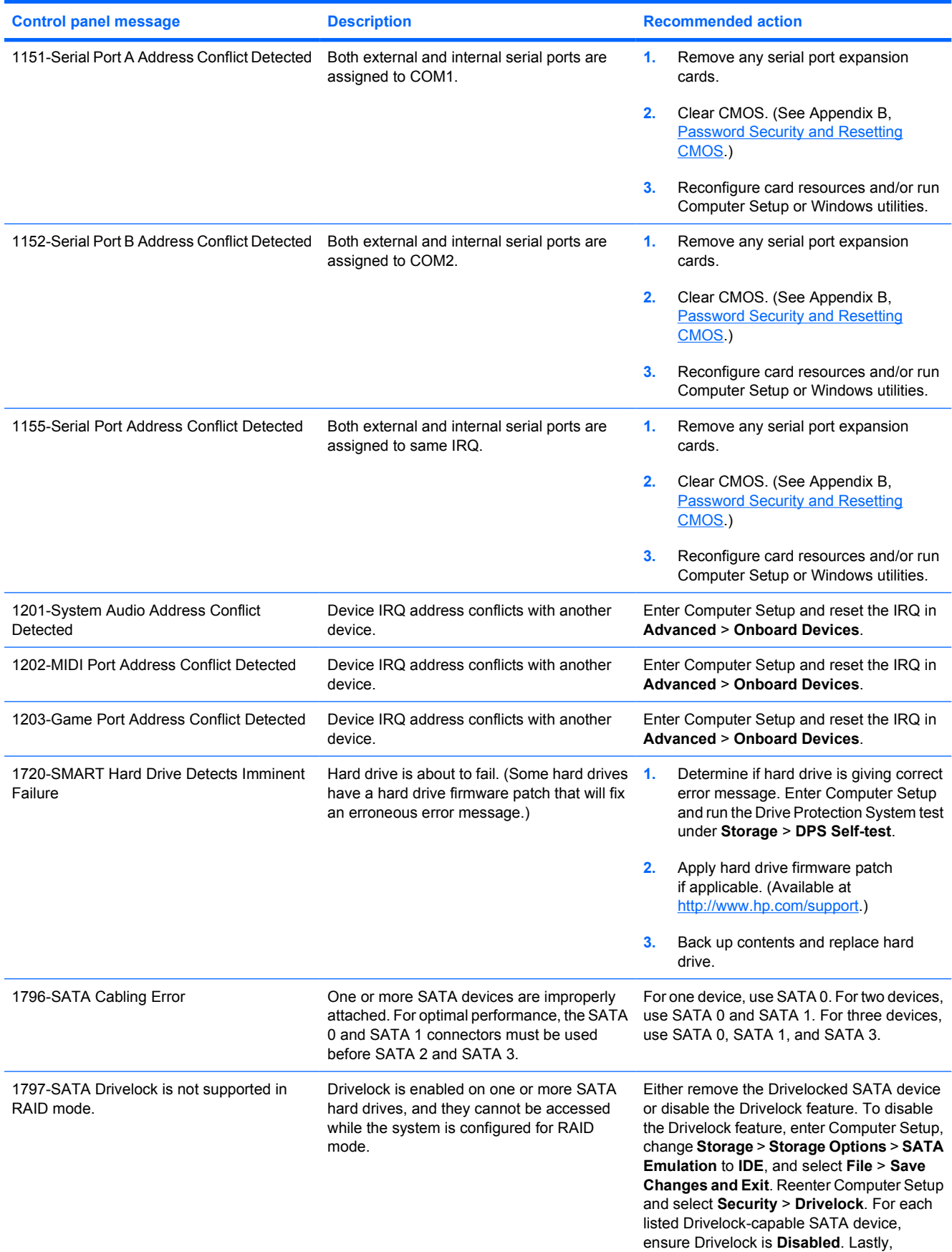

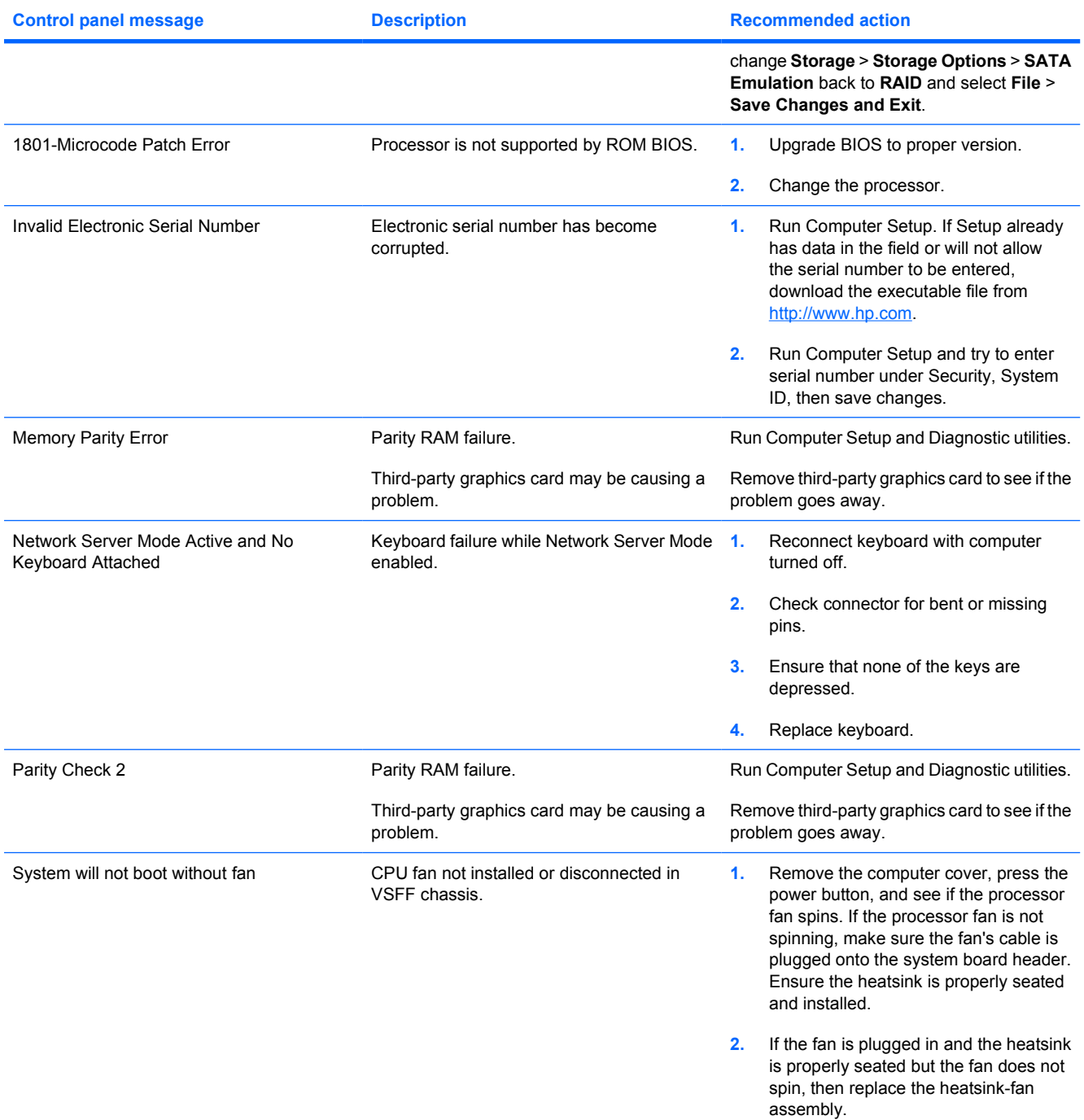

# <span id="page-61-0"></span>**Interpreting POST Diagnostic Front Panel LEDs and Audible Codes**

This section covers the front panel LED codes as well as the audible codes that may occur before or during POST that do not necessarily have an error code or text message associated with them.

**WARNING!** When the computer is plugged into an AC power source, voltage is always applied to the system board. To reduce the risk of personal injury from electrical shock and/or hot surfaces, be sure to disconnect the power cord from the wall outlet and allow the internal system components to cool before touching.

Look for the LED on the system board. If the LED is illuminated, the system still has power. Power off the computer and remove the power cord before proceeding.

₩

**NOTE** If you see flashing LEDs on a PS/2 keyboard, look for flashing LEDs on the front panel of the computer and refer to the following table to determine the front panel LED codes.

Recommended actions in the following table are listed in the order in which they should be performed.

Not all diagnostic lights and audible codes are available on all models.

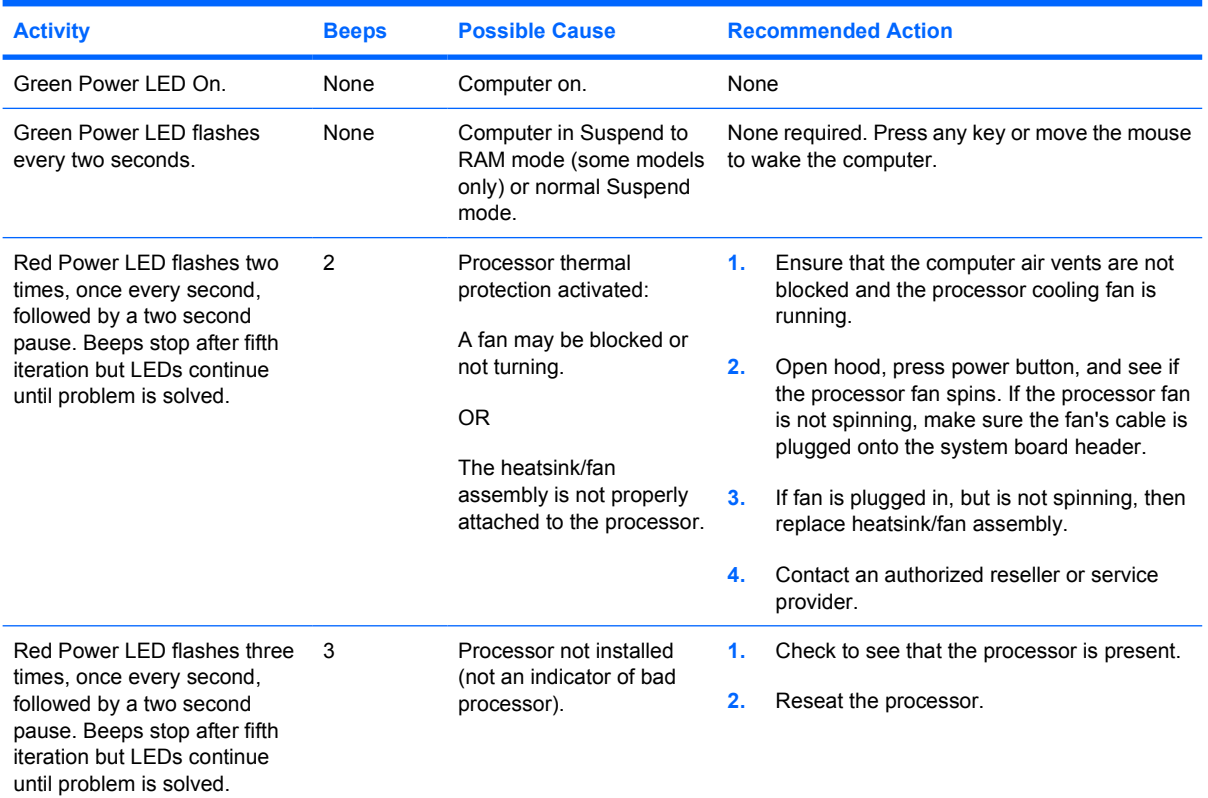

**Table A-2** Diagnostic Front Panel LEDs and Audible Codes

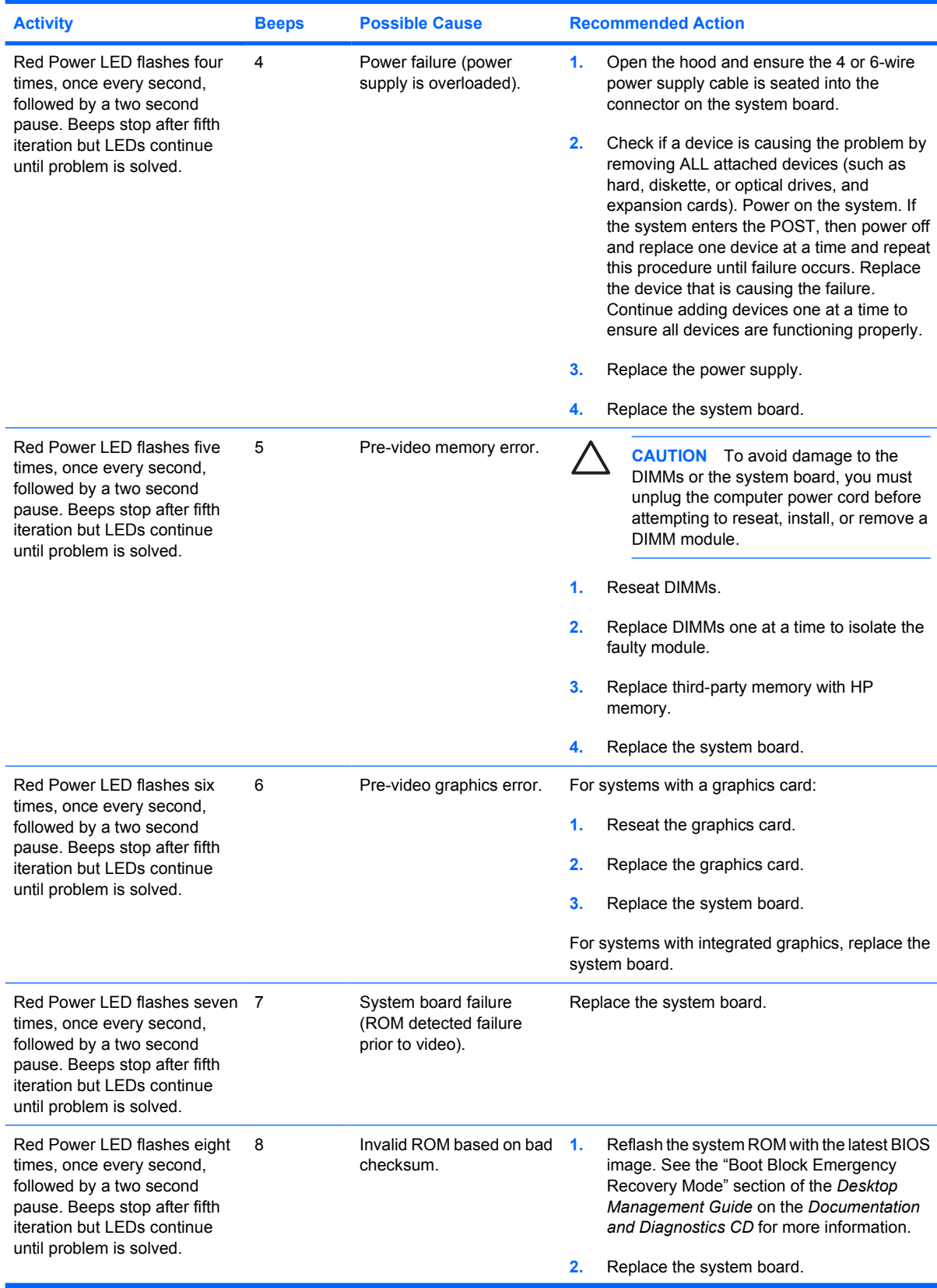

# **Table A-2** Diagnostic Front Panel LEDs and Audible Codes (continued)

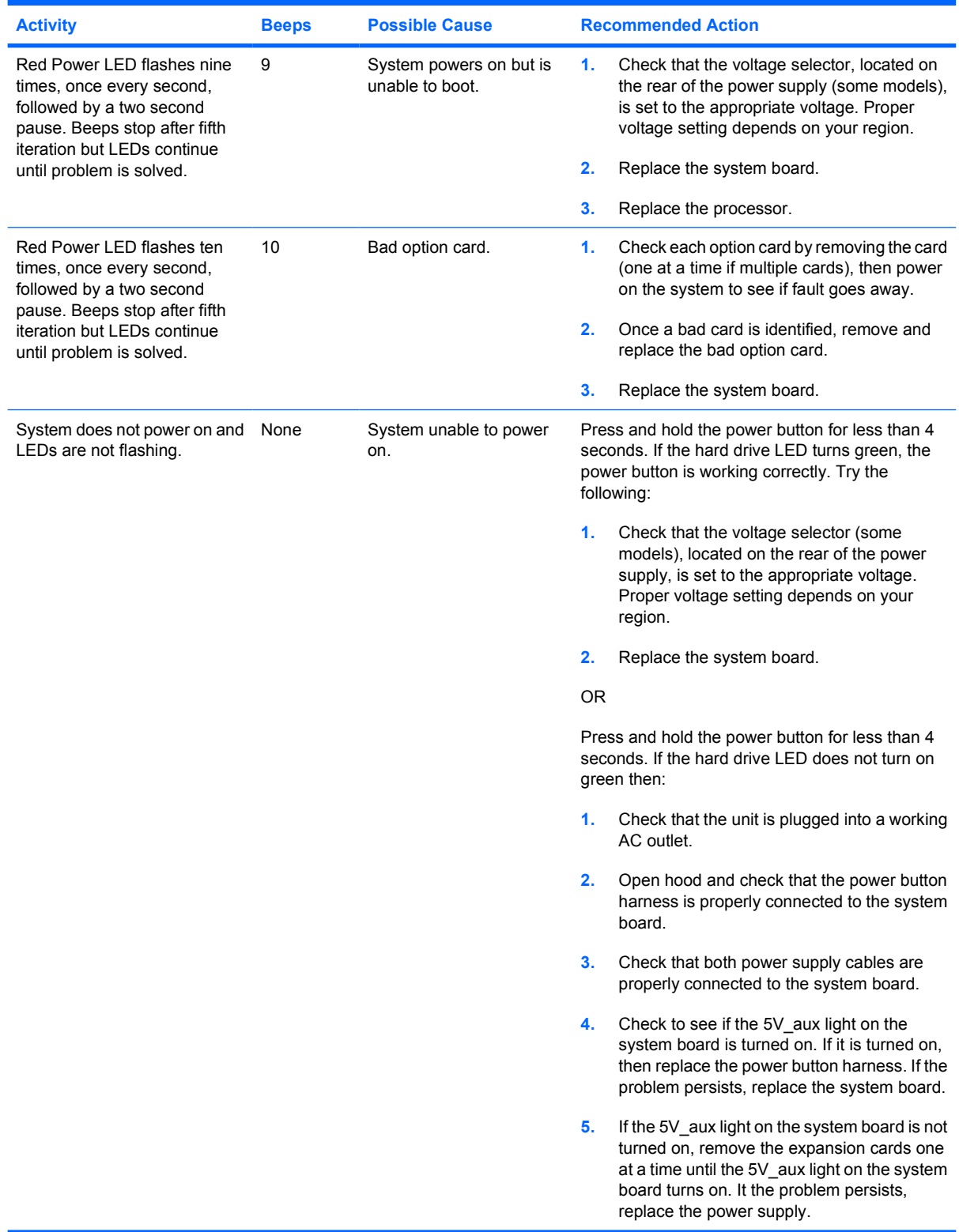

# **Table A-2** Diagnostic Front Panel LEDs and Audible Codes (continued)

# <span id="page-64-0"></span>**B Password Security and Resetting CMOS**

This computer supports security password features, which can be established through the Computer Setup Utilities menu.

This computer supports two security password features that are established through the Computer Setup Utilities menu: setup password and power-on password. When you establish only a setup password, any user can access all the information on the computer except Computer Setup. When you establish only a power-on password, the power-on password is required to access Computer Setup and any other information on the computer. When you establish both passwords, only the setup password will give you access to Computer Setup.

When both passwords are set, the setup password can also be used in place of the power-on password as an override to log in to the computer. This is a useful feature for a network administrator.

If you forget the password for the computer, there are two methods for clearing that password so you can gain access to the information on the computer:

- Resetting the password jumper
- Restoring factory settings as defaults in Computer Setup

**CAUTION** Sliding the CMOS switch will reset CMOS values to factory defaults. It is important to back up the computer CMOS settings before resetting them in case they are needed later. Back up is easily done through Computer Setup. See the *Computer Setup (F10) Utility Guide* on the *Documentation and Diagnostics CD* for information on backing up the CMOS settings.

# **Resetting the Password Jumper**

To disable the power-on or setup password features, or to clear the power-on or setup passwords, complete the following steps:

- **1.** Shut down the operating system properly, then turn off the computer and any external devices, and disconnect the power cord from the power outlet.
- **2.** With the power cord disconnected, press the power button again to drain the system of any residual power.

**WARNING!** To reduce the risk of personal injury from electrical shock and/or hot surfaces, be sure to disconnect the power cord from the wall outlet, and allow the internal system components to cool before touching.

**CAUTION** When the computer is plugged in, the power supply always has voltage applied to the system board even when the unit is turned off. Failure to disconnect the power cord can result in damage to the system.

Static electricity can damage the electronic components of the computer or optional equipment. Before beginning these procedures, ensure that you are discharged of static electricity by briefly touching a grounded metal object. See the *Hardware Reference Guide* on the *Documentation and Diagnostics CD* for more information.

- **3.** Remove the computer cover or access panel.
- **4.** Locate the header and jumper.

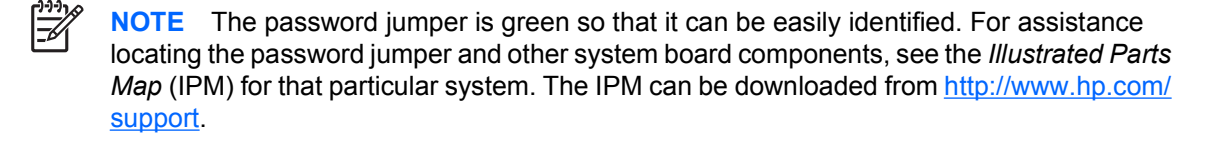

- **5.** Remove the jumper from pins 1 and 2. Place the jumper on either pin 1 or 2, but not both, so that it does not get lost.
- **6.** Replace the computer cover or access panel.
- **7.** Reconnect the external equipment.
- **8.** Plug in the computer and turn on power. Allow the operating system to start. This clears the current passwords and disables the password features.
- **9.** To establish new passwords, repeat steps 1 through 4, replace the password jumper on pins 1 and 2, then repeat steps 6 through 8. Establish the new passwords in Computer Setup. Refer to the *Computer Setup (F10) Utility Guide* on the *Documentation and Diagnostics CD* for Computer Setup instructions.

# <span id="page-66-0"></span>**Clearing and Resetting the CMOS**

The computer's configuration memory (CMOS) stores information about the computer's configuration.

# **Using Computer Setup to Reset CMOS**

Using Computer Setup to reset CMOS also clears the power-on and setup passwords. To reset CMOS through Computer Setup, you must first access the Computer Setup Utilities menu.

When the Computer Setup message appears in the lower-right corner of the screen, press the F10 key. Press Enter to bypass the title screen, if necessary.

**NOTE** If you do not press the F10 key while the message is displayed, you must turn the computer off, then on again, to access the utility.

A choice of five headings appears in the Computer Setup Utilities menu: **File**, **Storage**, **Security**, **Power**, and **Advanced**.

To reset CMOS to the factory default settings first set time and date, then use the arrow keys or the Tab key to select **File** > **Default Setup** > **Restore Factory Settings as Defaults**. Then select **Apply Defaults and Exit** from the **File** menu. This resets the soft settings that include boot sequence order and other factory settings. It will not, however, force hardware rediscovery.

See the *Desktop Management Guide* on the *Documentation and Diagnostics CD* for further instructions on reestablishing passwords. For instructions on Computer Setup, see the *Computer Setup (F10) Utility Guide* on the *Documentation and Diagnostics CD*.

# **Using the CMOS Switch to Reset CMOS**

The CMOS switch resets CMOS but does not clear the power-on and setup passwords.

- **1.** Turn off the computer and any external devices, and disconnect the power cord from the power outlet.
- **2.** Disconnect the keyboard, monitor, and any other external equipment connected to the computer.
	-

**WARNING!** To reduce the risk of personal injury from electrical shock and/or hot surfaces, be sure to disconnect the power cord from the wall outlet, and allow the internal system components to cool before touching.

**CAUTION** When the computer is plugged in, the power supply always has voltage applied to the system board even when the unit is turned off. Failure to disconnect the power cord can result in damage to the system.

Static electricity can damage the electronic components of the computer or optional equipment. Before beginning these procedures, ensure that you are discharged of static electricity by briefly touching a grounded metal object. See the *Hardware Reference Guide* on the *Documentation and Diagnostics CD* for more information.

**3.** Remove the computer cover or access panel.

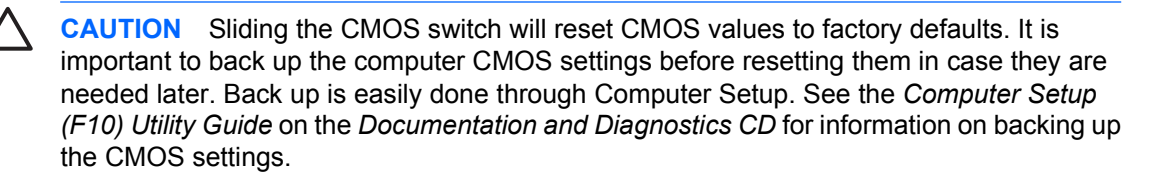

- **4.** Slide the CMOS switch in the direction shown in the illustration below.
	- |≫

**NOTE** Make sure you have disconnected the AC power cord from the wall outlet. The CMOS switch will not clear CMOS if the power cord is connected.

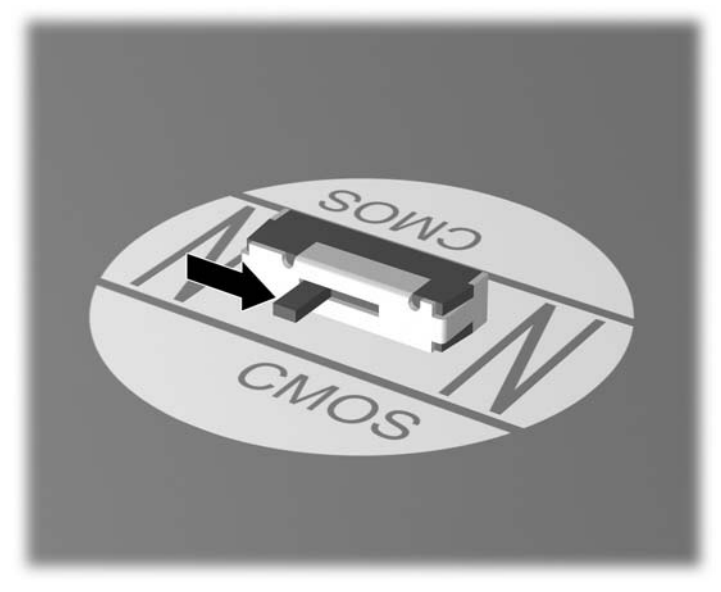

**Figure B-1** CMOS switch

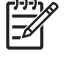

**NOTE** For assistance locating the CMOS switch and other system board components, see the *Illustrated Parts Map* (IPM) for that particular system.

- **5.** Replace the computer cover or access panel.
- **6.** Reconnect the external devices.
- **7.** Plug in the computer and turn on power.

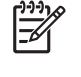

**NOTE** You will receive POST error messages after clearing CMOS and rebooting advising you that configuration changes have occurred. Use Computer Setup to reset any special system setups along with the date and time.

For instructions on Computer Setup, see the *Computer Setup (F10) Utility Guide* on the *Documentation and Diagnostics CD*.

# <span id="page-68-0"></span>**C Drive Protection System (DPS)**

The Drive Protection System (DPS) is a diagnostic tool built into the hard drives installed in some computers. DPS is designed to help diagnose problems that might result in unwarranted hard drive replacement.

When these systems are built, each installed hard drive is tested using DPS, and a permanent record of key information is written onto the drive. Each time DPS is run, test results are written to the hard drive. Your service provider can use this information to help diagnose conditions that caused you to run the DPS software.

Running DPS will not affect any programs or data stored on the hard drive. The test resides in the hard drive firmware and can be executed even if the computer will not boot to an operating system. The time required to execute the test depends on the manufacturer and size of the hard drive; in most cases, the test will take approximately two minutes per gigabyte.

Use DPS when you suspect a hard drive problem. If the computer reports a SMART Hard Drive Detect Imminent Failure message, there is no need to run DPS; instead, back up the information on the hard drive and contact a service provider for a replacement hard drive.

# **Accessing DPS Through Computer Setup**

When the computer does not power on properly you should use Computer Setup to access the DPS program. To access DPS, perform the following steps:

- **1.** Turn on or restart the computer.
- **2.** When the F10 Setup message appears in the lower-right corner of the screen, press the F10 key.

E

**NOTE** If you do not press the F10 key while the message is displayed, you must turn the computer off, then on again, to access the utility.

A choice of five headings appears in the Computer Setup Utilities menu: **File**, **Storage**, **Security**, **Power**, and **Advanced**.

### **3.** Select **Storage** > **DPS Self-Test**.

The screen will display the list of DPS-capable hard drives that are installed on the computer.

**NOTE** If no DPS-capable hard drives are installed, the **DPS Self-Test** option will not appear on the screen.

**4.** Select the hard drive to be tested and follow the screen prompts to complete the testing process.

When the test has been completed, one of three messages will be displayed:

- Test Succeeded. Completion Code 0.
- Test Aborted. Completion Code 1 or 2.
- Test Failed. Drive Replacement Recommended. Completion Code 3 through 14.

If the test failed, the completion code should be recorded and reported to your service provider for help in diagnosing the computer problem.

<sup>|∌</sup> 

# **Index**

### **A**

audible codes [56](#page-61-0) audio problems [26](#page-31-0)

### **B**

Backup and Recovery Manager [6](#page-11-0) beep codes [56](#page-61-0) boot problems [41](#page-46-0) booting options Full Boot [49](#page-54-0) Quick Boot [49](#page-54-0)

### **C**

CD-ROM or DVD problems [39](#page-44-0) CMOS backing up [59](#page-64-0) clearing and resetting [61](#page-66-0) Customer Support [7,](#page-12-0) [47](#page-52-0)

## **D**

diagnostics utility [1](#page-6-0) diskette problems [15](#page-20-0) Drive Key problems [42](#page-47-0) Drive Protection System (DPS) [63](#page-68-0)

## **E**

error codes [49,](#page-54-0) [56](#page-61-0) messages [50](#page-55-0)

## **F**

flashing LEDs [56](#page-61-0) front panel problems [43](#page-48-0)

### **G**

general problems [10](#page-15-0)

### **H**

hard drive problems [18](#page-23-0)

hardware installation problems [31](#page-36-0) helpful hints [8](#page-13-0)

### **I**

Insight Diagnostics [1](#page-6-0) Internet access problems [44](#page-49-0)

## **K**

keyboard problems [29](#page-34-0)

# **L**

LEDs blinking power [56](#page-61-0) blinking PS/2 keyboard [56](#page-61-0)

### **M**

Media Card Reader problems [20](#page-25-0) memory problems [36](#page-41-0) monitor problems [22](#page-27-0) mouse problems [29](#page-34-0)

## **N**

network problems [33](#page-38-0) numeric error codes [50](#page-55-0)

# **O**

optical drive problems [39](#page-44-0)

## **P**

password clearing [59](#page-64-0) power-on [59](#page-64-0) setup [59](#page-64-0) POST error messages [49](#page-54-0) power problems [14](#page-19-0) power-on password [59](#page-64-0) printer problems [28](#page-33-0) problems audio [26](#page-31-0)

CD-ROM or DVD [39](#page-44-0) diskette [15](#page-20-0) Drive Key [42](#page-47-0) front panel [43](#page-48-0) general [10](#page-15-0) hard drive [18](#page-23-0) hardware installation [31](#page-36-0) Internet access [44](#page-49-0) keyboard [29](#page-34-0) Media Card Reader [20](#page-25-0) memory [36](#page-41-0) monitor [22](#page-27-0) mouse [29](#page-34-0) network [33](#page-38-0) power [14](#page-19-0) printer [28](#page-33-0) processor [38](#page-43-0) software [46](#page-51-0) processor problems [38](#page-43-0)

# **R**

Recovery Disc Set [6](#page-11-0) resetting CMOS [59](#page-64-0) password jumper [59](#page-64-0)

## **S**

safety and comfort [7](#page-12-0) setup password [59](#page-64-0) software backing up [5](#page-10-0) problems [46](#page-51-0) restoring [6](#page-11-0)

## **W**

Wake-on-LAN feature [33](#page-38-0)